# SOLUCIÓN DE DOS ESCENARIOS PRESENTES EN ENTORNOS CORPORATIVOS BAJO EL USO DE TECNOLOGÍA CISCO

JORGE LUNA BONILLA

UNIVERSIDAD NACIONAL ABIERTA Y A DISTANCIA – UNAD ESCUELA DE CIENCIAS BÁSICAS, TECNOLOGÍA E INGENIERÍA – ECBTI INGENIERÍA DE SISTEMAS 2020

SOLUCIÓN DE DOS ESCENARIOS PRESENTES EN ENTORNOS CORPORATIVOS BAJO EL USO DE TECNOLOGÍA CISCO

JORGE LUNA BONILLA

Diplomado de opción de grado presentado para obtener el título de INGENIERO DE SISTEMAS

DIRECTOR Esp. DIEGO EDINSON RAMIREZ

UNIVERSIDAD NACIONAL ABIERTA Y A DISTANCIA - UNAD ESCUELA DE CIENCIAS BÁSICAS, TECNOLOGÍA E INGENIERÍA -ECBTI INGENIERÍA DE SISTEMAS 2020

# NOTA DE ACEPTACIÓN

Firma del presidente del jurado

Firma del jurado

Firma del jurado

Chinú, Diciembre 13 de 2020

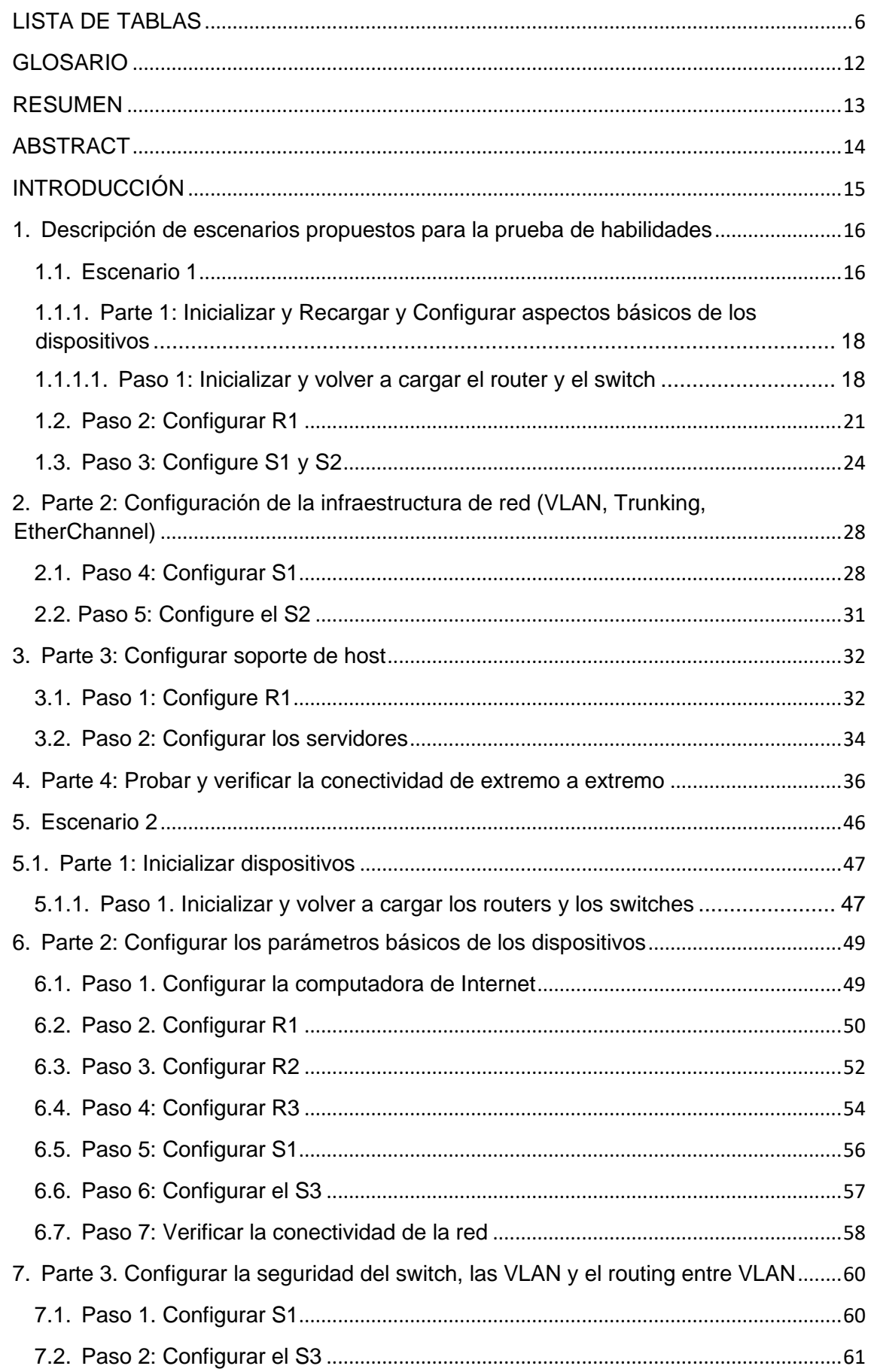

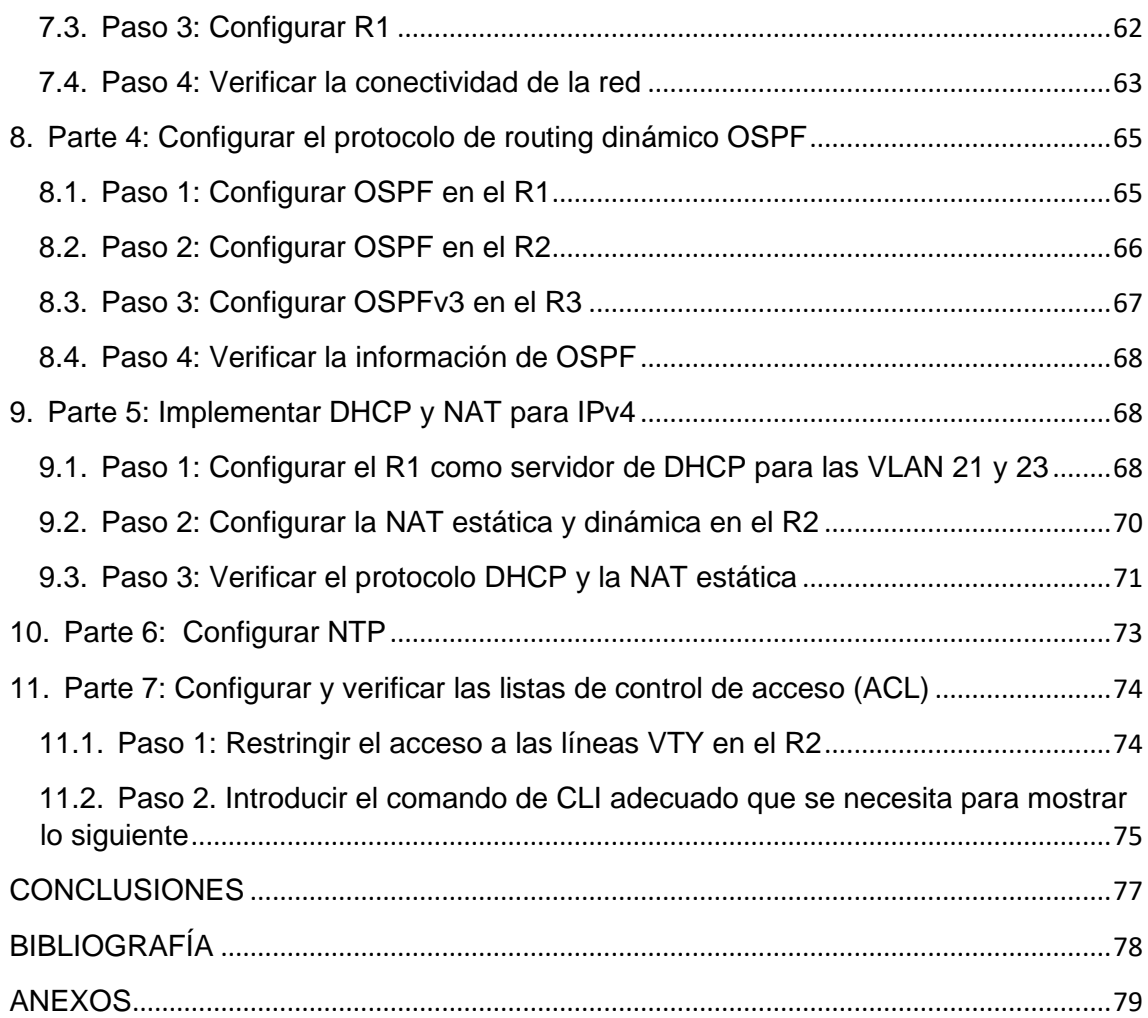

# LISTA DE TABLAS

<span id="page-5-0"></span>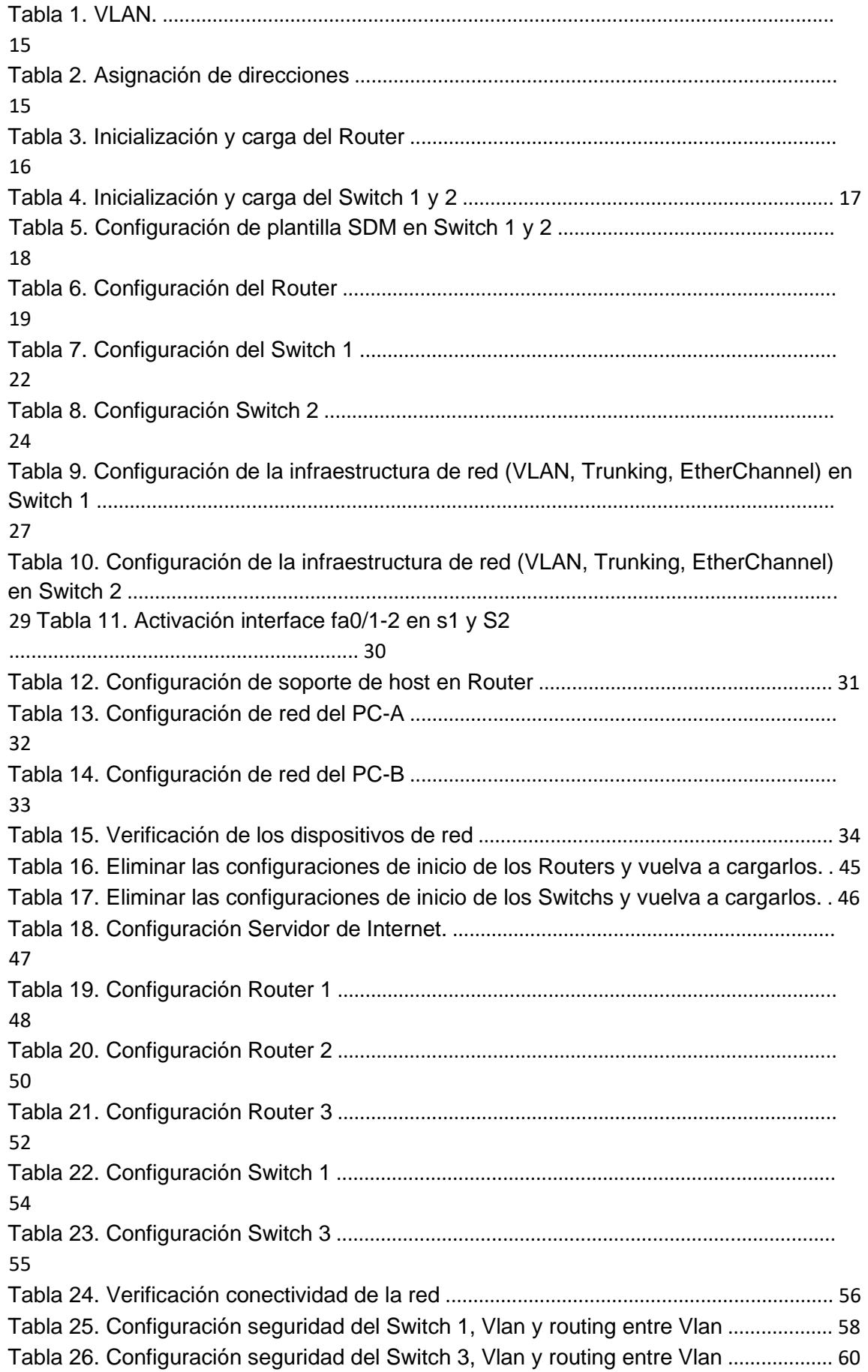

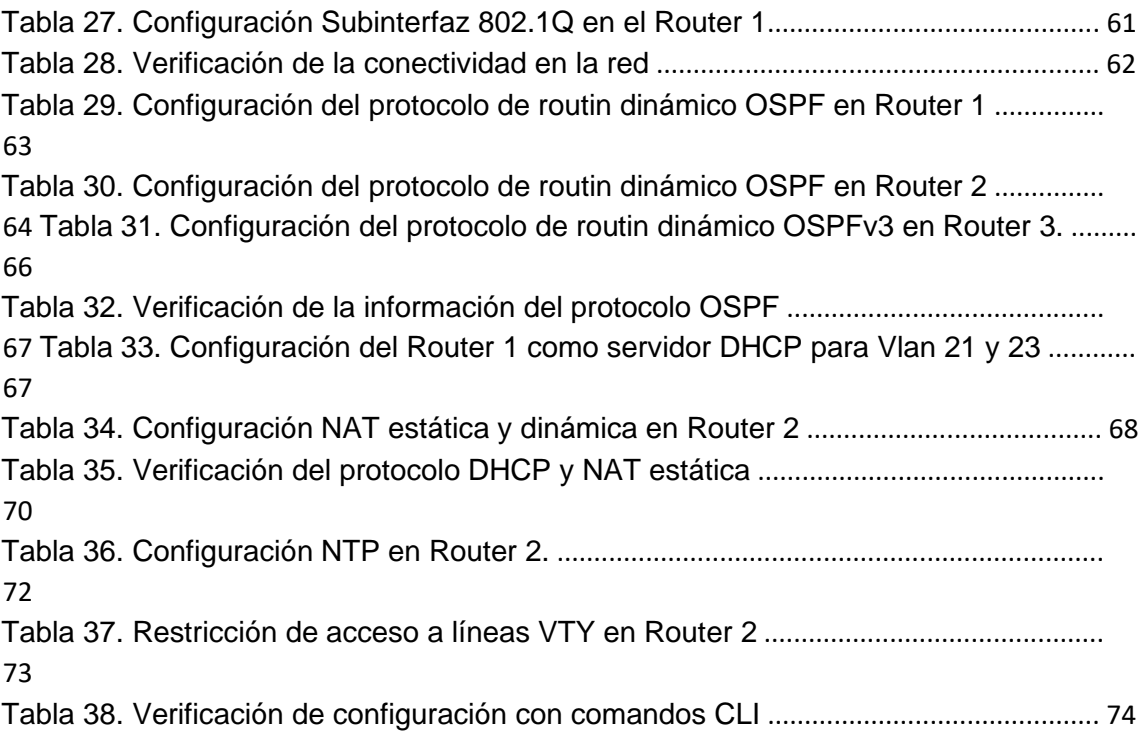

# LISTA DE FIGURAS

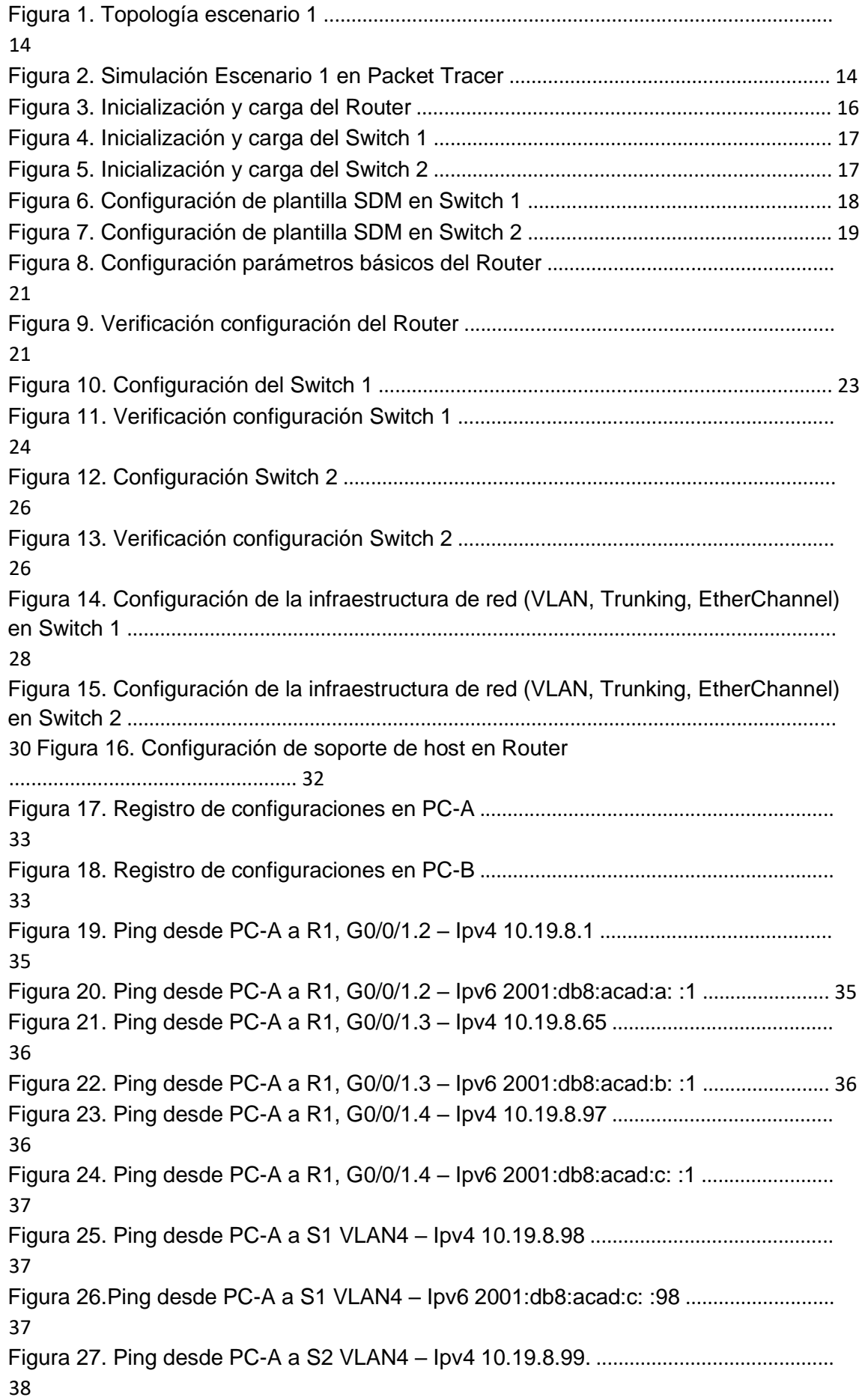

Figura 28.Ping desde PC-A a S2 VLAN4 – Ipv6 2001:db8:acad:c: :99 ........................... 38 Figura 29. Ping desde PC-A a PC-B – Ipv4 10.19.8.85 ..................................................... 38 Figura 30. Ping desde PC-A a PC-B – Ipv6 2001:db8:acad:b: :50 .................................. 39 Figura 31. Ping desde PC-A a R1 Bucle 0 – IPv4 209.165.201.1 .................................... 39 Figura 32. Ping desde PC-A a R1 Bucle 0 – Ipv6 2001:db8:acad:209: :1 ...................... 39 Figura 33. Ping desde PC-B a R1 Bucle 0 – Ipv4 209.165.201.1 .................................... 40 Figura 34. Ping desde PC-B a R1 Bucle 0 – Ipv6 2001:db8:acad:209: :1 ...................... 40 Figura 35. Ping desde PC-B a R1, G0/0/1.2 – Ipv4 10.19.8.1 .......................................... 40 Figura 36. Ping desde PC-B a R1, G0/0/1.2 – Ipv6 2001:db8:acad:a: :1 ....................... 41 Figura 37. Ping desde PC-B a R1, G0/0/1.3 – Ipv4 10.19.8.65 ........................................ 41 Figura 38. Ping desde PC-B a R1, G0/0/1.3 – Ipv6 2001:db8:acad:b: :1 ....................... 41 Figura 39. Ping desde PC-B a R1, G0/0/1.4 – Ipv4 10.19.8.97 ........................................ 42 Figura 40. Ping desde PC-B a R1, G0/0/1.4 – Ipv6 2001:db8:acad:c: :1 ........................ 42 Figura 41. Ping desde PC-B a S1 VLAN4 – Ipv4 10.19.8.98 ............................................ 42 Figura 42. Ping desde PC-B a S1 VLAN4 - Ipv6 2001:db8:acad:c: :98 ............................... 43 Figura 43. Ping desde PC-B a S2 VLAN4 – Ipv4 10.19.8.99 ............................................ 43 Figura 44. Ping desde PC-B a S2 VLAN4 – Ipv6 2001:db8:acad:c: :99 ......................... 43 Figura 45. Topología escenario 2 .......................................................................................... 44 Figura 46. Simulación Escenario 2 en Packet Tracer ........................................................ 45 Figura 47. Eliminación de configuraciónes y reinicio de los routers ................................ 45 Figura 48. Eliminación configuraciones y reinicio de los Switchs ..................................... 46 Figura 49. Verificación eliminación base de datos en switches ........................................ 47 Figura 50. Configuración Servidor de Internet. .................................................................... 48 Figura 51. Configuración parámetros básicos en Router 1 ............................................... 49 Figura 52. Configuración parámetros básicos en Router 2 ............................................... 52 Figura 53. Configuración parámetros básicos Router 3..................................................... 54 Figura 54. Configuración Switch 1 ......................................................................................... 55 Figura 55. Configuración Switch 3 ......................................................................................... 56 Figura 56. Ping desde R1 a R2 a la s0/0/0 .......................................................................... 57 Figura 57. Ping desde R2 a R3 a la s0/0/1 .......................................................................... 57 Figura 58. Ping desde servidor de Internet a gateway predeterminado .......................... 58 Figura 59. Configuración seguridad del switch 1, las VLAN y el routing entre VLAN. .. 59 Figura 60. Configuración seguridad del switch 3, las VLAN y el routing entre VLAN. .. 60 Figura 61. Configuración Subinterfaz 802.1Q en el Router 1 ........................................... 61 Figura 62. Desde Switch 1 ping a la dirección Vlan 99 de Router 1 ................................ 62 Figura 63. Desde Switch 3 ping a la dirección Vlan 99 de Router 1 .................................. 62 Figura 64. Desde Switch 1 ping a la dirección Vlan 21 de Router 1 .................................. 63 Figura 65. Desde Switch 3 ping a la dirección Vlan 23 de Router 1 ................................. 63 Figura 66. Configuración del protocolo de routin dinámico OSPF en Router 1 ............. 64 Figura 67. Configuración del protocolo de routin dinámico OSPF en Router 2 ............. 65 Figura 68. Configuración del protocolo de routin dinámico OSPFv3 en Router 3 ......... 66 Figura 69. Configuración del Router 1 como servidor DHCP para Vlan 21 y 23 ........... 68 Figura 70. Configuración NAT estática y dinámica en Router 2 ....................................... 70 Figura 71. información de IP del servidor DHCP en PC-A ................................................ 71 Figura 72. información de IP del servidor DHCP en PC-C ................................................ 71 Figura 73. Ping de la PC-A a la PC-C ................................................................................... 71 Figura 74. Configuración NTP en Router 2 .......................................................................... 72 Figura 75. Restricción de acceso a líneas VTY en Router 2............................................. 73 Figura 76. Conexión remota de Router 1 a Router 2 ......................................................... 74 Figura 77. Desde PC-A ping al servidor de Internet ........................................................... 75 Figura 78. Desde PC-C ping al Servidor de Internet .......................................................... 75

# LISTA DE ANEXOS

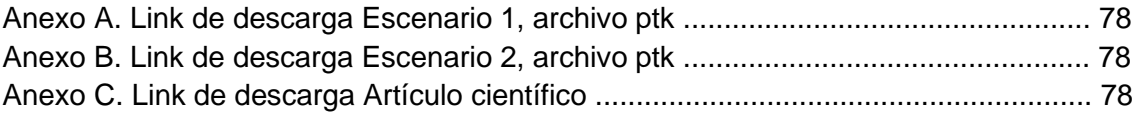

<span id="page-11-0"></span>BANNER MOTD: Es un comando que especifica el mensaje que se muestra como Mensaje del día, el primer mensaje que se muestra en una conexión entrante. Este comando define solo el mensaje; el comando motd - banner habilita o deshabilita la visualización.

DHCP: Significa protocolo de configuración de host dinámico y es un protocolo de red utilizado en redes IP donde un servidor DHCP asigna automáticamente una dirección IP y otra información a cada host en la red para que puedan comunicarse de manera eficiente con otros puntos finales.

ETHERCHANNEL: Es una tecnología de agregación de enlaces de puertos desarrollada por Cisco, que proporciona enlaces de alta velocidad tolerantes a fallas entre conmutadores, enrutadores y servidores. La tecnología EtherChannel permite que varios enlaces Ethernet físicos (Fast Ethernet o Gigabit Ethernet) se combinen en un canal lógico.

GATEWAY: Un Gateway (puerta de enlace) es un dispositivo, con frecuencia un ordenador, que permite interconectar redes con protocolos y arquitecturas diferentes a todos los niveles de comunicación. Su propósito es traducir la información del protocolo utilizado en una red al protocolo usado en la red de destino.

NVRAM: La NVRAM o "Non-Volatile Random Access Memory", es una memoria de acceso aleatorio no volátil capaz de almacenar información y no perderla al retirar la alimentación eléctrica del componente.

PORT-SECURITY: Es una característica de los switches Cisco que les permite retener las direcciones MAC conectadas a cada puerto del dispositivo y permitir solamente a esas direcciones MAC comunicarse a través de esa entrada del switch. Si un dispositivo con otra dirección MAC intenta comunicarse a través de esa esa entrada, port-security deshabilitará el puerto.

TRUNKING: En telecomunicaciones, el enlace troncal es una forma de proporcionar acceso a la red a muchos clientes compartiendo un conjunto de líneas o frecuencias en lugar de proporcionarlas individualmente.

VLAN: Acrónimo de virtual LAN (red de área local virtual), es un método para crear redes lógicas independientes dentro de una misma red física.1Varias VLAN pueden coexistir en un único conmutador físico o en una única red física.

### RESUMEN

<span id="page-12-0"></span>Las necesidades, requerimientos y exigencias de las nuevas tecnologías de la información orientan indiscutiblemente a la adquisición y conmutación de un amplio conocimiento, habilidades, destrezas y capacidades para manejar y configurar redes de datos.

Es de suma importancia que el profesional de la ingeniería de sistemas sea altamente competitivo para que pueda enfrentarse a los nuevos retos e innovaciones que se presentan en el mercado de la tecnología, redes, informática y sistemas.

Los ingenieros de sistemas deben ser capaces de realizar un diagnóstico y una configuración de redes altamente certera y eficiente que le permita brindar soluciones y respuestas a los diversos problemas que las redes de información, electrónicas y de datos puedan presentar.

El diplomado de profundización CISCO contiene una prueba de habilidades prácticas que, considerando una serie de características para el aprendizaje y enrutamiento de diagnóstico, configuración y solución de problemas de redes, hacen parte intrínseca de los módulos educativos y permiten su revisión y valoración.

Considerando los dos escenarios que se presentan en la prueba de habilidades, se debe seleccionar uno de ellos para realizar el proceso de configuración de redes, utilizando "Packet Tracer" o "GNS3".

La empresa líder en manufactura y distribución de componentes de comunicación CISCO brinda la posibilidad de realizar cursos de capacitación y certificarse. Esta certificación es una de las más importantes en las tecnologías de la información.

Palabras clave: Enlace troncal, Puerta de enlace, Puerto de switch, Red.

## **ABSTRACT**

<span id="page-13-0"></span>The needs, requirements and demands of the new information technologies unquestionably guide the acquisition and switching of extensive knowledge, skills, abilities and capacities to manage and configure data networks.

It's necessary and really important that the systems engineering professional is highly competitive so that they can face the new challenges and innovations that are presented in the technology, networks, computing and systems market.

Systems engineers must be able to perform a highly accurate and efficient network configuration and diagnosis that allows them to provide solutions and answers to the various problems that information, electronic and data networks may present.

The CISCO in-depth diplomat contains a practical skills test that, considering a series of characteristics for learning and routing diagnosis, configuration and solution of network problems, are an intrinsic part of the educational modules and allow their review and assessment.

Considering the two scenarios presented in the skills test, one of them must be selected to carry out the network configuration process, using "Packet Tracer" or "GNS3".

The leading company in the manufacture and distribution of communication components CISCO offers the possibility of taking training courses and getting certified. This certification is one of the most important in information technology nowadays.

Keywords: Trunking, Gateway, Switchport, Network.

## INTRODUCCIÓN

<span id="page-14-0"></span>Manejar correctamente la información es un factor fundamental, importante y necesario en la globalización del mundo moderno actual que estamos viviendo. Los ejecutivos y en general todo el recurso humano de las organizaciones requieren acceder a redes que les permitan una organización efectiva y eficiente de los datos, trabajando en equipo. Los ingenieros de sistemas son los encargados de trabajar en las redes de los programas, softwares o sitios de internet.

Las redes locales en las cuales se conectan varios ordenadores y periféricos son cada vez más utilizadas en los hogares y el trabajo, este tipo de redes reciben el nombre de "LAN" que es la abreviatura de "Local Área Network", Red de Área Local. Estas redes abarcan un rango físico limitado al de una construcción o a un espacio que incluye pocos kilómetros. Su aplicación más amplia es la interconexión de ordenadores personales, espacios de trabajo, fábricas, oficinas, entre otros lugares, estas permiten a dos o más maquinas comunicarse entre sí.

El principal beneficio que nos brindan estas redes es permitirnos compartir los recursos disponibles entre los variados equipos con que contamos, ya sean bases de datos, periféricos o conexión a internet.

La Universidad Nacional Abierta y a Distancia (UNAD) dentro de los contenidos a desarrollar en el diplomado de profundización CISCO para optar el título de Ingeniero de sistemas, incluye el aprendizaje de configuración de redes donde se da aplicabilidad a todos los conceptos y temáticas estudiadas y aprendidas a lo largo del proceso de aprendizaje de la carrera, entre los cuales podemos mencionar: configuración de dispositivos intermedios y finales, CCNA, CCNP, interactuación entre varias redes e internet, comandos utilizados para la protección de acceso, conceptos aplicables para la configuración de redes mediante los protocolos y protocolos de seguridad entre otros.

La realización de este trabajo de grado nos permite adquirir los conocimientos, habilidades y destrezas para desarrollar métodos, herramientas y modelos que permitan concebir, diseñar, implementar y operar tecnologías de información para el procesamiento y gestión de información, una de las características que integran el perfil del egresado de ingeniería de sistemas de la UNAD y que está intrínsecamente relacionada con las necesidades de las tecnologías de la información actuales.

### <span id="page-15-0"></span>1. Descripción de escenarios propuestos para la prueba de habilidades

## <span id="page-15-1"></span>1.1. Escenario 1

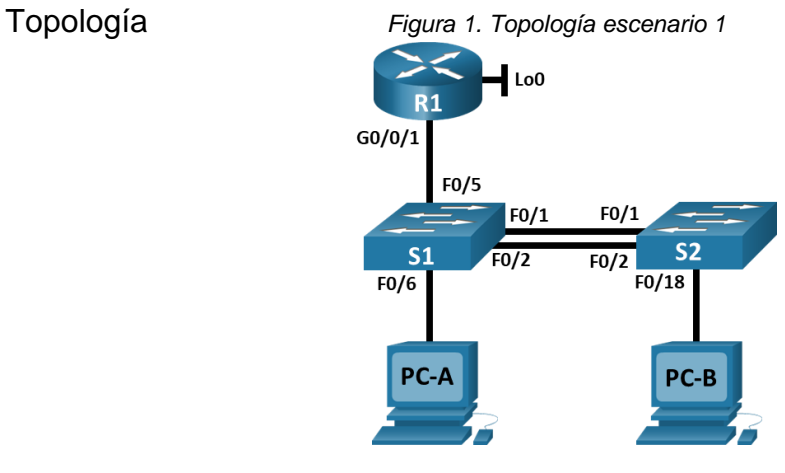

*Fuente: Documento Cisco* 

En este primer escenario se configurarán los dispositivos de una red pequeña. Debe configurar un router, un switch y equipos que admitan tanto la conectividad IPv4 como IPv6 para los hosts soportados. El router y el switch también deben administrarse de forma segura. Configurará el enrutamiento entre VLAN, DHCP, Etherchannel y port-security.

Inicialmente en el simulador Packet Tracer versión 7.3.1 se crea la topología de red utilizando para ello 1 Router Cisco 43331, 2 Switchs Cisco 3560, 2 PCs. y cables de cobre directos para la respectiva conexión.

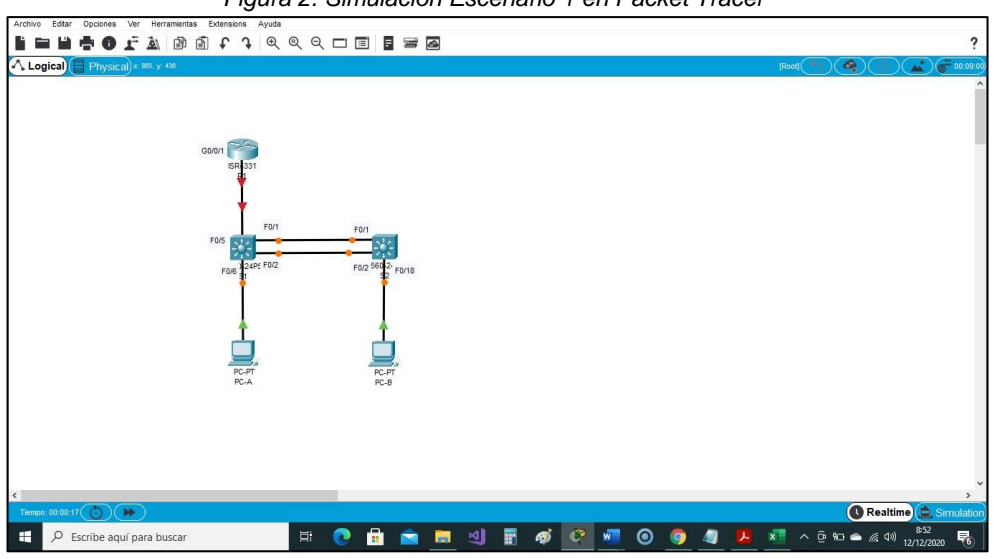

*Figura 2. Simulación Escenario 1 en Packet Tracer* 

*Fuente: Autor* 

Tabla 1. VLAN.

| <b>VLAN</b> | Nombre de la VLAN |  |  |
|-------------|-------------------|--|--|
| 2           | <b>Bikes</b>      |  |  |
| 3           | <b>Trikes</b>     |  |  |
| 4           | Management        |  |  |
| 5           | Parking           |  |  |
| 6           | Native            |  |  |

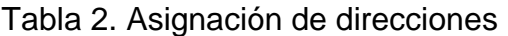

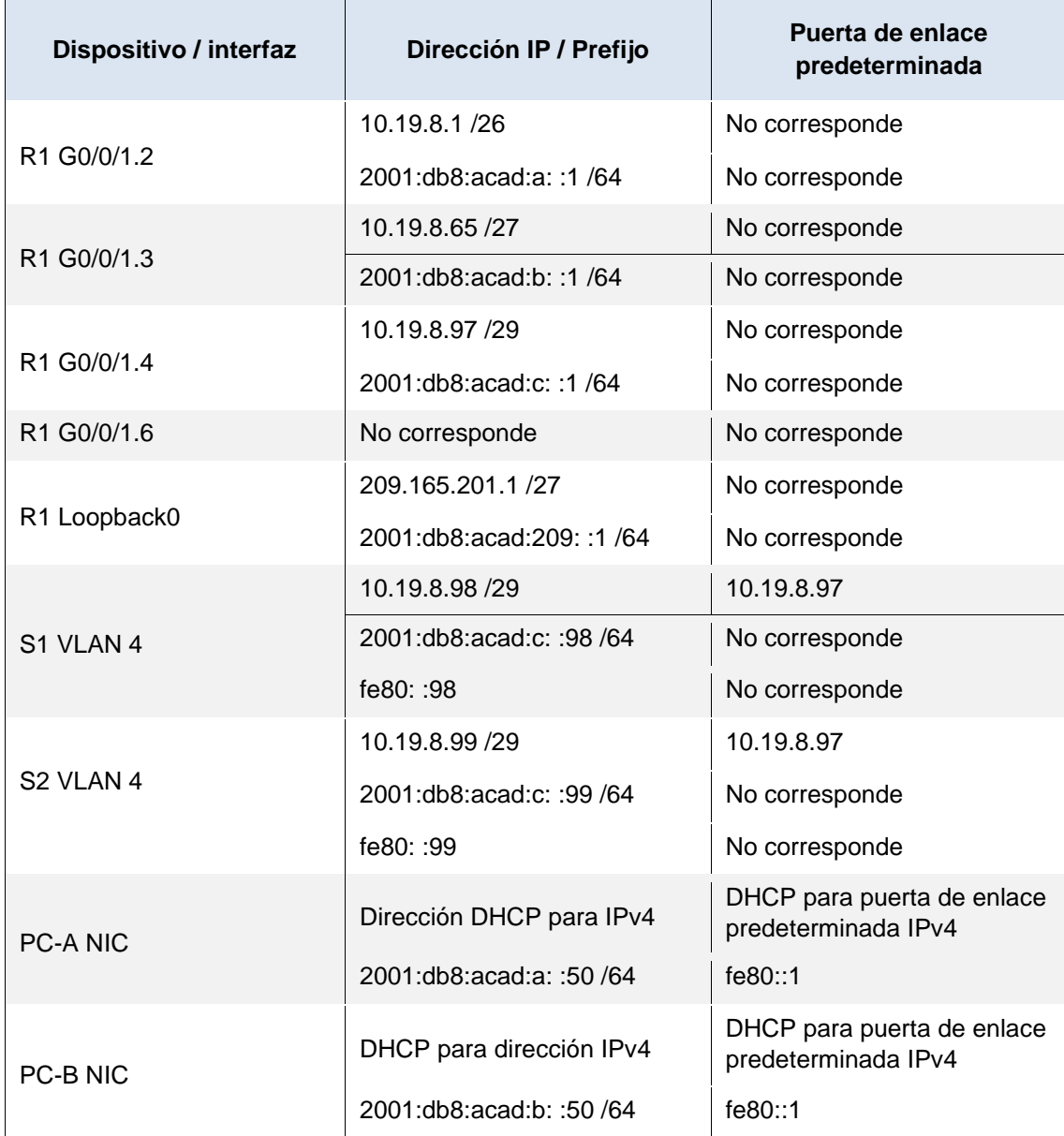

**Nota:** No hay ninguna interfaz en el router que admita VLAN 5. **Instrucciones** 

- <span id="page-17-0"></span>1.1.1. Parte 1: Inicializar y Recargar y Configurar aspectos básicos de los dispositivos
- <span id="page-17-1"></span>1.1.1.1. Paso 1: Inicializar y volver a cargar el router y el switch

Borre las configuraciones de inicio y las VLAN del router y del switch y vuelva a cargar los dispositivos.

Tabla 3. Inicialización y carga del Router

| Tarea                               | Especificación              |  |
|-------------------------------------|-----------------------------|--|
| Ingresar al modo privilegiado       | Router>enable               |  |
| Restablecer valores predeterminados | Router#erase startup-config |  |
| Reiniciar el Router                 | Router#reload               |  |

Se accede al Router 1 a través de la consola en modo privilegiado para borrar cualquier configuración de inicio con el comando *erase startup-config* el cual borra el contenido de la NVRAM, posteriormente se reinicia el Router con el comando *reload*, quedando esté listo para su configuración inicial.

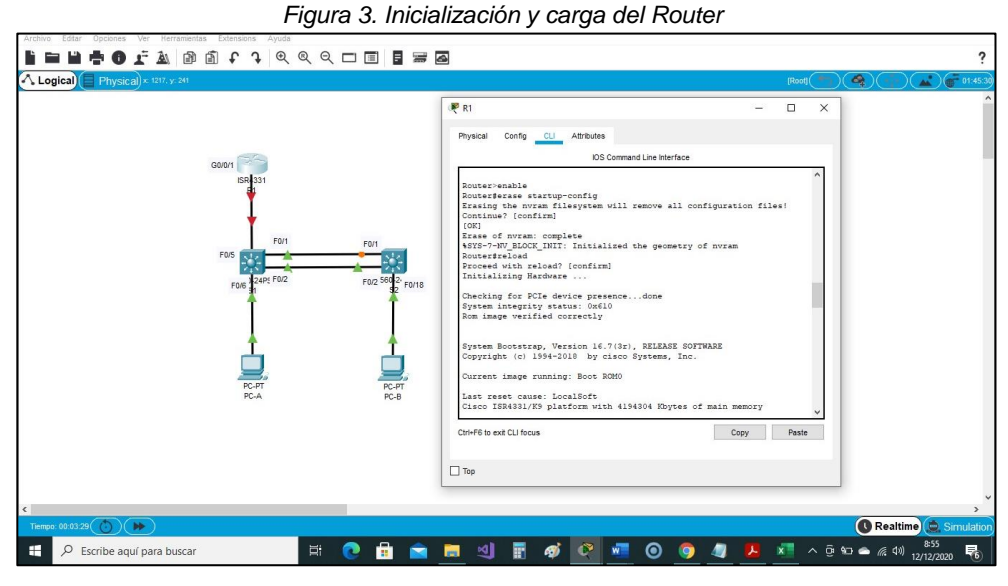

*Fuente: Autor* 

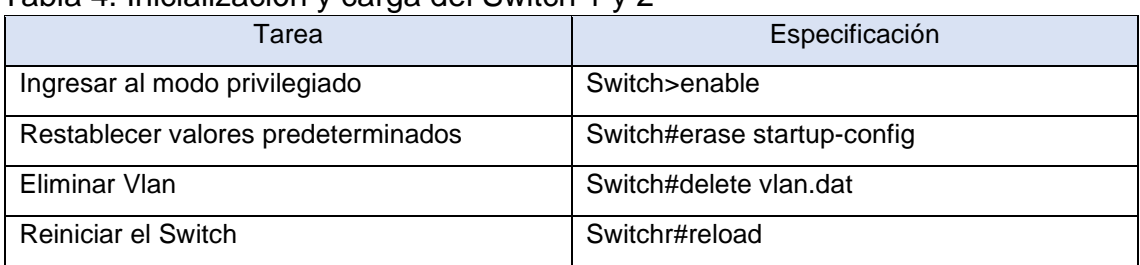

#### Tabla 4. Inicialización y carga del Switch 1 y 2

Se accede al Switch 1 y 2 a través de la consola en modo privilegiado para ejecutar el comando *erase startup-config* el cual borra el contenido de la NVRAM junto con el comando *delete vlan.dat* el cual elimina la base de datos de la vlan, este proceso permite restaurar el switch y borrar cualquier configuración de inicio, posteriormente se reinicia con el comando *reload*, quedando esté listo para su configuración inicial.

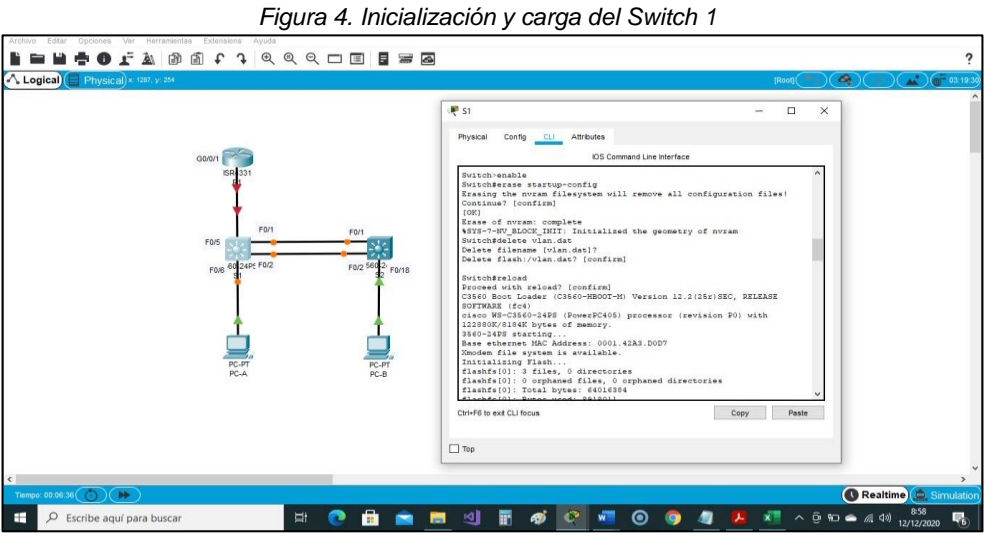

*Fuente: Autor* 

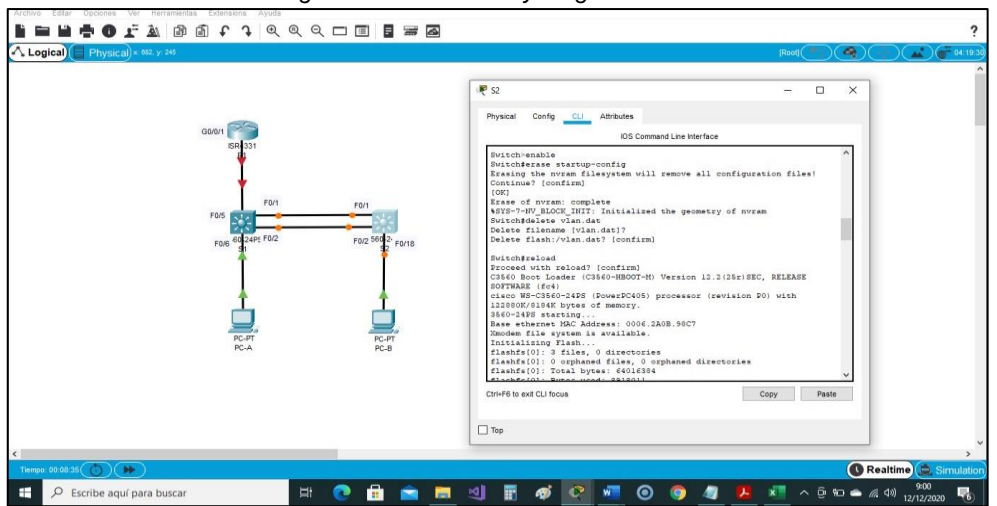

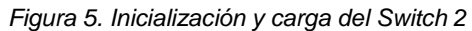

*Fuente: Autor* 

Después de recargar el switch, configure la plantilla SDM para que admita IPv6 según sea necesario y vuelva a cargar el switch.

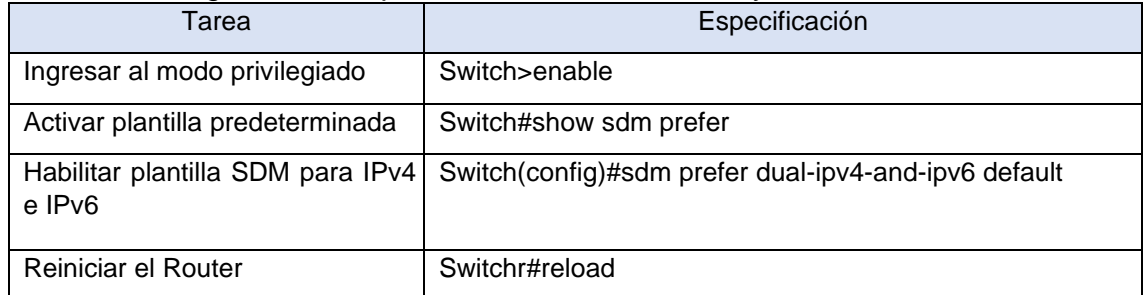

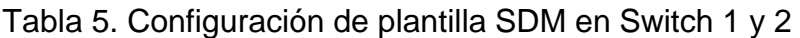

Teniendo en cuenta que el Switch Cisco 3560 no soporta capacidades IPv6 se debe configurar la plantilla SDM para que pueda admitir IPv6 junto con IPv4, se verifica desde modo privilegiado la configuración con el comando *show sdm prefer*, donde se muestra que solo soporta configuración IPv4, para activar la configuración IPv6 se procede a ejecutar el comando *sdm prefer dual-ipv4 andipv6 default*, inmediatamente se reinicia con el comando *reload* para que la nueva plantilla sea cargada y tenga el efecto esperado que es soportar IPv4 y IPv6.

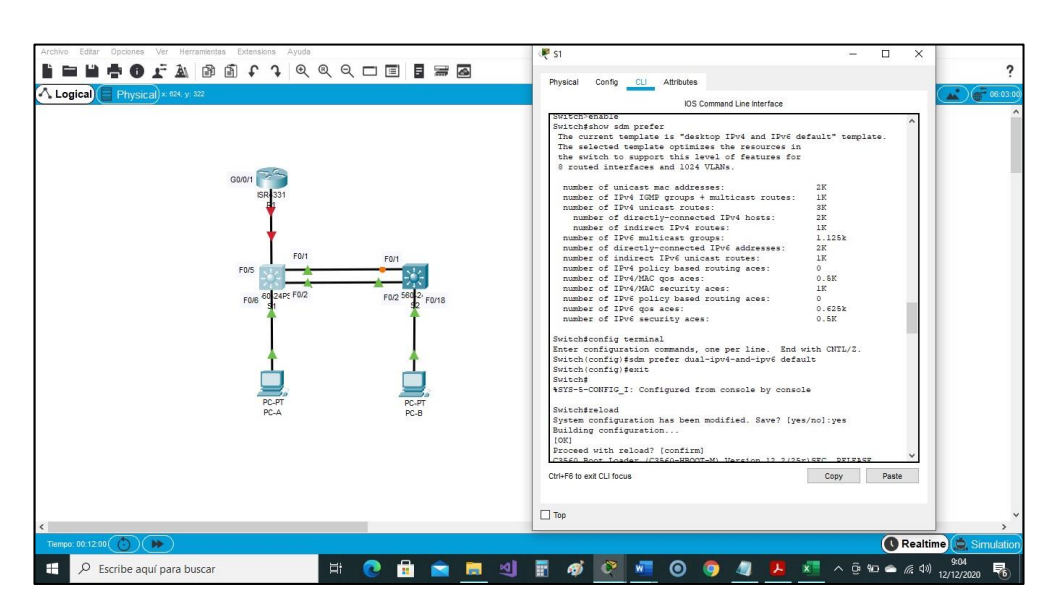

*Figura 6. Configuración de plantilla SDM en Switch 1* 

*Fuente: Autor* 

*Figura 7. Configuración de plantilla SDM en Switch 2* 

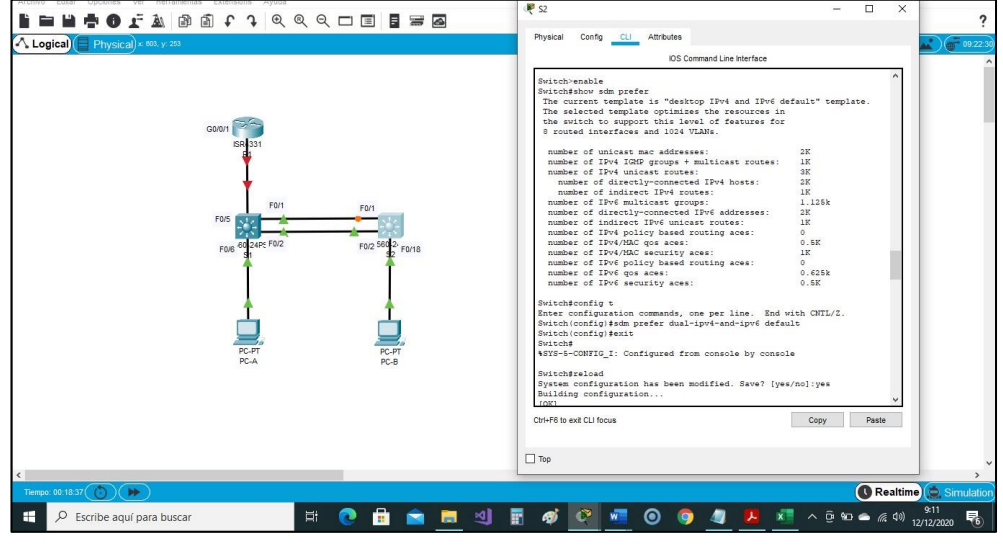

*Fuente: Autor* 

## <span id="page-20-0"></span>1.2. Paso 2: Configurar R1

Las tareas de configuración para R1 incluyen las siguientes:

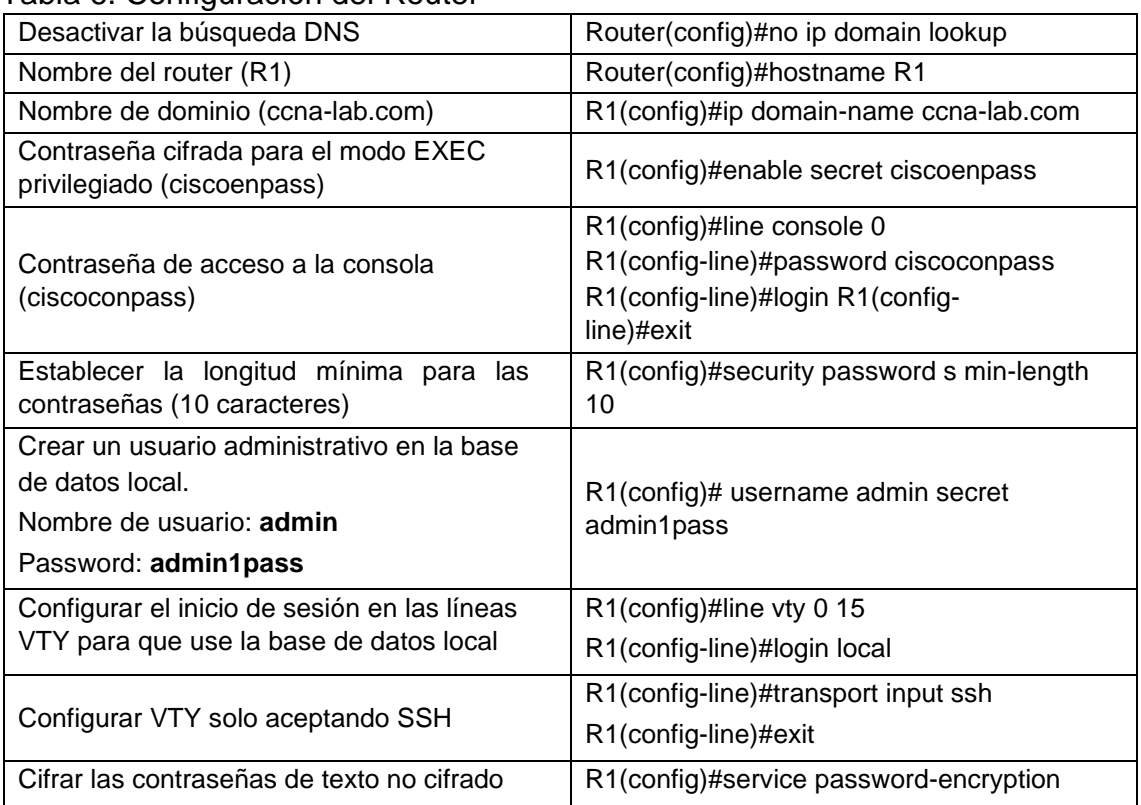

## Tabla 6. Configuración del Router

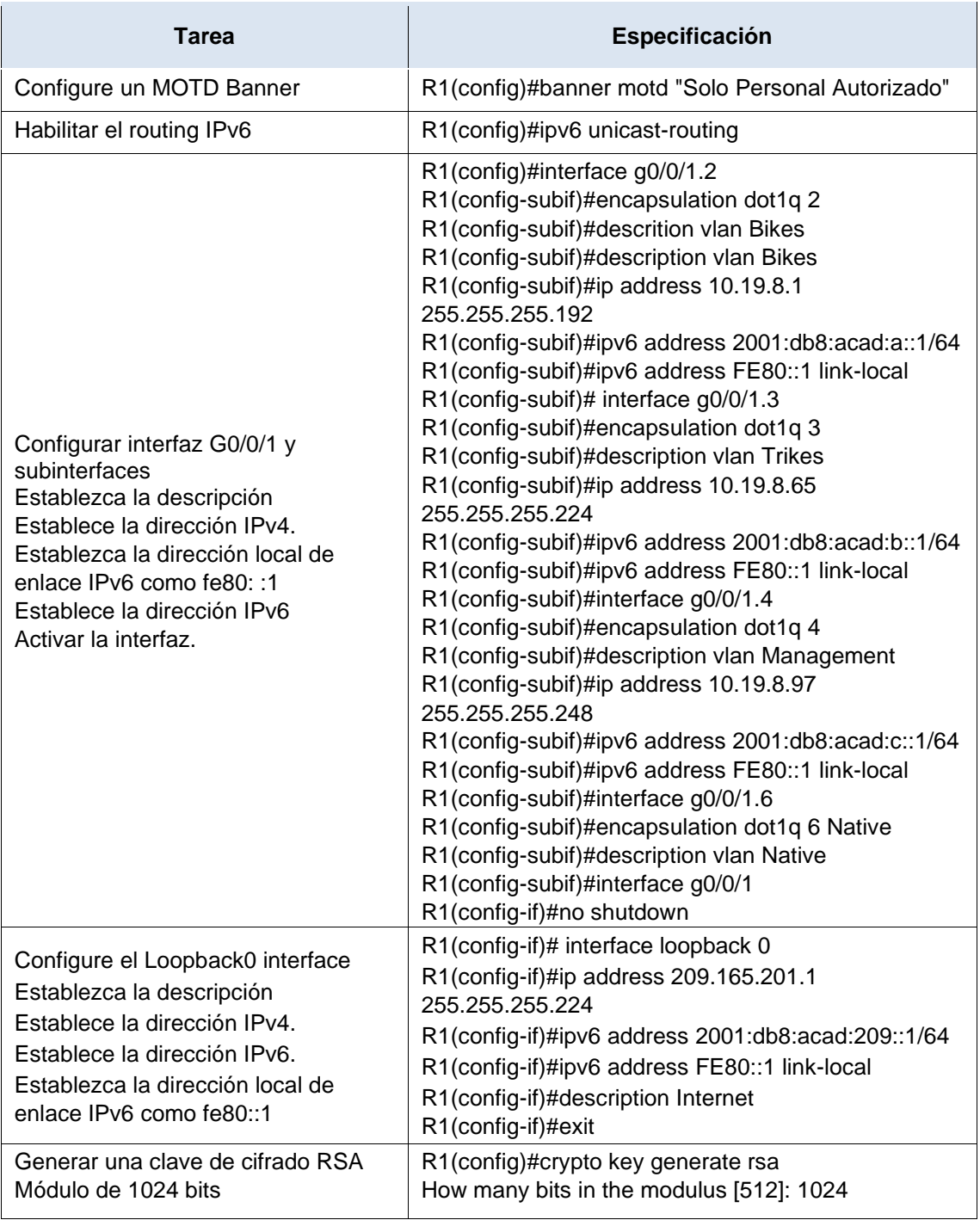

Se realiza configuración inicial del Router, para ello desde la consola modo privilegiado se procede a ejecutar el comando *no ip domain lookup* que permite desactivar la búsqueda DNS para indicar que si hemos cometido un error en el scrip de configuración nos muestre un aviso indicando el error, se configura el nombre del dispositivo y nombre de dominio del mismo junto con la contraseña cifrada para ingresar al modo privilegiado a través del comando *enable secret*, de igual manera se configura la contraseña para ingresar a la consola con el comando *password* y activándola con *login,* estableciendo en modo de configuración global una longitud mínima de 10 caracteres para las contraseñas con el comando *security passwords min-length 10*, se crea un usuario administrativo con su usuario y contraseña y se configuran las líneas vty para

usar la base de datos local *line vty 0 15* y activándolas con *login local*, se configuran las líneas vty para admitir solo correcciones SSH con el comando *transport input ssh*, al salir de las líneas vty se configuran las contraseñas de texto no cifrado *service password-encryption*, se configura el mensaje del día en el *banner MOTD* dejando un aviso para acceso no autorizado, se activa el enrutamiento IPv6 con *ipv6 unicast-routing*, se configura la interfaz G0/0/1 y subinterfaces estableciendo la encapsulación a su respectiva vlan junto con la dirección IPv4, IPv6 y enlace local IPv6, estas son interface g0/0/1.2, interface g0/0/1.3, interface g0/0/1.4, interface g0/0/1.6, a esta última asignándole la vlan nativa y finalmente activando la interfaz G0/0/1con el comando *no shutdown*, se configura la interface Loopback0 (Internet) *interface loopback 0* asignándole una dirección IPv4, IPv6 y dirección local.

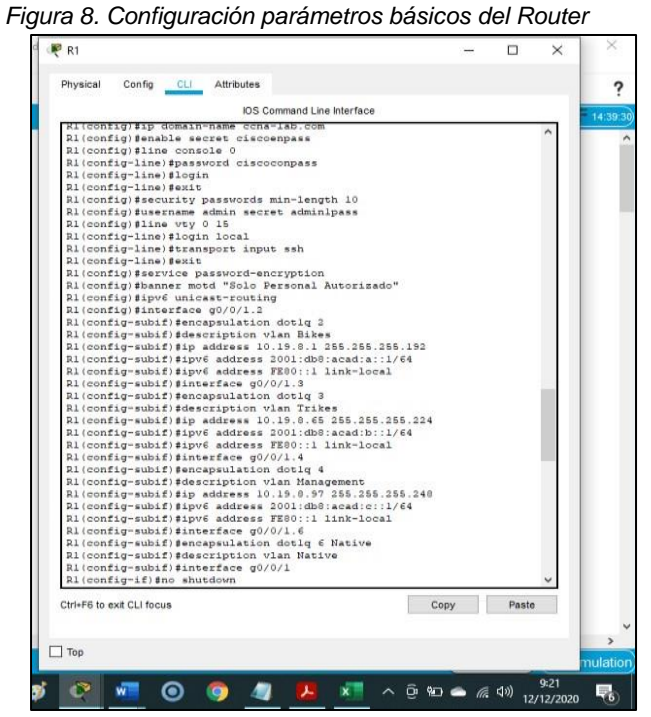

*Fuente: Autor* 

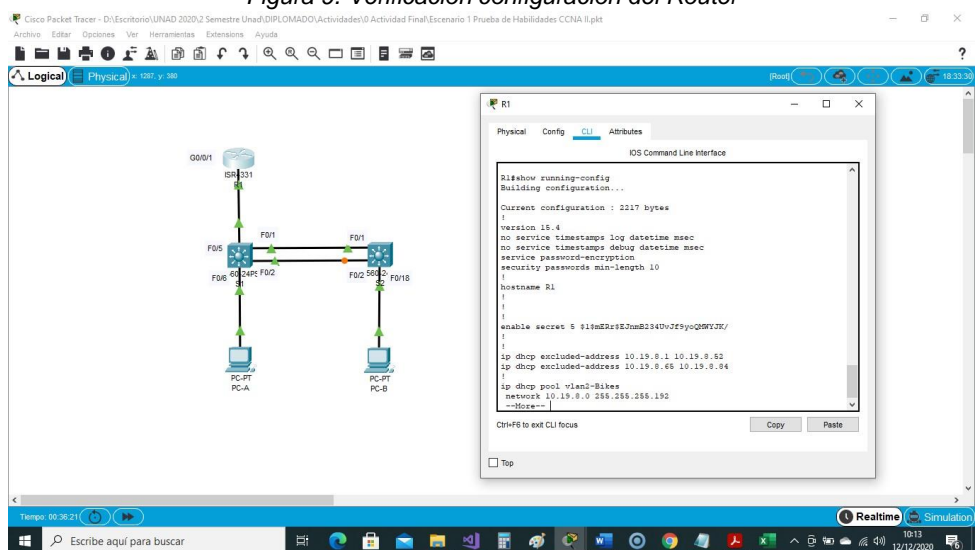

*Figura 9. Verificación configuración del Router* 

*Fuente: Autor* 

<span id="page-23-0"></span>1.3. Paso 3: Configure S1 y S2.

Las tareas de configuración incluyen lo siguiente:

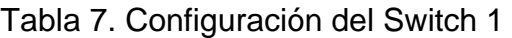

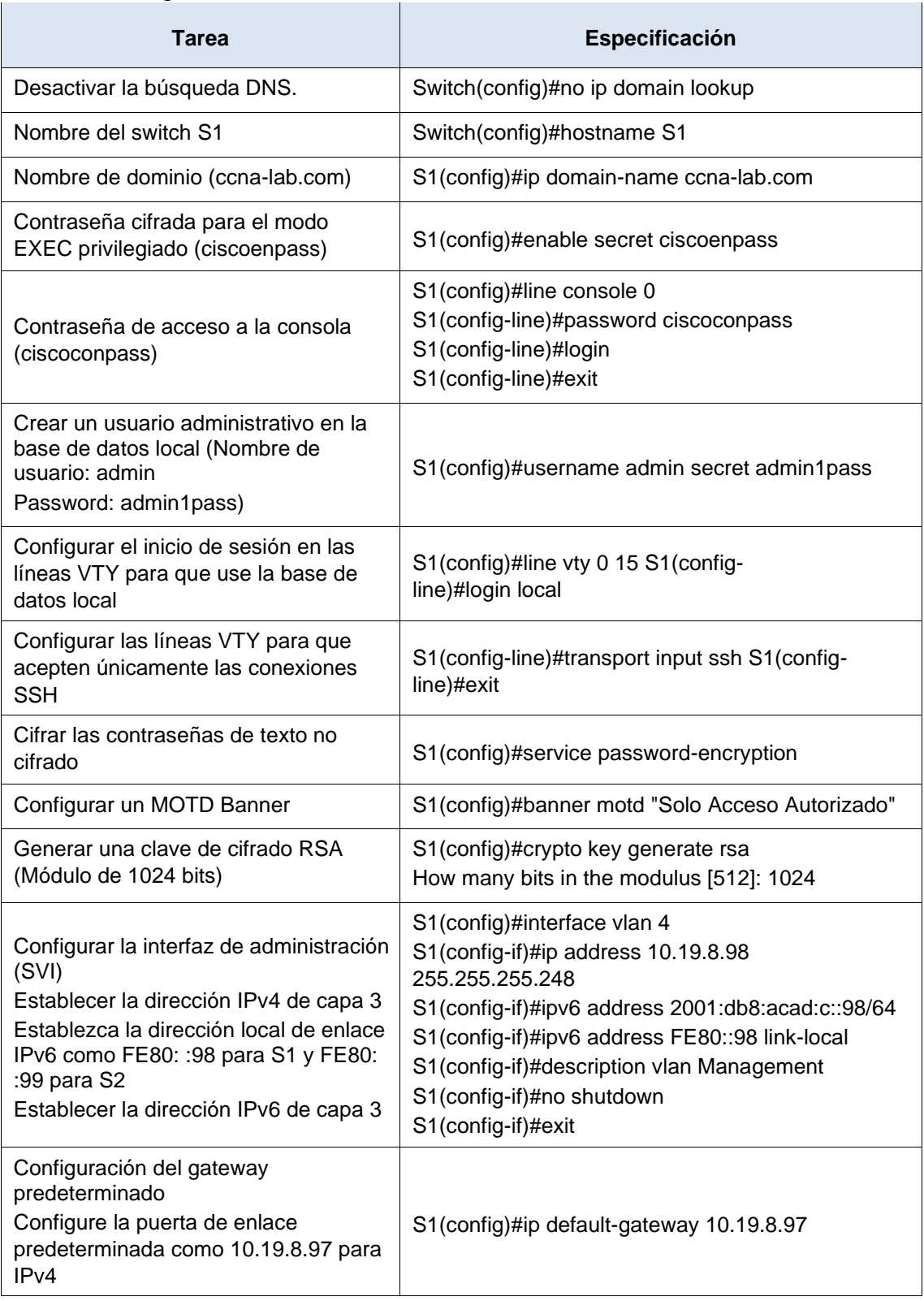

Se realiza configuración inicial del Switch 1, para ello desde la consola modo privilegiado se procede a ejecutar el comando *no ip domain lookup* que permite desactivar la búsqueda DNS para indicar que si hemos cometido un error en el scrip de configuración nos muestre un aviso indicando el error, se configura el nombre del dispositivo y nombre de dominio del mismo junto con la contraseña cifrada para ingresar al modo privilegiado a través del comando *enable secret*, de igual manera se configura la contraseña para ingresar a la consola con el comando *password* y activándola con *login,* estableciendo en modo de configuración global una longitud mínima de 10 caracteres para las contraseñas con el comando *security passwords min-length 10*, se crea un usuario administrativo con su usuario y contraseña y se configuran las líneas vty para usar la base de datos local *line vty 0 15* y activándolas con *login local*, se configuran las líneas vty para admitir solo correcciones SSH con el comando *transport input ssh*, al salir de las líneas vty se configuran las contraseñas de texto no cifrado *service password-encryption*, se configura el mensaje del día en el *banner MOTD* dejando un aviso para acceso no autorizado, se crea una llave de encriptación RSA con el comando *crypto key generate rsa* asignándole una longitud de 1024 bits, se configura la Interfaz administrativa (SVI) correspondiente a la vlan 4 Management asignándole la IPv4 10.19.8.98 y mascara de red 255.255.255.248, dirección IPv6 2001:db8:acad:c::98 prefijo /64 y puerta de enlace local fe80::98, se realiza un descripción y se activa con el comando *no shutdown*, finalmente se configura la puerta de enlace predeterminada 10.19.8.97 para IPv4, no se configura puerta de enlace en IPv6 porque se asigna de manera automática.

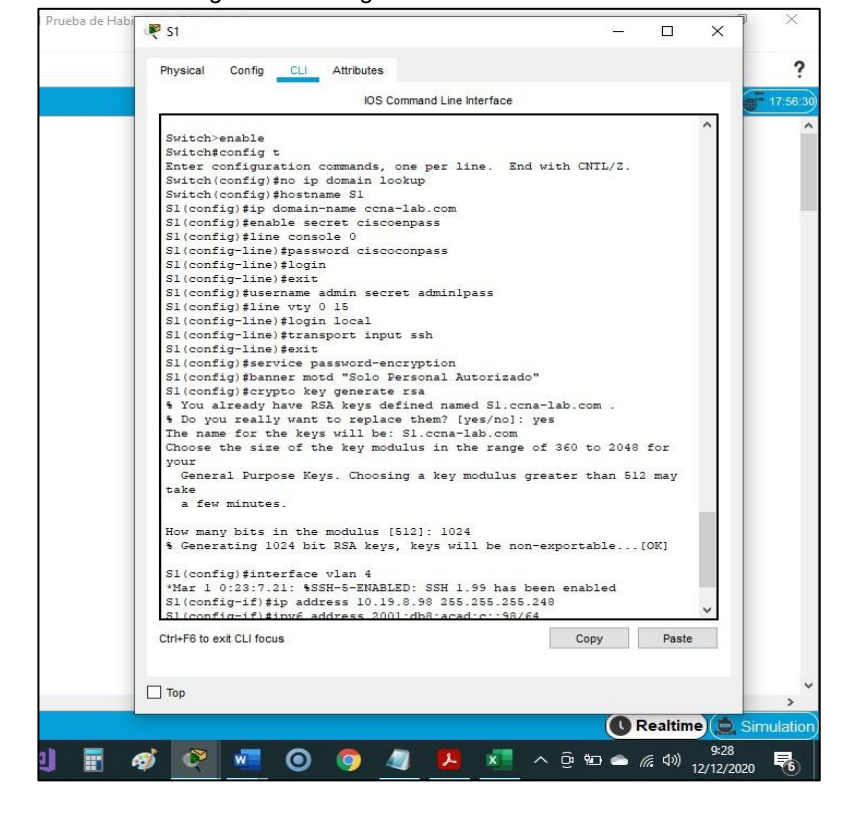

*Figura 10. Configuración del Switch 1* 

*Fuente: Autor* 

*Figura 11. Verificación configuración Switch 1* 

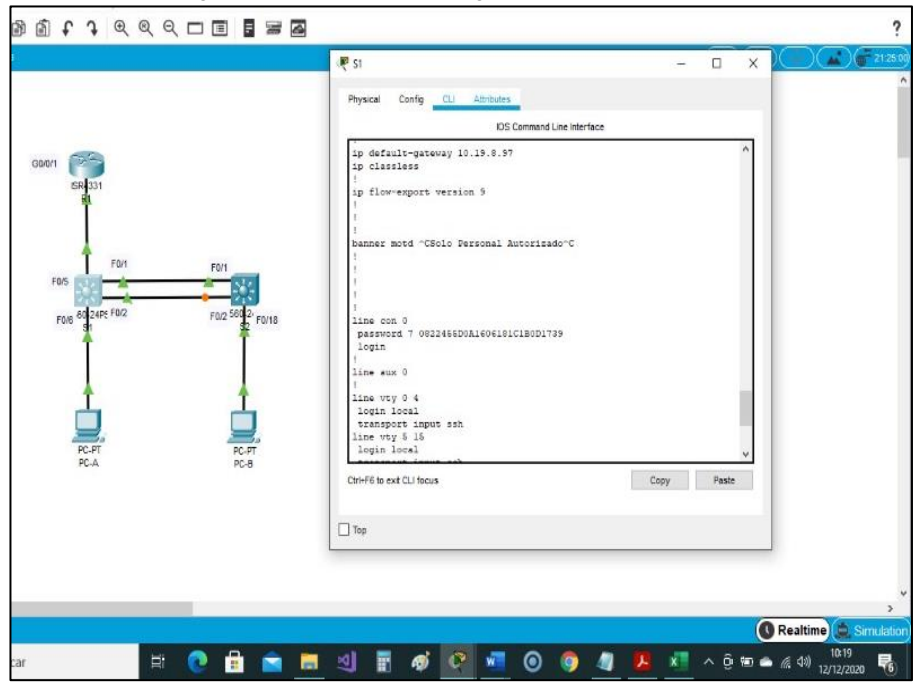

*Fuente: Autor* 

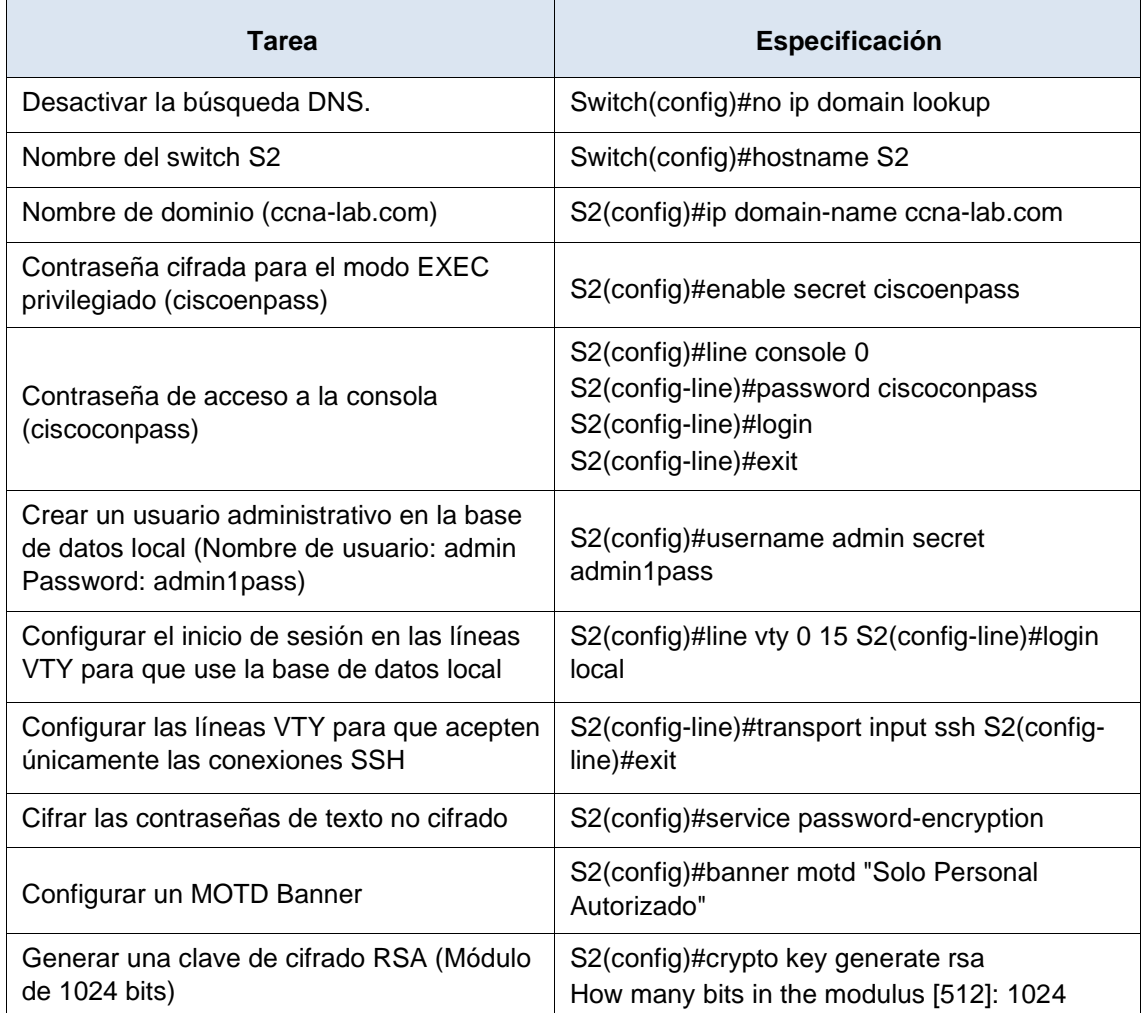

# Tabla 8. Configuración Switch 2

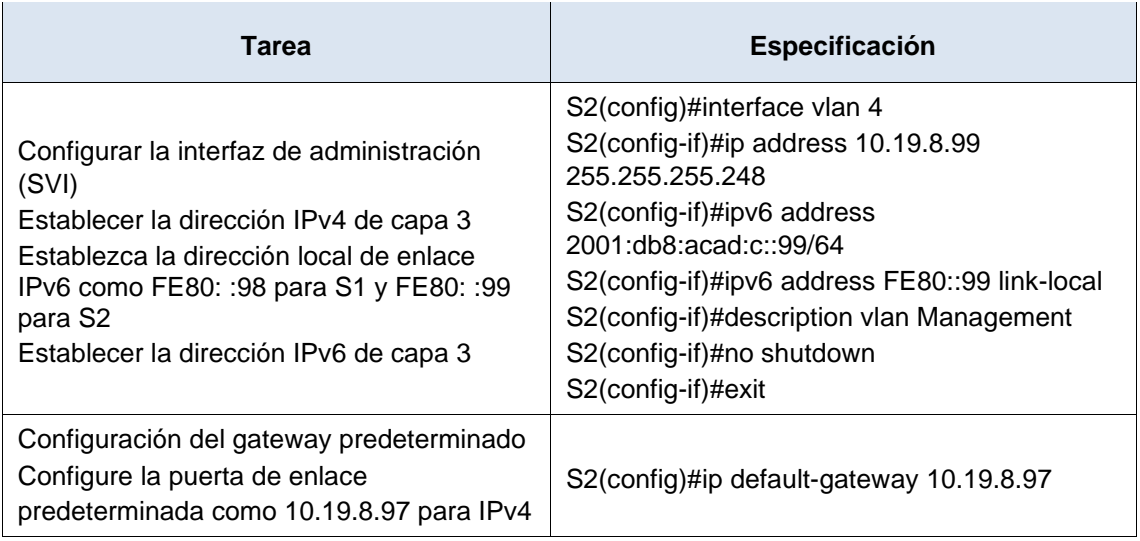

Se realiza configuración inicial del Switch 2, para ello desde la consola modo privilegiado se procede a ejecutar el comando *no ip domain lookup* que permite desactivar la búsqueda DNS para indicar que si hemos cometido un error en el scrip de configuración nos muestre un aviso indicando el error, se configura el nombre del dispositivo y nombre de dominio del mismo junto con la contraseña cifrada para ingresar al modo privilegiado a través del comando *enable secret*, de igual manera se configura la contraseña para ingresar a la consola con el comando *password* y activándola con *login,* estableciendo en modo de configuración global una longitud mínima de 10 caracteres para las contraseñas con el comando *security passwords min-length 10*, se crea un usuario administrativo con su usuario y contraseña y se configuran las líneas vty para usar la base de datos local *line vty 0 15* y activándolas con *login local*, se configuran las líneas vty para admitir solo correcciones SSH con el comando *transport input ssh*, al salir de las líneas vty se configuran las contraseñas de texto no cifrado *service password-encryption*, se configura el mensaje del día en el *banner MOTD* dejando un aviso para acceso no autorizado, se crea una llave de encriptación RSA con el comando *crypto key generate rsa* asignándole una longitud de 1024 bits, se configura la Interfaz administrativa (SVI) correspondiente a la vlan 4 Management asignándole la IPv4 10.19.8.98 y mascara de red 255.255.255.248, dirección IPv6 2001:db8:acad:c::99 prefijo /64 y puerta de enlace local fe80::99, se realiza un descripción y se activa con el comando *no shutdown*, finalmente se configura la puerta de enlace predeterminada 10.19.8.97 para IPv4, no se configura puerta de enlace en IPv6 porque se asigna de manera automática.

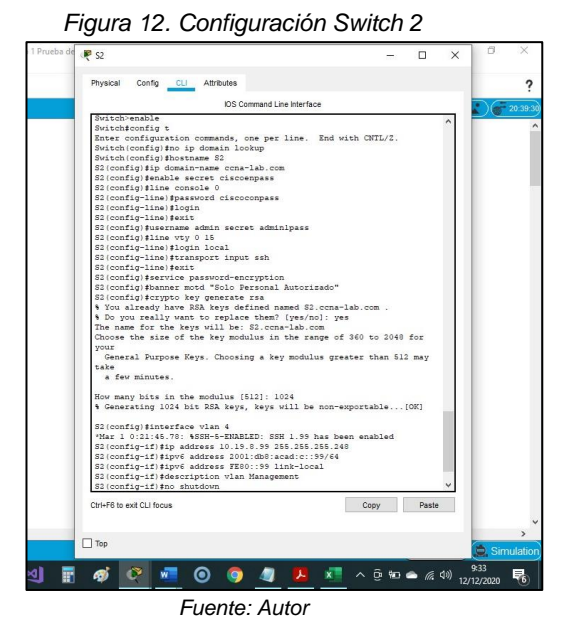

*Figura 13. Verificación configuración Switch 2* 

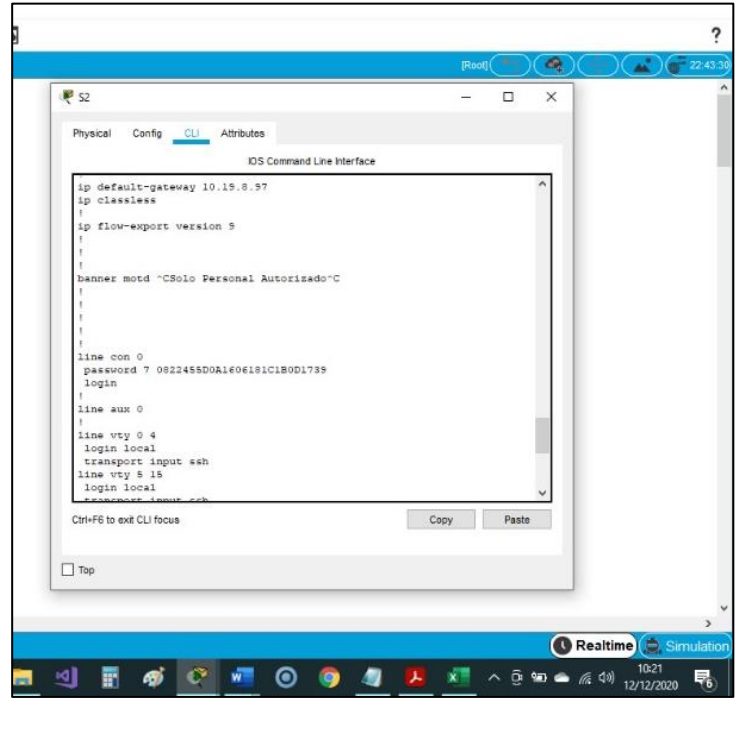

*Fuente: Autor* 

- <span id="page-27-0"></span>2. Parte 2: Configuración de la infraestructura de red (VLAN, Trunking, EtherChannel)
- <span id="page-27-1"></span>2.1. Paso 4: Configurar S1
- La configuración del S1 incluye las siguientes tareas:

Tabla 9. Configuración de la infraestructura de red (VLAN, Trunking,

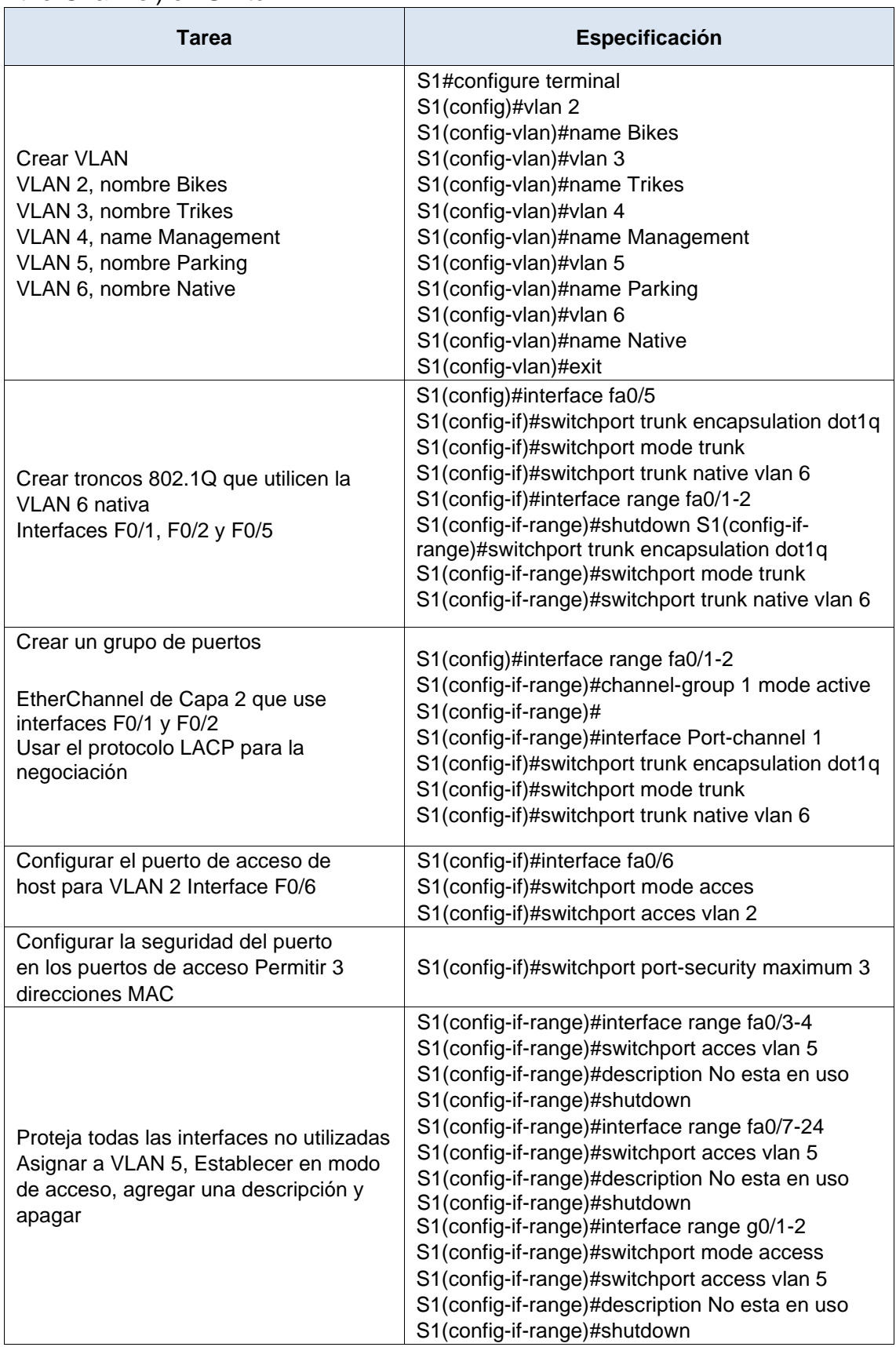

#### EtherChannel) en Switch 1

Desde la consola, modo privilegiado, configuración global se crean las vlan 2Bikes, vlan 3-Trikes, vlan 4-Management, vlan 5-Parking y vlan 6-Native, se crean las trocales 802.1Q que usen la vlan nativa interfaces fa0/1, fa0/2 y fa0/5, inicialmente se configura la interface fa0/5 utilizando solo en esta referencia de

Switch el comando de encapsulación *switchport trunk encapsulation dot1q*, y para implementar la interface con el código *switchport mode trunk* direccionándola a la vlan 6 nativa *switchport trunk native vlan 6*, para configurar las fa0/1 y fa0/2 se usa un rango *interface range fa0/1-2*, mientras se configura la EtherChannel se desactiva el rango anterior con *shutdown* para evitar conflictos, se configura la *interface range fa0/1-2* utilizando el comando de encapsulación *switchport trunk encapsulation dot1q*, y para implementar la interface con el código *switchport mode trunk* direccionándola a la vlan 6 nativa *switchport trunk native vlan 6*, se crea la EtherChannel que utilice el grupo de interfaces fa0/1-2 con el código *channel-group 1 mode active* y usar LACP creando el grupo 1, luego se entra a la interfaz de este con *interface Port-channel 1* y configurar las troncales, se configura un puerto de acceso para la vlan 2- Bikes que use la fa0/2 con el comando *switchport acces vlan 2*, configuración de seguridad en los puertos de aceso que permita 3 direcciones MAC, se activa la seguridad en la interfaz estableciendo máximo 3 direcciones MAC con *switchport port-security maximum 3*, se aseguran todas las interfaces sin usar asignándolas a la vlan 5-Parking e indicando que no están en uso y apagar *shutdown*, estas son fa0/3-4, fa0/7-24 y g0/1-2, finalmente se activa el rango de interfaz fa0/1-2 con *no shutdown*.

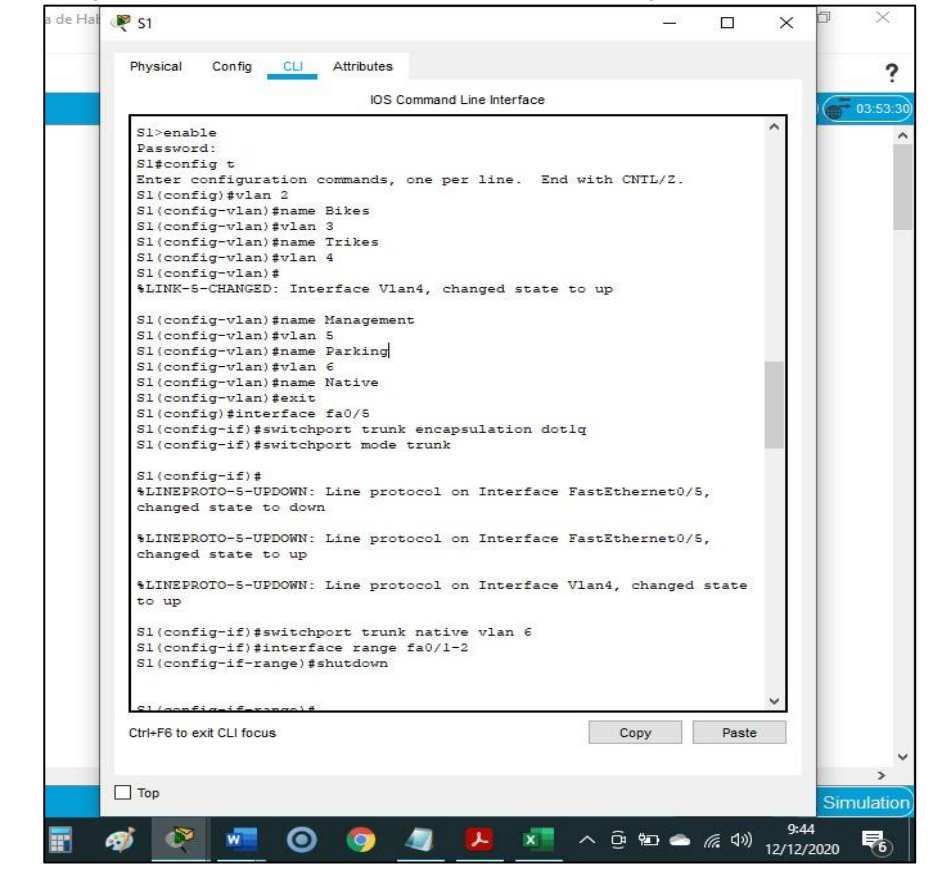

*Figura 14. Configuración de la infraestructura de red (VLAN, Trunking, EtherChannel) en Switch 1* 

*Fuente: Autor* 

<span id="page-30-0"></span>2.2. Paso 5: Configure el S2.

Entre las tareas de configuración de S2 se incluyen las siguientes:

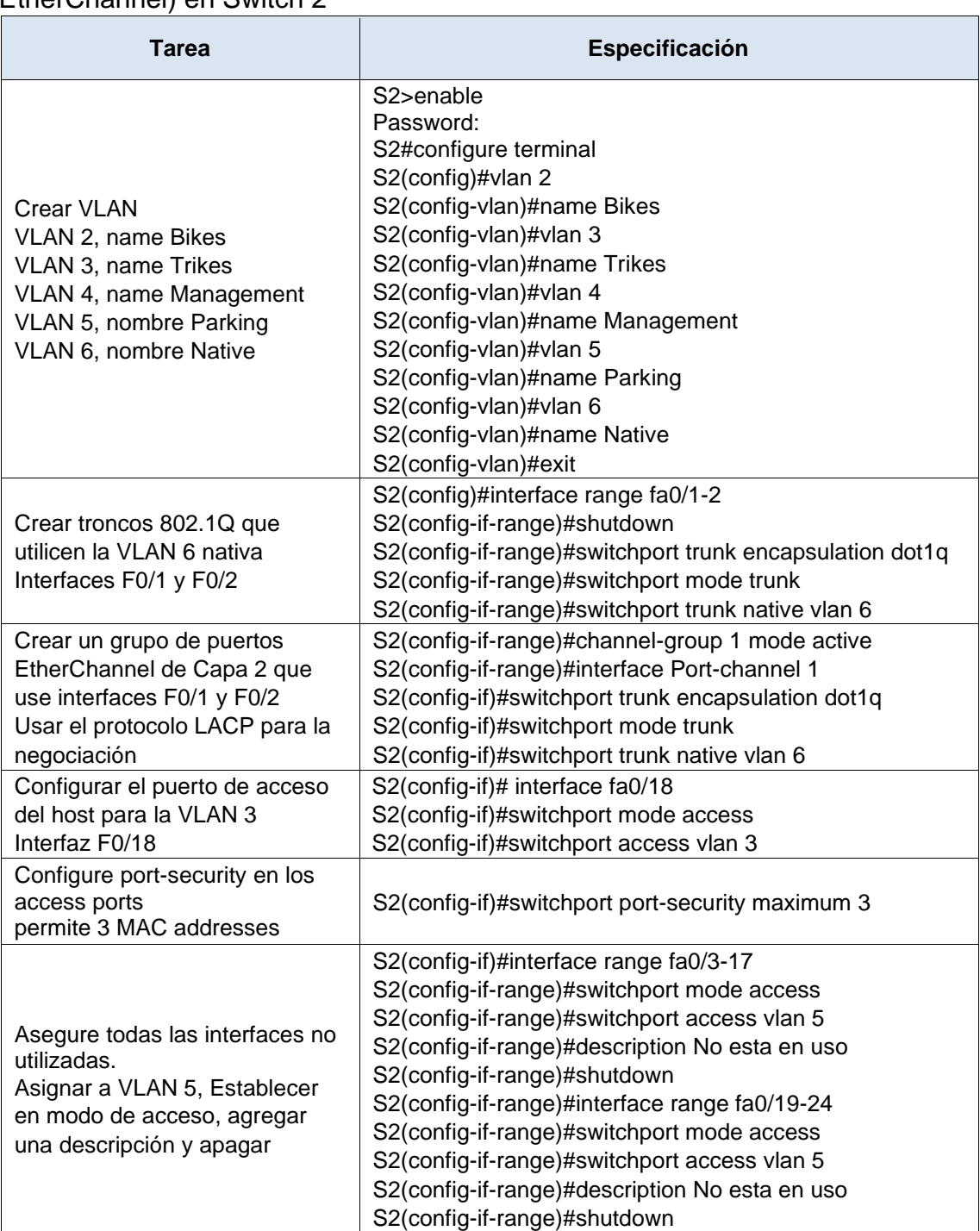

Tabla 10. Configuración de la infraestructura de red (VLAN, Trunking, EtherChannel) en Switch 2

Desde la consola, modo privilegiado, configuración global se crean las vlan 2Bikes, vlan 3-Trikes, vlan 4-Management, vlan 5-Parking y vlan 6-Native, se crean las trocales 802.1Q que usen la Vlan nativa interfaces fa0/1 y fa0/2,para configurar las fa0/1 y fa0/2 se usa un rango *interface range fa0/1-2*, mientras se

configura la EtherChannel se desactiva el rango anterior con *shutdown* para evitar conflictos, se configura la *interface range fa0/1-2* utilizando el comando de encapsulación *switchport trunk encapsulation dot1q*, y para implementar la interface con el código *switchport mode trunk* direccionándola a la vlan 6 nativa *switchport trunk native vlan 6*, se crea la EtherChannel que utilice el grupo de interfaces fa0/1-2 con el código *channel-group 1 mode active* y usar LACP creando el grupo 1, luego se entra a la interfaz de este con *interface Port-channel 1* y configurar las troncales, se configura un puerto de acceso para la vlan 3Trikes que use la fa0/18 con el comando *switchport acces vlan 3*, configuración de seguridad en los puertos de aceso que permita 3 direcciones MAC, se activa la seguridad en la interfaz estableciendo máximo 3 direcciones MAC con *switchport port-security maximum 3*, se aseguran todas las interfaces sin usar asignándolas a la vlan 5-Parking e indicando que no están en uso y apagar *shutdown*, estas son fa0/3-17, fa0/19-24 y g0/1-2, finalmente se activa el rango de interfaz fa0/1- 2 con *no shutdown*.

*Figura 15. Configuración de la infraestructura de red (VLAN, Trunking, EtherChannel) en Switch 2* 

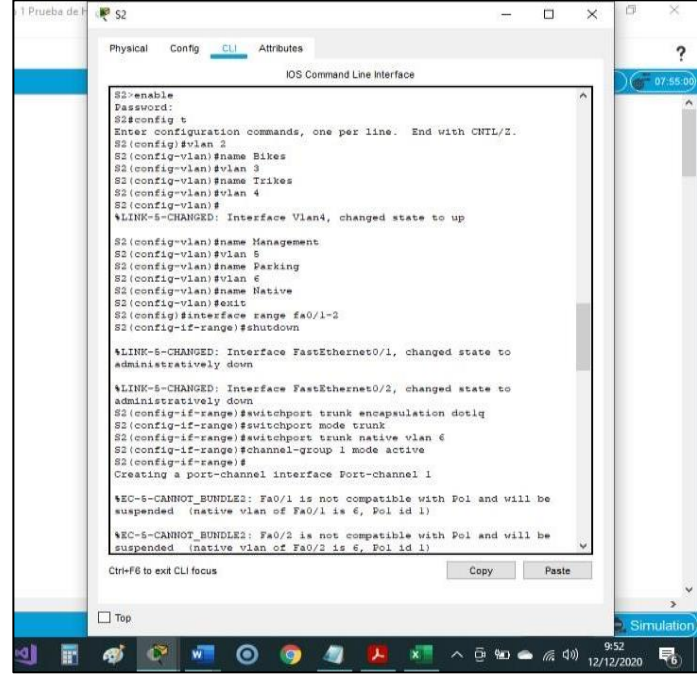

*Fuente: Autor* 

#### Tabla 11. Activación interface fa0/1-2 en s1 y S2

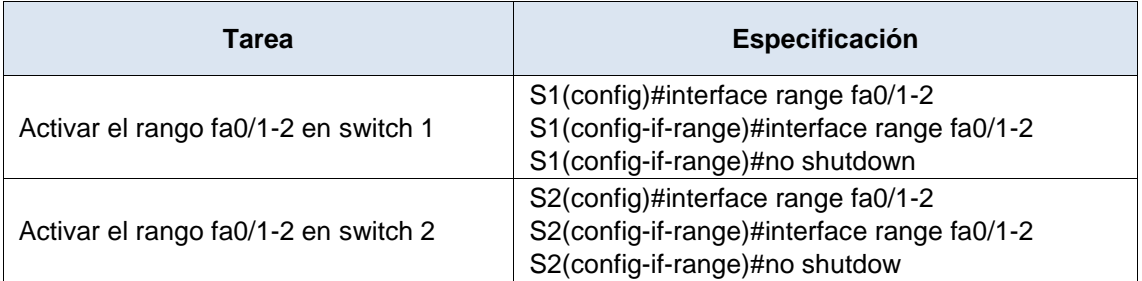

#### <span id="page-31-0"></span>3. Parte 3: Configurar soporte de host

<span id="page-31-1"></span>3.1. Paso 1: Configure R1

Las tareas de configuración para R1 incluyen las siguientes:

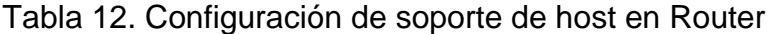

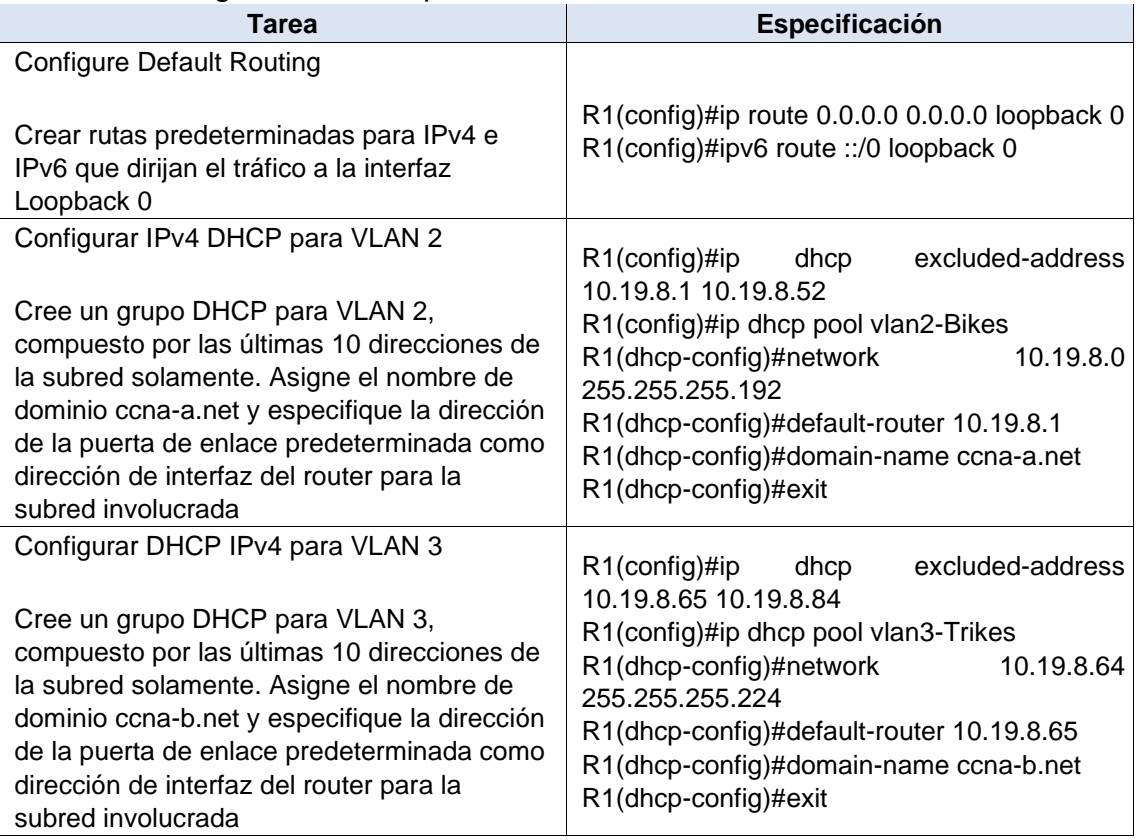

En el Router se asignan las rutas predeterminadas IPv4 *ip route 0.0.0.0 0.0.0.0 loopback 0* y IPv6 *ipv6 route ::/0 loopback 0*, las cuales direccionan el tráfico a la interfaz Loopback 0 (Lo0), estas son las rutas estáticas para conectar con Internet, se configura IPv4 DCHP para vlan 2-Bikes conformado solamente por las ultimas 10 direcciones de subred la cual está en el rango 10.19.8.1 – 10.19.8.52, para ello se aplicó para excluir estas 10 direcciones el comando *ip dhcp excluded-address 10.19.8.1 10.19.8.52*, y para el pool de DHCP *ip dhcp pool vlan2-Bikes*, red y mascara de red *network 10.19.8.0 255.255.255.192*, puerta de enlace predeterminada *default-router 10.19.8.1*, nombre de dominio *domain-name ccna-a.net*, finalmente se configura DHCP IPv4 para vlan 3-Trikes y grupo DHCP conformado por las ultimas 10 direcciones con sus respectivas especificaciones, se configura IPv4 DCHP para vlan 3-Trikes conformado solamente por las ultimas 10 direcciones de subred la cual está en el rango 10.19.8.65 – 10.19.8.84, para ello se aplicó para excluir estas 10 direcciones el comando *ip dhcp excluded-address 10.19.8.65 10.19.8.84*, y para el pool de DHCP *ip dhcp pool vlan3-Trikes*, red y mascara de red *network 10.19.8.64 255.255.255.224*, puerta de enlace predeterminada *default-router 10.19.8.65*, nombre de dominio *domain-name ccna-b.net*.

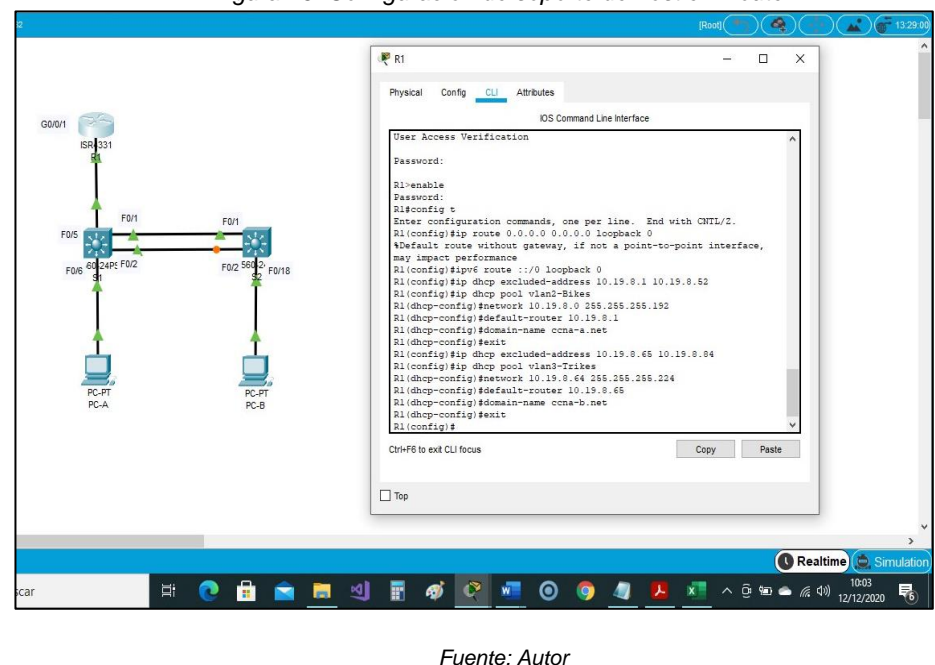

#### *Figura 16. Configuración de soporte de host en Router*

<span id="page-33-0"></span>3.2. Paso 2: Configurar los servidores

Configure los equipos host PC-A y PC-B para que utilicen DHCP para IPv4 y asigne estáticamente las direcciones IPv6 GUA y Link Local. Después de configurar cada servidor, registre las configuraciones de red del host con el comando ipconfig /all.

En las PC-A y B se activa el DHCP para IPv4 y configuración automática para IPv6

| Configuración de red de PC-A |                 |  |  |  |
|------------------------------|-----------------|--|--|--|
| Descripción                  | Datos por DHCP  |  |  |  |
| Dirección física             | 0060.7042.6446  |  |  |  |
| Dirección IP                 | 10.19.8.53      |  |  |  |
| Máscara de subred            | 255.255.255.192 |  |  |  |
| Gateway predeterminado       | 10.19.8.1       |  |  |  |
| Gateway predeterminado IPv6  | FE80::1         |  |  |  |

Tabla 13. Configuración de red del PC-A

*Figura 17. Registro de configuraciones en PC-A*

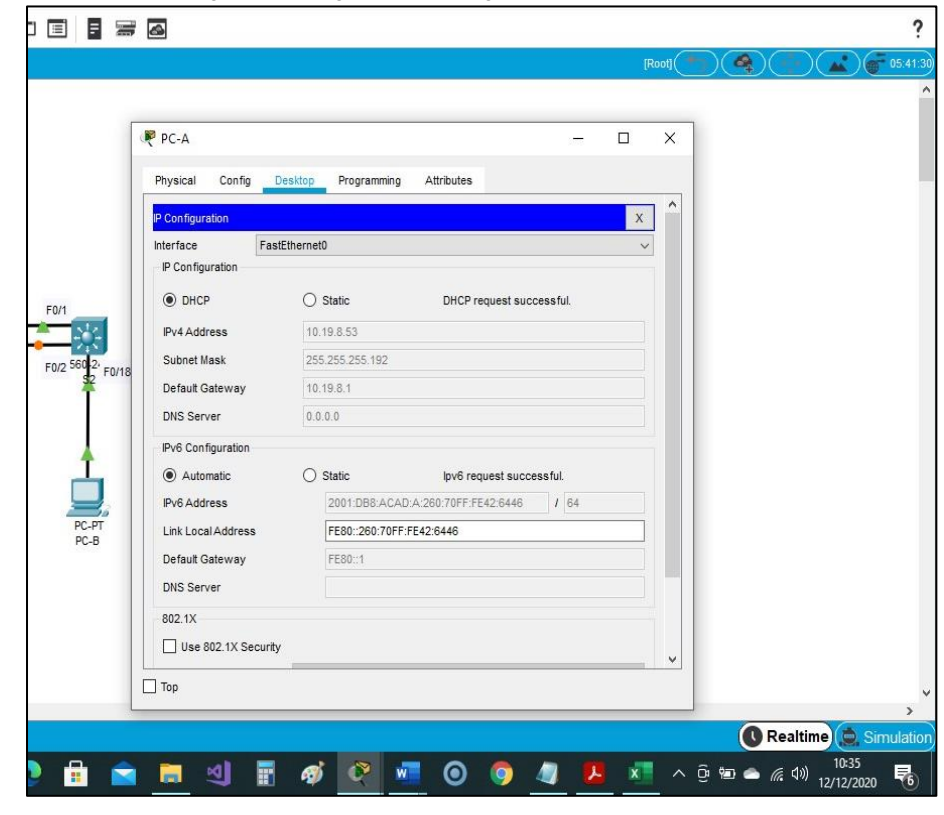

*Fuente: Autor* 

# Tabla 14. Configuración de red del PC-B

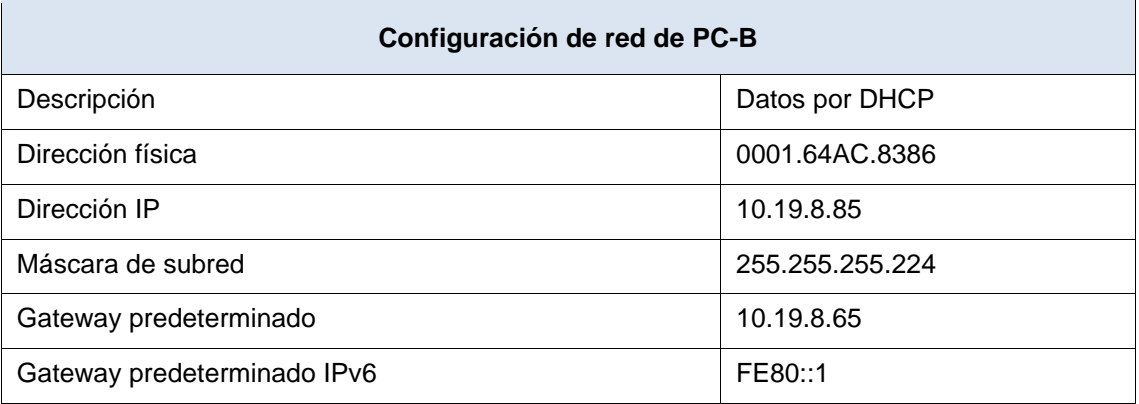

*Figura 18. Registro de configuraciones en PC-B*

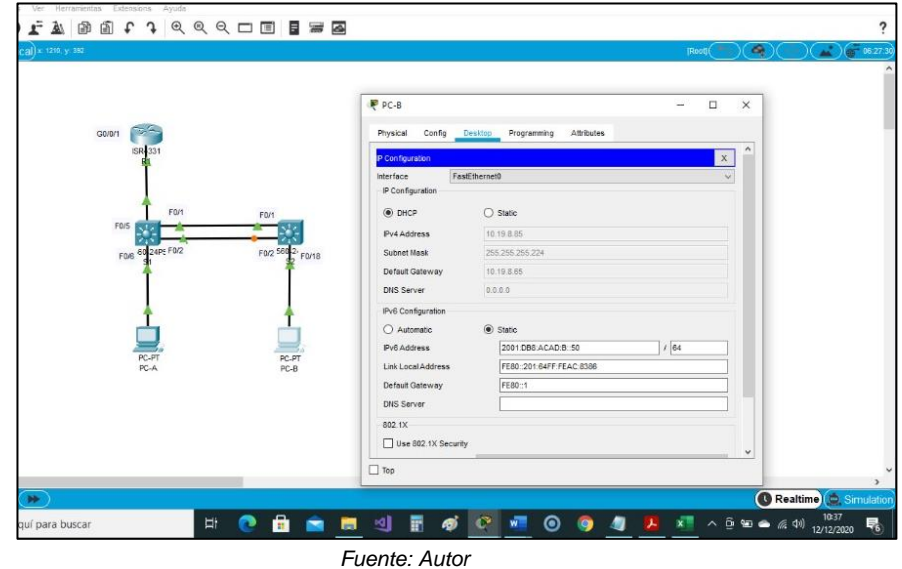

<span id="page-35-0"></span>4. Parte 4: Probar y verificar la conectividad de extremo a extremo

Use el comando ping para probar la conectividad IPv4 e IPv6 entre todos los dispositivos de red.

**Nota:** Si fallan los pings en las computadoras host, desactive temporalmente el firewall de la computadora y vuelva a realizar la prueba.

Utilice la siguiente tabla para verificar metódicamente la conectividad con cada dispositivo de red. Tome medidas correctivas para establecer la conectividad si alguna de las pruebas falla:

| <b>Desde</b> | A            | de Internet      | Dirección IP           | Resultados del<br>ping                                                                           |
|--------------|--------------|------------------|------------------------|--------------------------------------------------------------------------------------------------|
| PC-A         | R1, G0/0/1.2 | Dirección        | 10.19.8.1              | Si hay respuesta                                                                                 |
|              |              | IP <sub>V6</sub> | 2001: db8:acad: a: : 1 | Si hay respuesta                                                                                 |
|              | R1, G0/0/1.3 | Dirección        | 10.19.8.65             | Si hay respuesta                                                                                 |
|              |              | IPv6             | 2001:db8:acad.b: :1    | Si hay respuesta                                                                                 |
|              | R1, G0/0/1.4 | Dirección        | 10.19.8.97             | Si hay respuesta                                                                                 |
|              |              | IPv6             | 2001:db8:acad:c::1     | Si hay respuesta                                                                                 |
|              | S1, VLAN 4   | Dirección        | 10.19.8.98             | Si hay respuesta                                                                                 |
|              |              | IP <sub>V6</sub> | 2001: db8: acad:c: :98 | Se configura puerta<br>de enlace IPv6<br>route ::/0<br>2001: db8:acad:cc:1<br>y Si hay respuesta |
|              | S2, VLAN 4   | Dirección        | 10.19.8.99             | Si hay respuesta                                                                                 |

Tabla 15. Verificación de los dispositivos de red
|              |                          | IP <sub>V6</sub> | 2001:db8:acad:c: :99 | Se configura puerta<br>de enlace IPv6<br>route ::/ $0$<br>2001:db8:acad:c::1<br>y Si hay respuesta |
|--------------|--------------------------|------------------|----------------------|----------------------------------------------------------------------------------------------------|
|              |                          | Dirección        | 10.19.8.85           | Si hay respuesta                                                                                   |
|              | PC-B<br>IP <sub>v6</sub> |                  | 2001:db8:acad:b: :50 | Se asigna IPv6<br>estática, prefijo 64<br>y puerta de enlace<br>fe80::1 Si hay<br>respuesta        |
|              |                          | <b>Dirección</b> | 209.165.201.1        | Si hay respuesta                                                                                   |
|              | R <sub>1</sub> Bucle 0   | IP <sub>v6</sub> | 2001:db8:acad:209::1 | Si hay respuesta                                                                                   |
|              | R <sub>1</sub> Bucle 0   | <b>Dirección</b> | 209.165.201.1        | Si hay respuesta                                                                                   |
|              |                          | IP <sub>v6</sub> | 2001:db8:acad:209::1 | Si hay respuesta                                                                                   |
|              |                          | Dirección        | 10.19.8.1            | Si hay respuesta                                                                                   |
|              | R1, G0/0/1.2             | IP <sub>v6</sub> | 2001:db8:acad:a::1   | Si hay respuesta                                                                                   |
| <b>Desde</b> | A                        | de Internet      | Dirección IP         | <b>Resultados del</b><br>ping                                                                      |
|              |                          | Dirección        | 10.19.8.65           | Si hay respuesta                                                                                   |
|              | R1, G0/0/1.3             | IP <sub>V6</sub> | 2001:db8:acad:b::1   | Si hay respuesta                                                                                   |
| $PC-B$       | R1, G0/0/1.4             | <b>Dirección</b> | 10.19.8.97           | Si hay respuesta                                                                                   |
|              |                          | IP <sub>V6</sub> | 2001:db8:acad:c::1   | Si hay respuesta                                                                                   |
|              | S1, VLAN 4               | <b>Dirección</b> | 10.19.8.98           | Si hay respuesta                                                                                   |
|              |                          | IP <sub>v6</sub> | 2001:db8:acad:c: :98 | Si hay respuesta                                                                                   |
|              | S2, VLAN 4               | Dirección        | 10.19.8.99.          | Si hay respuesta                                                                                   |
|              |                          | IP <sub>v6</sub> | 2001:db8:acad:c: :99 | Si hay respuesta                                                                                   |

*Figura 19. Ping desde PC-A a R1, G0/0/1.2 – Ipv4 10.19.8.1*

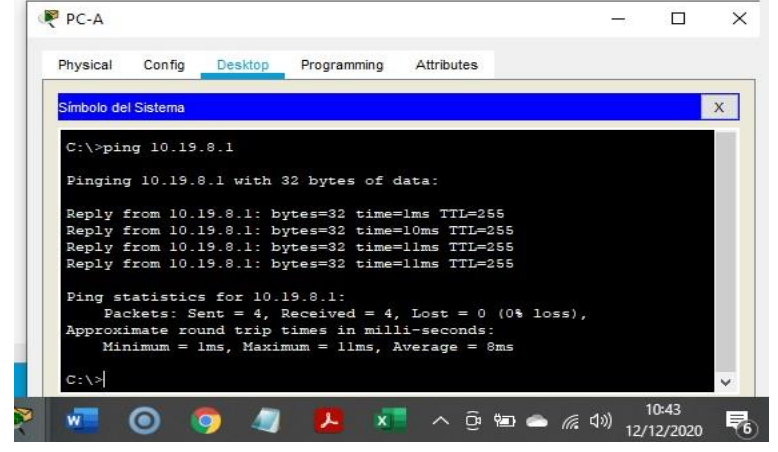

*Fuente: Autor* 

*Figura 20. Ping desde PC-A a R1, G0/0/1.2 – Ipv6 2001:db8:acad:a: :1*

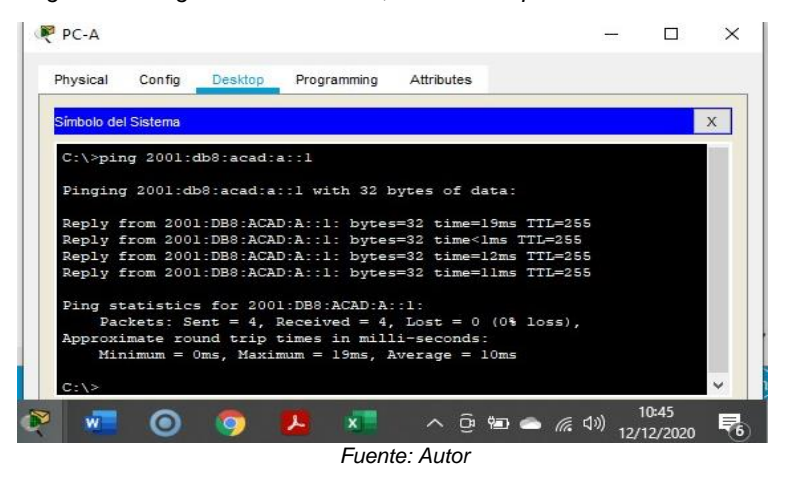

*Figura 21. Ping desde PC-A a R1, G0/0/1.3 – Ipv4 10.19.8.65*

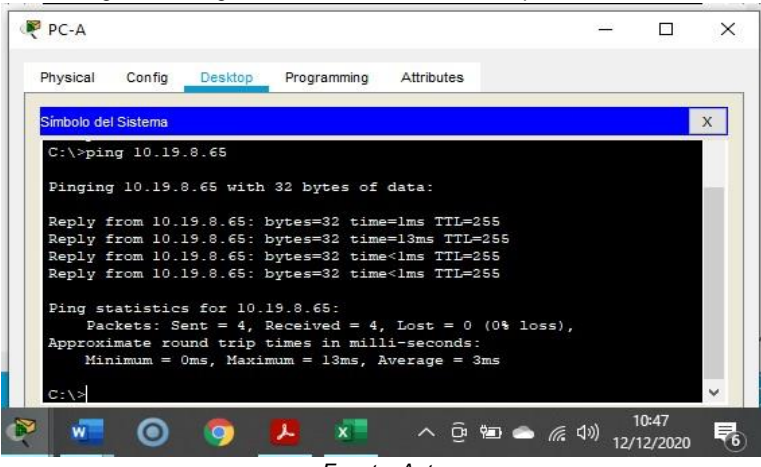

*Fuente: Autor* 

*Figura 22. Ping desde PC-A a R1, G0/0/1.3 – Ipv6 2001:db8:acad:b: :1*

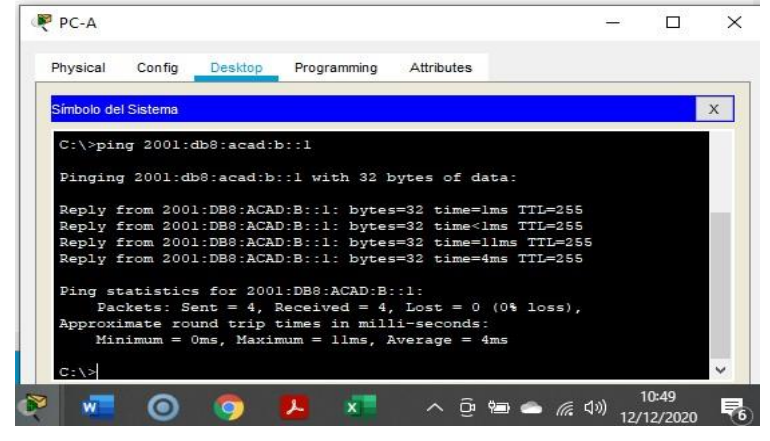

*Fuente: Autor* 

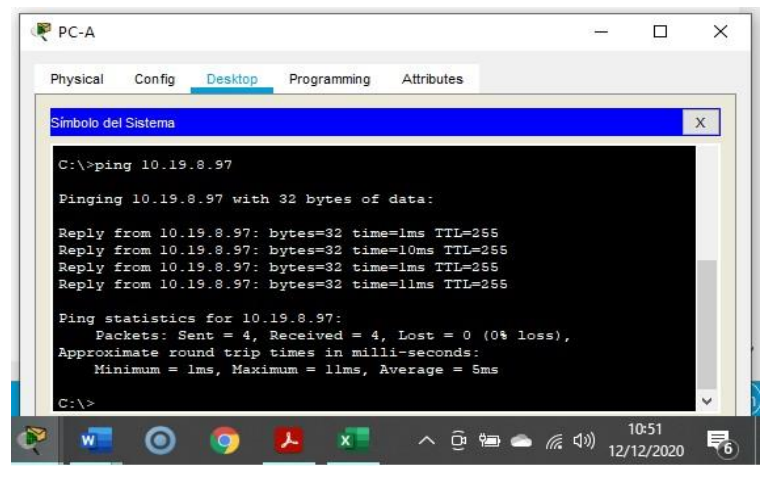

*Fuente: Autor* 

*Figura 24. Ping desde PC-A a R1, G0/0/1.4 – Ipv6 2001:db8:acad:c: :1*

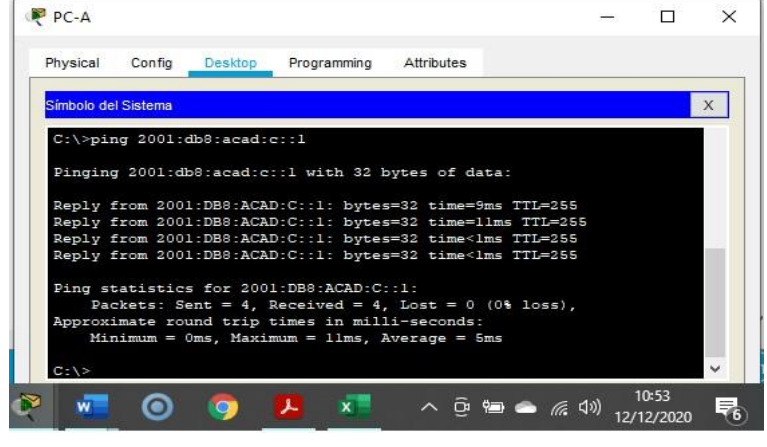

*Fuente: Autor* 

*Figura 25. Ping desde PC-A a S1 VLAN4 – Ipv4 10.19.8.98*

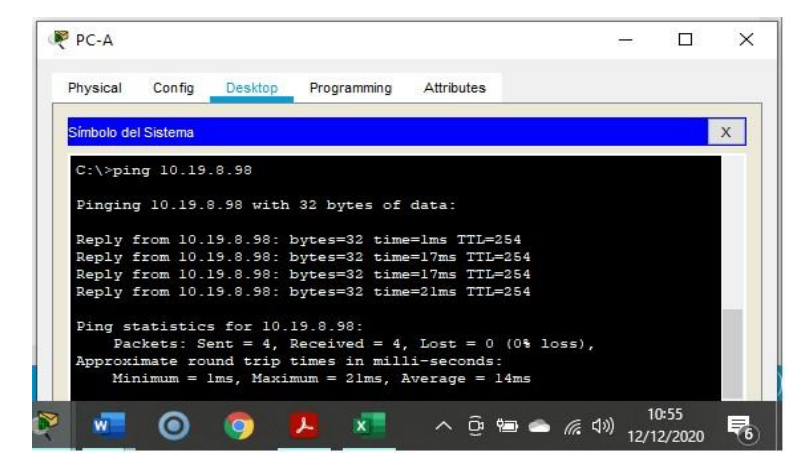

*Fuente: Autor* 

*Figura 26.Ping desde PC-A a S1 VLAN4 – Ipv6 2001:db8:acad:c: :98*

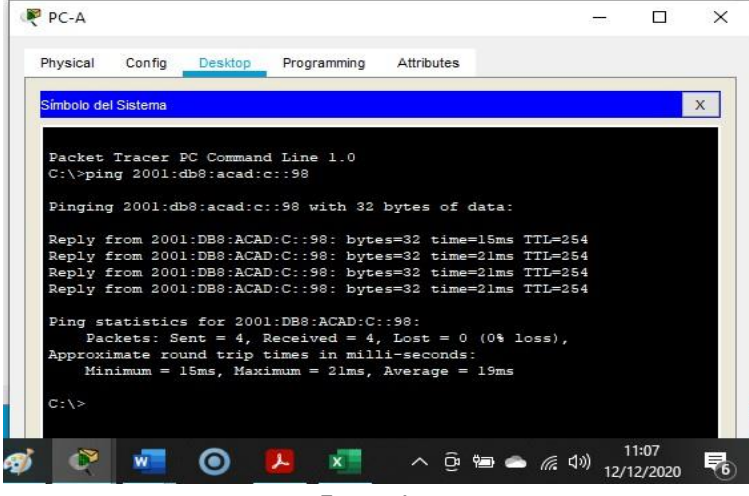

*Fuente: Autor* 

*Figura 27. Ping desde PC-A a S2 VLAN4 – Ipv4 10.19.8.99.*

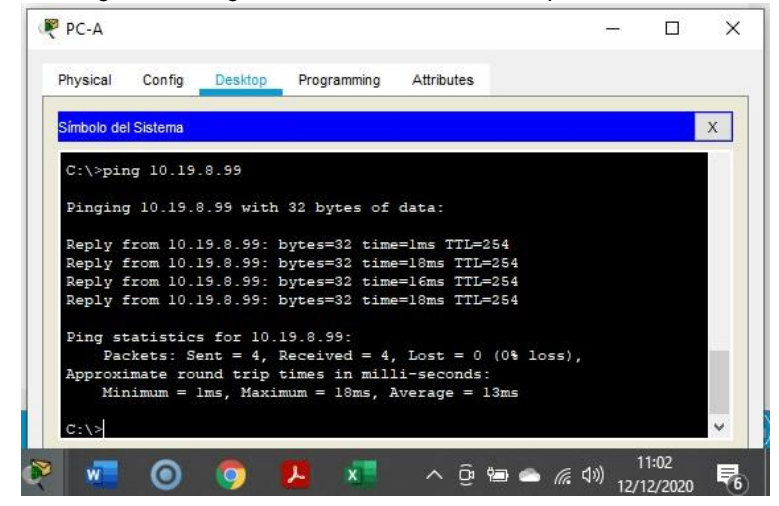

*Fuente: Autor* 

*Figura 28.Ping desde PC-A a S2 VLAN4 – Ipv6 2001:db8:acad:c: :99*

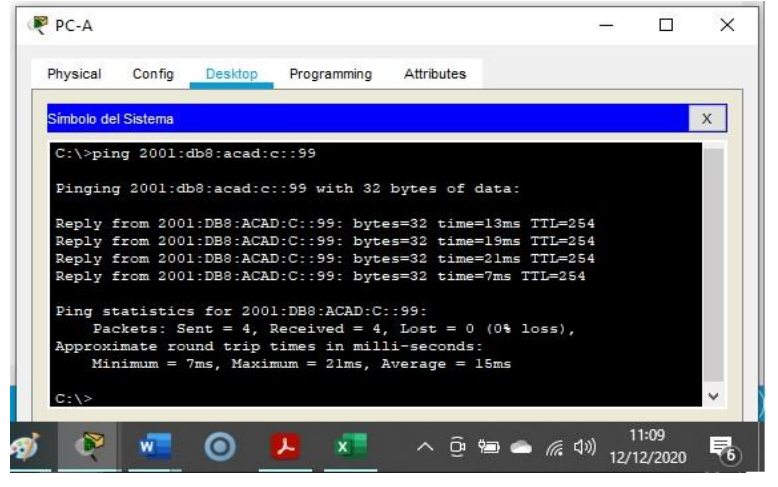

*Fuente: Autor* 

*Figura 29. Ping desde PC-A a PC-B – Ipv4 10.19.8.85*

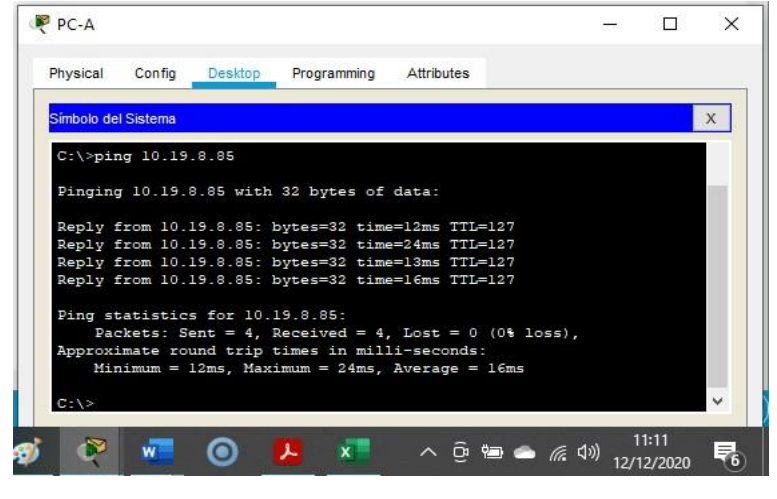

*Fuente: Autor* 

*Figura 30. Ping desde PC-A a PC-B – Ipv6 2001:db8:acad:b: :50*

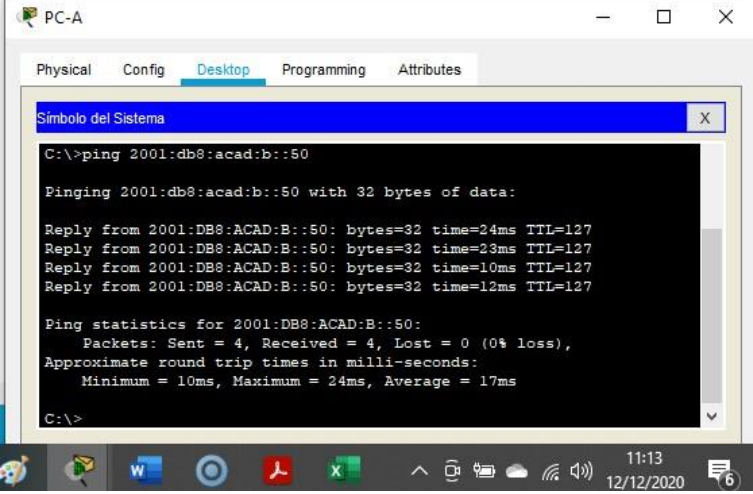

*Fuente: Autor* 

*Fuente: Autor* 

*Figura 32. Ping desde PC-A a R1 Bucle 0 – Ipv6 2001:db8:acad:209: :1* 

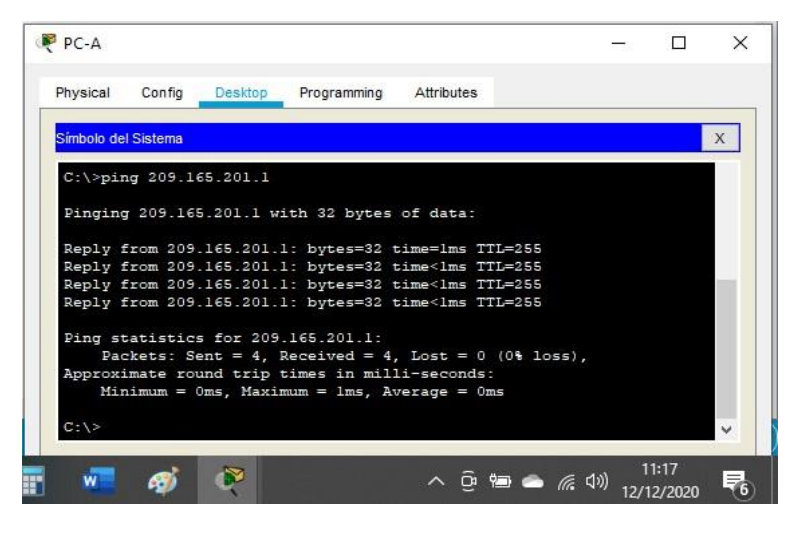

*Fuente: Autor* 

*Figura 33. Ping desde PC-B a R1 Bucle 0 – Ipv4 209.165.201.1*

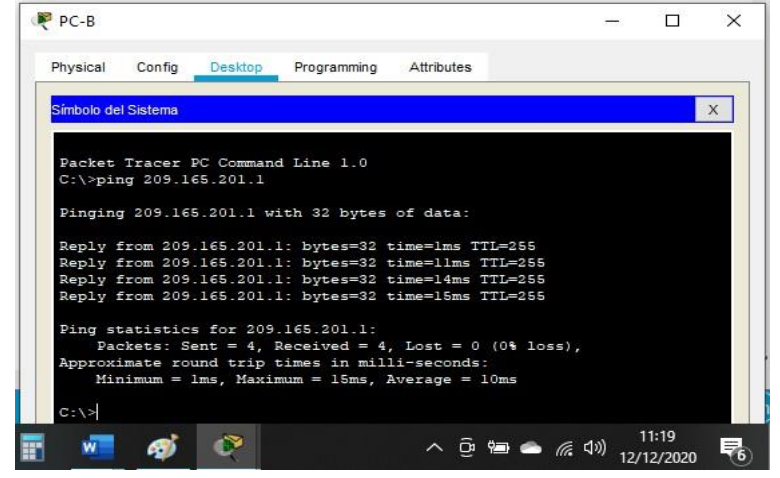

*Fuente: Autor* 

*Figura 34. Ping desde PC-B a R1 Bucle 0 – Ipv6 2001:db8:acad:209: :1*

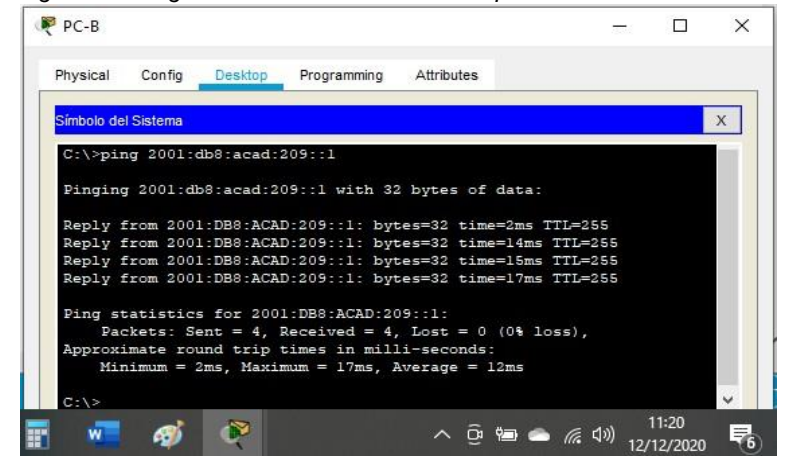

*Fuente: Autor* 

*Figura 35. Ping desde PC-B a R1, G0/0/1.2 – Ipv4 10.19.8.1*

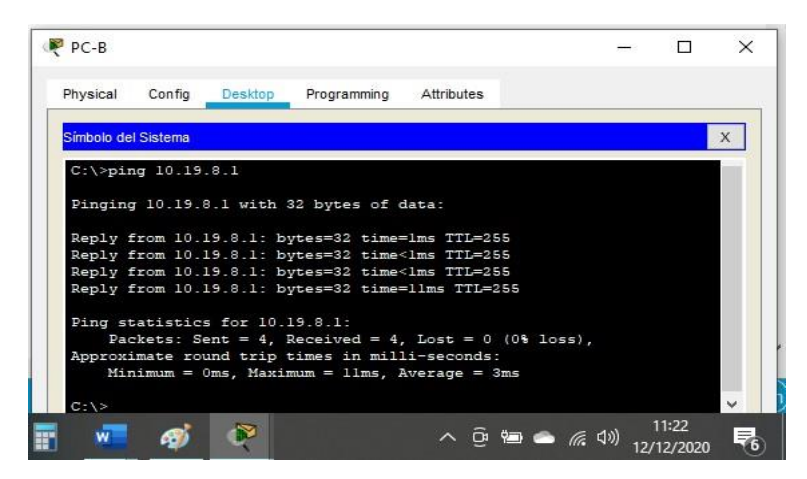

*Fuente: Autor* 

*Figura 36. Ping desde PC-B a R1, G0/0/1.2 – Ipv6 2001:db8:acad:a: :1*

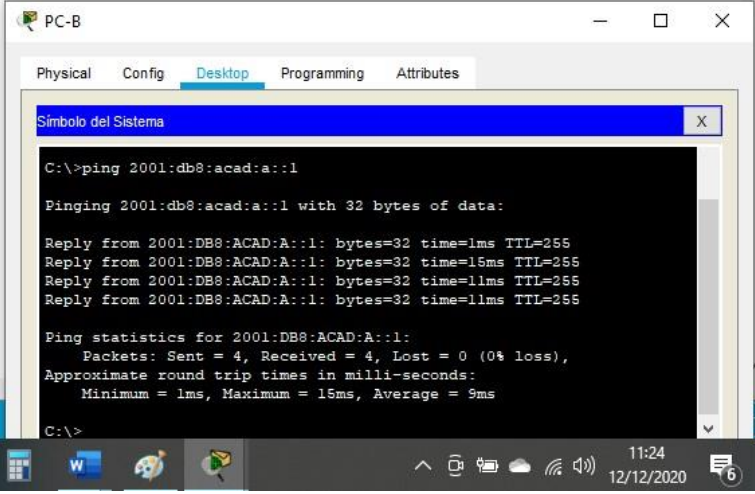

*Fuente: Autor* 

*Figura 37. Ping desde PC-B a R1, G0/0/1.3 – Ipv4 10.19.8.65*

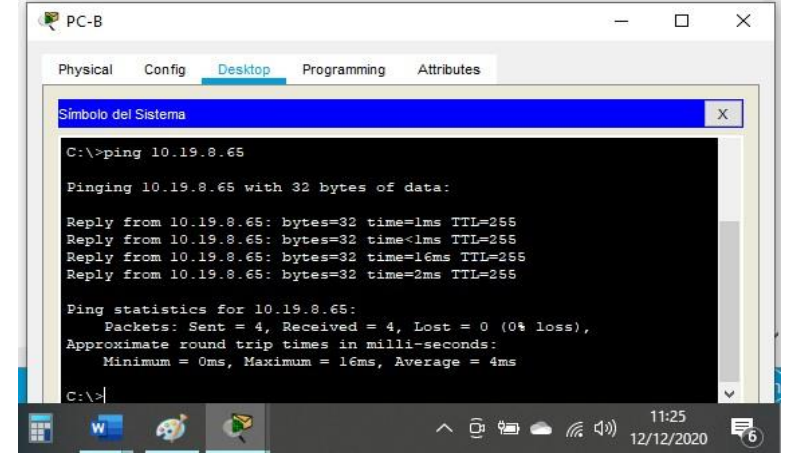

*Fuente: Autor* 

*Figura 38. Ping desde PC-B a R1, G0/0/1.3 – Ipv6 2001:db8:acad:b: :1*

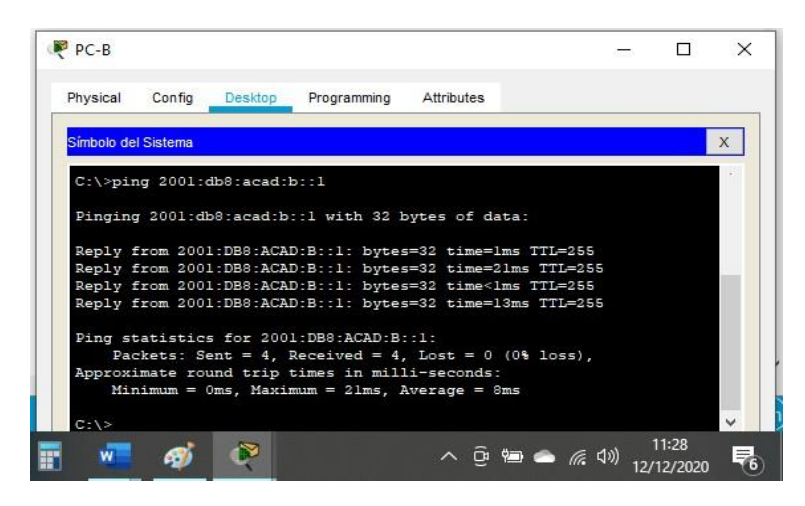

*Fuente: Autor* 

*Figura 39. Ping desde PC-B a R1, G0/0/1.4 – Ipv4 10.19.8.97*

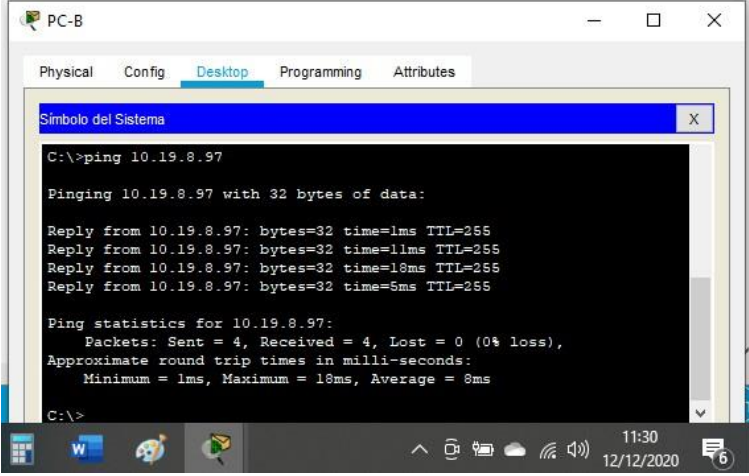

*Fuente: Autor* 

*Figura 40. Ping desde PC-B a R1, G0/0/1.4 – Ipv6 2001:db8:acad:c: :1*

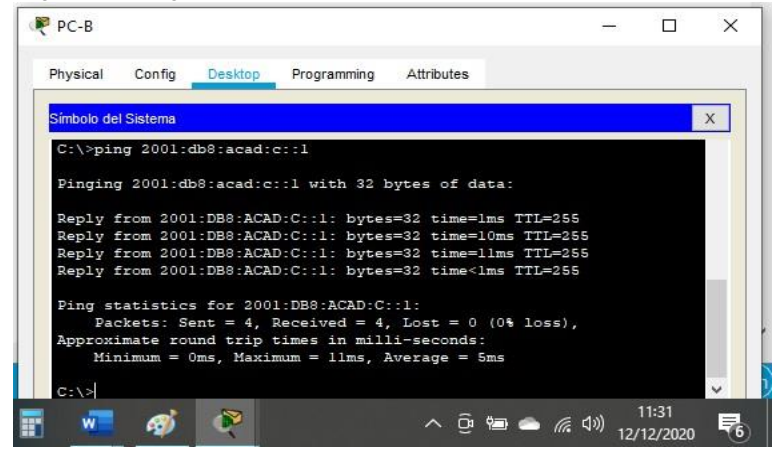

*Fuente: Autor* 

*Figura 41. Ping desde PC-B a S1 VLAN4 – Ipv4 10.19.8.98*

| Simbolo del Sistema |                                                            |  | X |
|---------------------|------------------------------------------------------------|--|---|
|                     | $C:\$ >ping 10.19.8.98                                     |  |   |
|                     | Pinging 10.19.8.98 with 32 bytes of data:                  |  |   |
|                     | Reply from 10.19.8.98: bytes=32 time=11ms TTL=254          |  |   |
|                     | Reply from 10.19.8.98: bytes=32 time=13ms TTL=254          |  |   |
|                     | Reply from 10.19.8.98: bytes=32 time=19ms TTL=254          |  |   |
|                     | Reply from 10.19.8.98: bytes=32 time=23ms TTL=254          |  |   |
|                     | Ping statistics for 10.19.8.98:                            |  |   |
|                     | Packets: Sent = 4, Received = 4, Lost = $0$ (0% loss),     |  |   |
|                     | Approximate round trip times in milli-seconds:             |  |   |
|                     | Minimum = $l\ln s$ , Maximum = $23ms$ , Average = $l\ln s$ |  |   |
|                     |                                                            |  |   |

*Fuente: Autor* 

*Figura 42. Ping desde PC-B a S1 VLAN4 – Ipv6 2001:db8:acad:c: :98*

|                     | Config Desktop                                             | Programming | Attributes |  |   |
|---------------------|------------------------------------------------------------|-------------|------------|--|---|
| Simbolo del Sistema |                                                            |             |            |  | X |
|                     | $C:\$ >ping 2001:db8:acad:c::98                            |             |            |  |   |
|                     | Pinging 2001:db8:acad:c::98 with 32 bytes of data:         |             |            |  |   |
|                     | Reply from 2001:DB8:ACAD:C::98: bytes=32 time=1ms TTL=254  |             |            |  |   |
|                     | Reply from 2001:DB8:ACAD:C::98: bytes=32 time=11ms TTL=254 |             |            |  |   |
|                     | Reply from 2001:DB8:ACAD:C::98: bytes=32 time=11ms TTL=254 |             |            |  |   |
|                     | Reply from 2001:DB8:ACAD:C::98: bytes=32 time=19ms TTL=254 |             |            |  |   |
|                     | Ping statistics for 2001:DB8:ACAD:C::98:                   |             |            |  |   |
|                     | Packets: Sent = 4, Received = 4, Lost = $0$ (0% loss),     |             |            |  |   |
|                     | Approximate round trip times in milli-seconds:             |             |            |  |   |
|                     | Minimum = $lms$ , Maximum = 19ms, Average = 10ms           |             |            |  |   |
|                     |                                                            |             |            |  |   |

*Fuente: Autor* 

*Figura 43. Ping desde PC-B a S2 VLAN4 – Ipv4 10.19.8.99*

| P PC-B                                                                                                   | — <sub>1</sub> x |              |
|----------------------------------------------------------------------------------------------------|------------------|--------------|
| Physical<br>Config<br>Desktop Programming Attributes                                                     |                  |              |
| Simbolo del Sistema                                                                                      |                  | $\mathsf{X}$ |
| $C:\$ >ping 10.19.8.99                                                                                   |                  |              |
| Pinging 10.19.8.99 with 32 bytes of data:                                                                |                  |              |
| Reply from 10.19.8.99: bytes=32 time=12ms TTL=254                                                        |                  |              |
| Reply from 10.19.8.99: bytes=32 time=11ms TTL=254                                                        |                  |              |
| Reply from 10.19.8.99: bytes=32 time=20ms TTL=254                                                        |                  |              |
| Reply from 10.19.8.99: bytes=32 time=15ms TTL=254                                                        |                  |              |
| Ping statistics for 10.19.8.99:                                                                          |                  |              |
| Packets: Sent = 4, Received = 4, Lost = $0$ (0% loss),                                                   |                  |              |
| Approximate round trip times in milli-seconds:<br>$Minimum = 11ms$ , $Maximum = 20ms$ , $Average = 14ms$ |                  |              |
|                                                                                                    |                  |              |
| $C: \S$                                                                                                  |                  |              |
|                                                                                                    | 11:37            |              |
| $\wedge$ $\bar{\circ}$ and $\equiv$ $\equiv$ $\equiv$ $\equiv$ $\sim$<br>w                               |                  |              |

*Fuente: Autor* 

*Figura 44. Ping desde PC-B a S2 VLAN4 – Ipv6 2001:db8:acad:c: :99* 

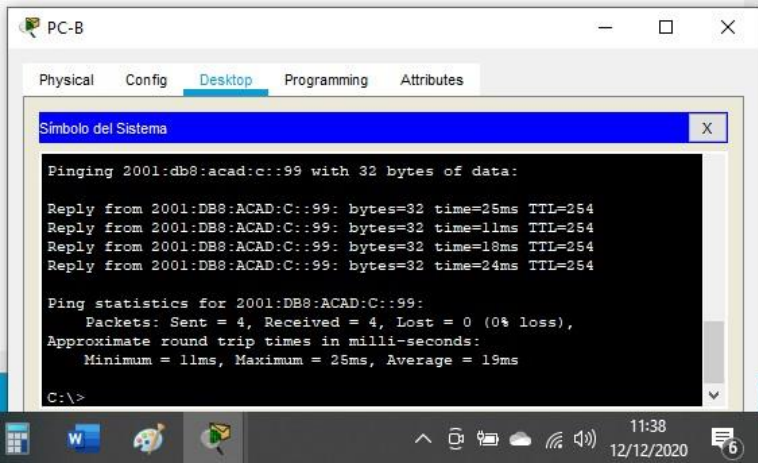

*Fuente: Autor* 

5. Escenario 2

Escenario: Se debe configurar una red pequeña para que admita conectividad IPv4 e IPv6, seguridad de switches, routing entre VLAN, el protocolo de routing dinámico OSPF, el protocolo de configuración de hosts dinámicos (DHCP), la traducción de direcciones de red dinámicas y estáticas (NAT), listas de control de acceso (ACL) y el protocolo de tiempo de red (NTP) servidor/cliente. Durante la evaluación, probará y registrará la red mediante los comandos comunes de CLI.

### Topología

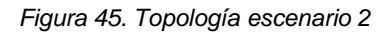

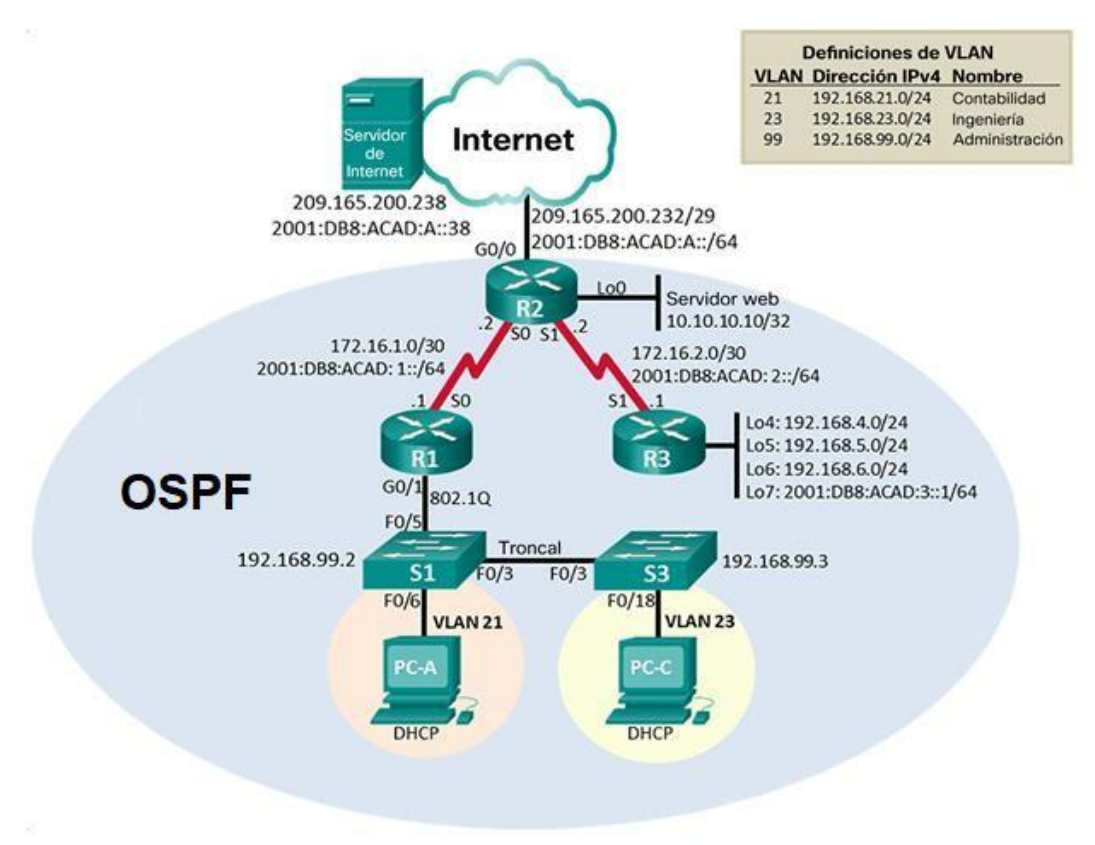

*Fuente: Documento Cisco* 

En el simulador Packet Tracer versión 7.3.1 se crea la topología de red utilizando para ello 3 Routers Cisco 1941, 2 Switchs Cisco 2960, 2 Computadoras, 1 Servidor y cables de cobre directos para la respectiva conexión.

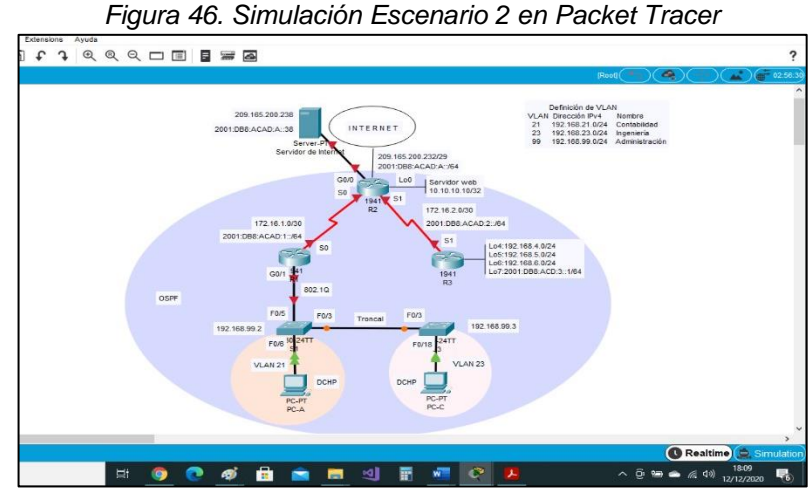

*Fuente: Autor*

## 5.1. Parte 1: Inicializar dispositivos

5.1.1. Paso 1. Inicializar y volver a cargar los routers y los switches

Tabla 16. Eliminar las configuraciones de inicio de los Routers y vuelva a cargarlos.

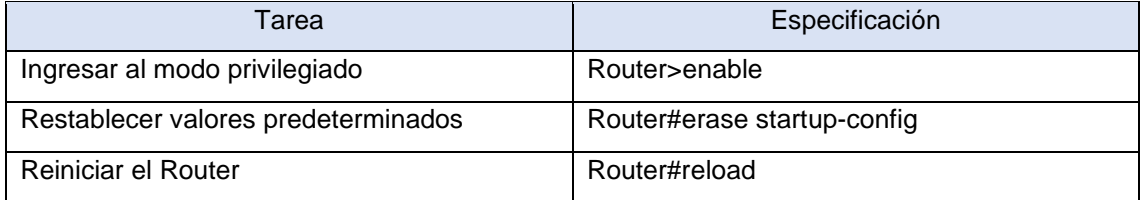

Se accede al Router 1,2 y 3 a través de la consola en modo privilegiado para borrar cualquier configuración de inicio con el comando *erase startup-config* el cual borra el contenido de la NVRAM, posteriormente se reinicia el Router con el comando *reload*, quedando esté listo para su configuración inicial.

*Figura 47. Eliminación de configuraciónes y reinicio de los routers*

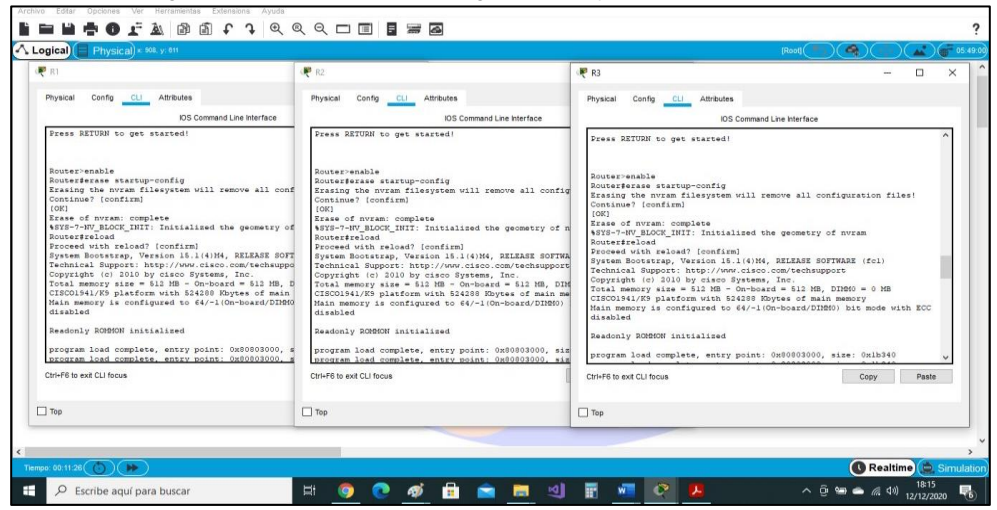

*Fuente: Autor* 

Tabla 17. Eliminar las configuraciones de inicio de los Switchs y vuelva a cargarlos.

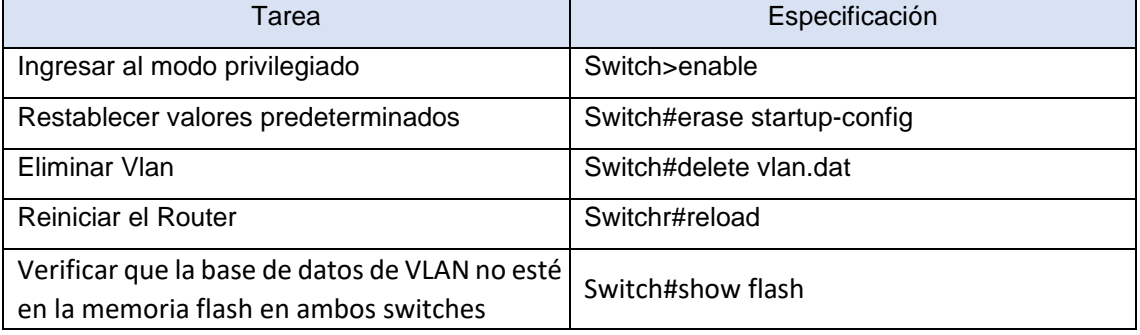

Se accede al Switch 1 y 2 a través de la consola en modo privilegiado para ejecutar el comando *erase startup-config* el cual borra el contenido de la NVRAM junto con el comando *delete vlan.dat* el cual elimina la base de datos de la vlan, este proceso permite restaurar el switch y borrar cualquier configuración de inicio, posteriormente se reinicia con el comando *reload*, quedando esté listo para su configuración inicial, con el comando show flash se verifica que la base de datos VLAN se halla borrado de la memoria flash.

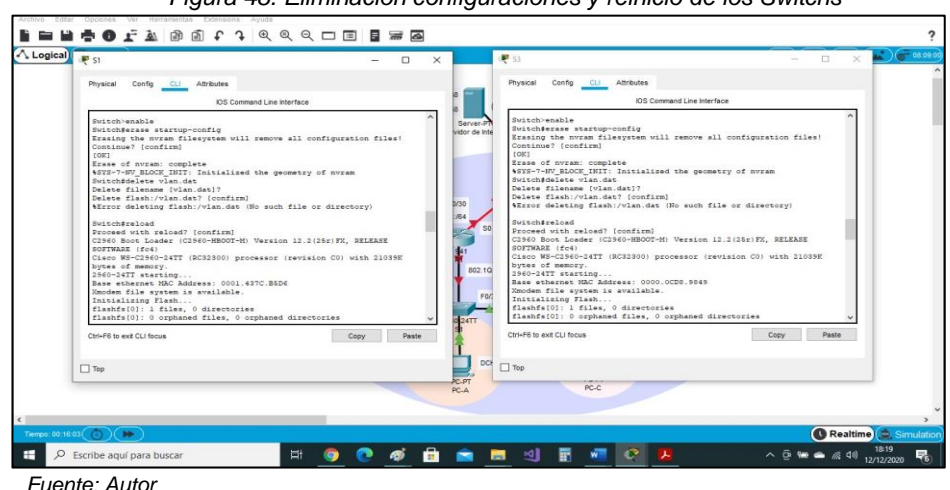

*Figura 48. Eliminación configuraciones y reinicio de los Switchs* 

48

Antes de continuar, solicite al instructor que verifique la inicialización de los dispositivos.

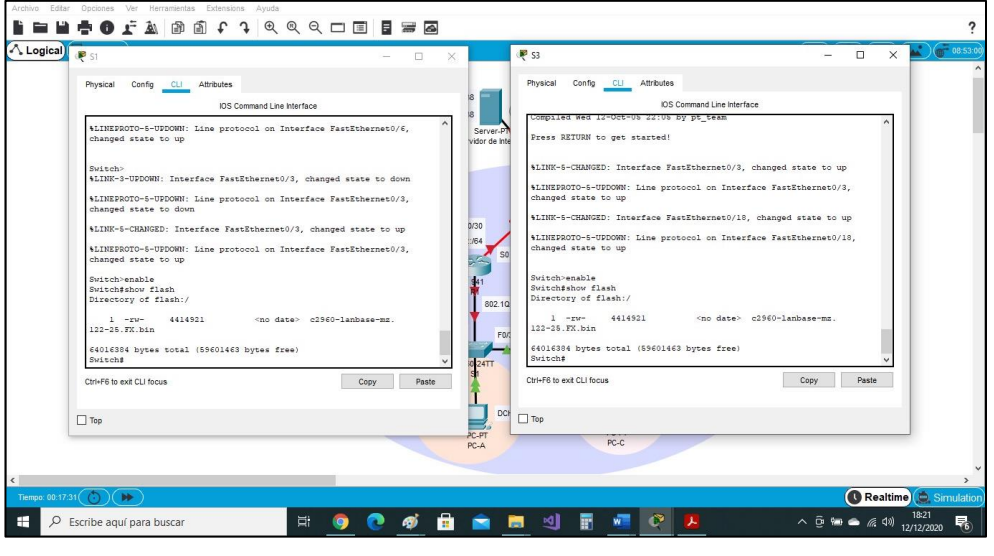

*Figura 49. Verificación eliminación base de datos en switches* 

*Fuente: Autor* 

6. Parte 2: Configurar los parámetros básicos de los dispositivos

6.1. Paso 1. Configurar la computadora de Internet

Las tareas de configuración del servidor de Internet incluyen lo siguiente (para obtener información de las direcciones IP, consulte la topología):

| Elemento o tarea de configuración | <b>Especificación</b>  |
|-----------------------------------|------------------------|
| Dirección IP <sub>V4</sub>        | 209.165200.238         |
| Máscara de subred para IPv4       | 255.255.255.248        |
| Gateway predeterminado            | 209.165.200.233        |
| Dirección IPv6/subred             | 2001:DB8:ACAD:A::38/64 |
| Gateway predeterminado IPv6       | 2001:DB8:ACAD:2::1     |

Tabla 18. Configuración Servidor de Internet.

En el Servidor de Internet se asigna la IPv4 con su máscara de subred y Gateway predeterminado, del mismo modo se asigna la IPv6 con prefijo 64 y el Gateway predeterminado IPv6.

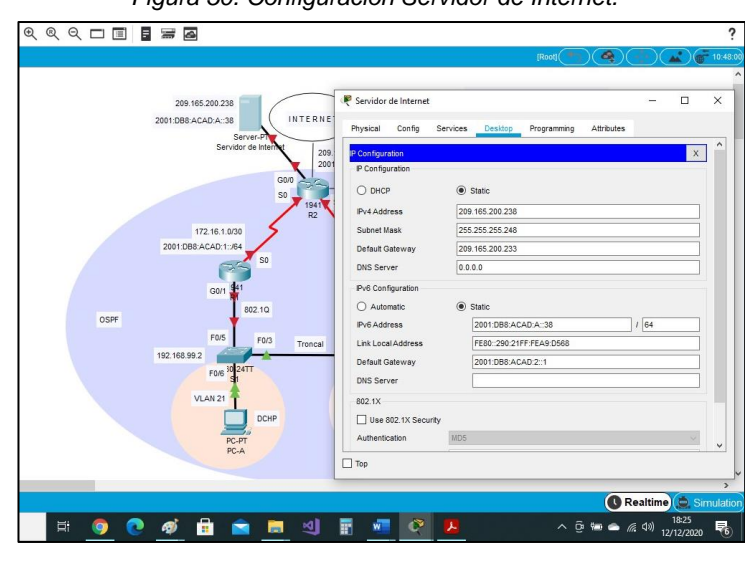

*Figura 50. Configuración Servidor de Internet.* 

*Fuente: Autor* 

Nota: Quizá sea necesario deshabilitar el firewall de las computadoras para que los pings se realicen correctamente en partes posteriores de esta práctica de laboratorio.

6.2. Paso 2. Configurar R1

Las tareas de configuración para R1 incluyen las siguientes:

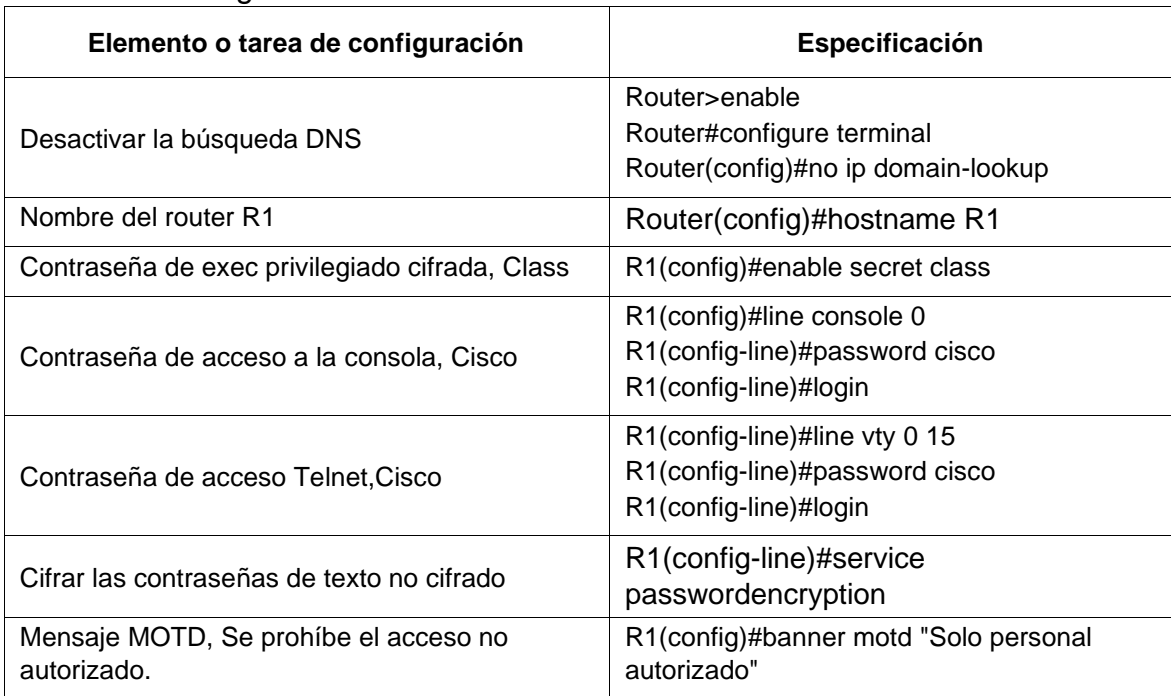

### Tabla 19. Configuración Router 1

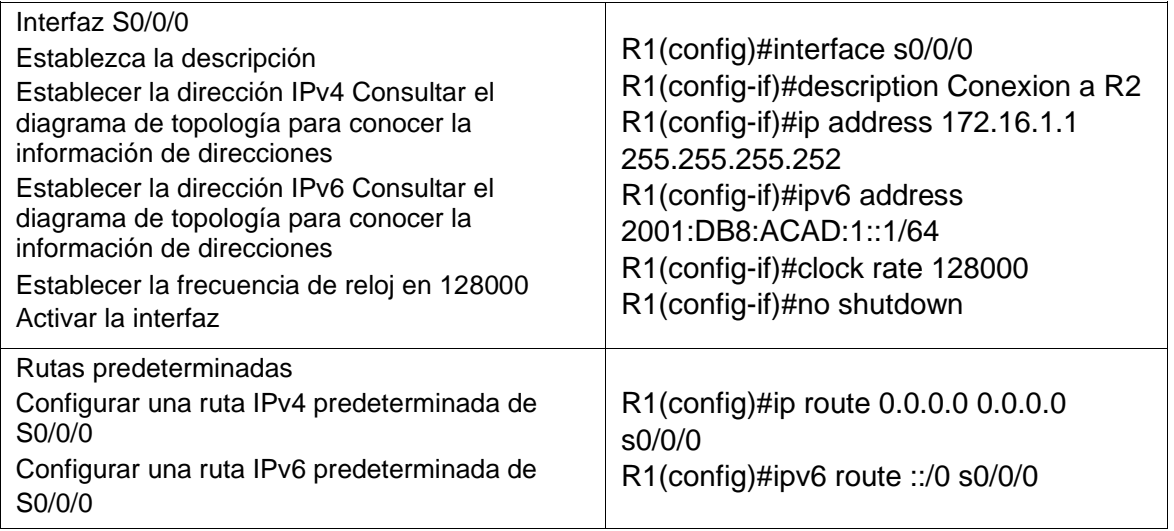

Se realiza configuración inicial del Router 1, para ello desde la consola modo privilegiado se procede a ejecutar el comando no ip domain lookup que permite desactivar la búsqueda DNS, esto para indicar que si hemos cometido un error en el scrip de configuración nos muestre un aviso indicando el error, se configura el nombre del dispositivo junto con la contraseña cifrada para ingresar al modo privilegiado a través del comando enable secret, de igual manera se configura la contraseña para ingresar a la consola con el comando password y se activa con el comando login, se configuran el modo de línea de terminal virtual vty 0 15 (Telnet) asignándole una contraseña para el acceso, para seguridad se adiciona el comando service password-encryption para cifrar las contraseñas de texto no cifrado y un mensaje para usuarios no autorizados.

Se establece la interfaz s0/0/0 para la conexión con R2 y se le asigna una dirección y IPv4 e IPv6 con una frecuencia de reloj de 128000 bits, se activa con el comando no shutdown, y se asignan las rutas predeterminadas IPv4 e IPv6.

Nota: Todavía no configure G0/1.

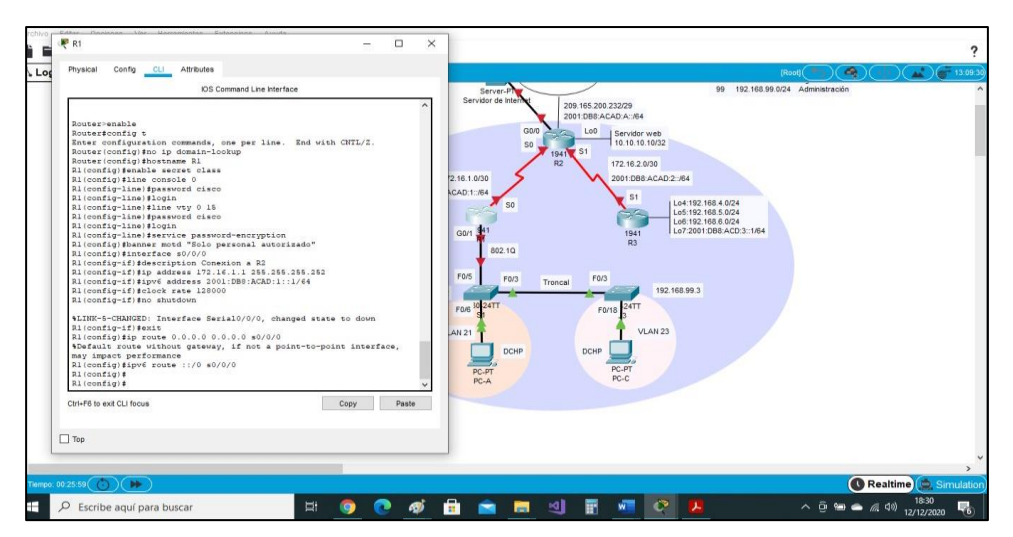

*Figura 51. Configuración parámetros básicos en Router 1* 

*Fuente: Autor* 

# 6.3. Paso 3. Configurar R2

La configuración del R2 incluye las siguientes tareas:

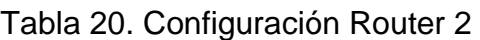

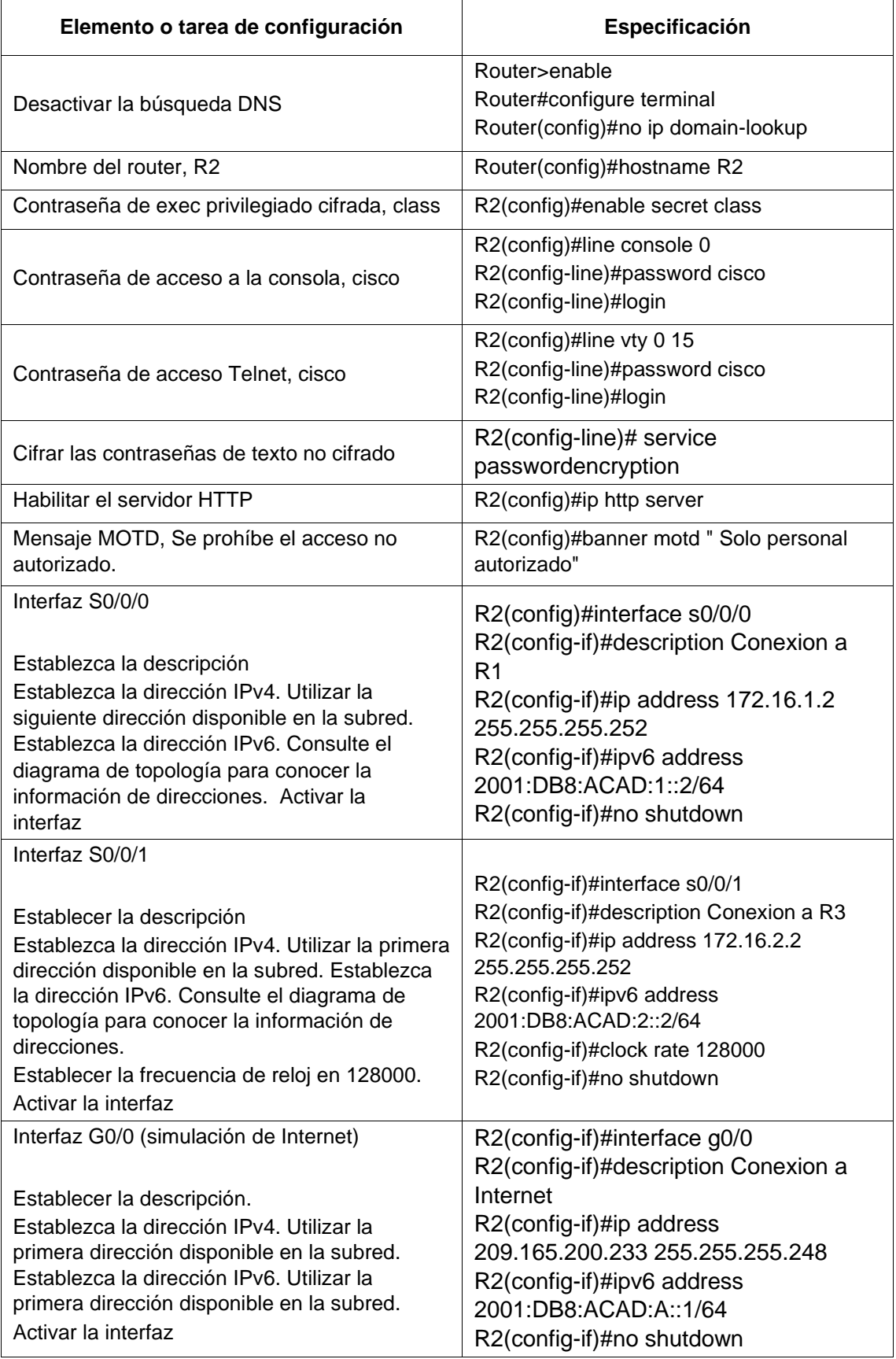

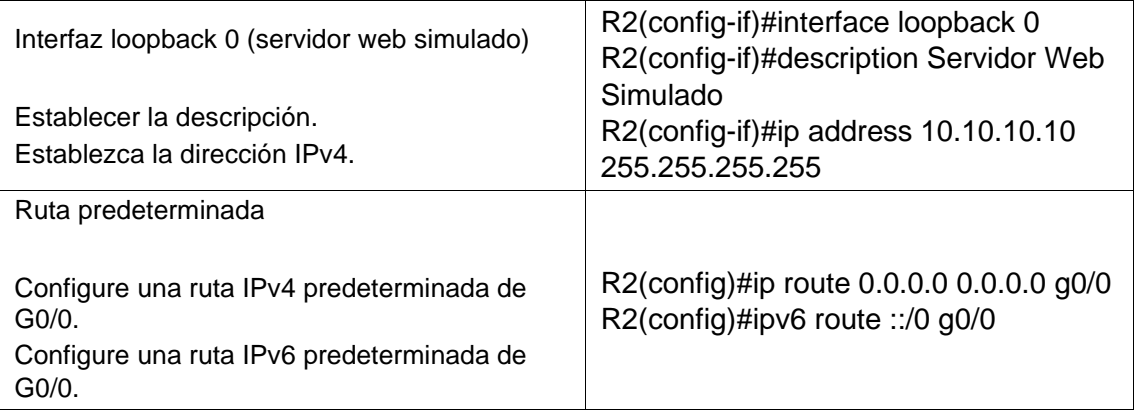

Se realiza configuración inicial del Router 2, para ello desde la consola modo privilegiado se procede a ejecutar el comando no ip domain lookup que permite desactivar la búsqueda DNS, esto para indicar que si hemos cometido un error en el scrip de configuración nos muestre un aviso indicando el error, se configura el nombre del dispositivo junto con la contraseña cifrada para ingresar al modo privilegiado a través del comando enable secret, de igual manera se configura la contraseña para ingresar a la consola con el comando password y se activa con el comando login, se configura el modo de línea de terminal virtual vty 0 15 (Telnet) asignándole una contraseña para el acceso, para seguridad se adiciona el comando service password-encryption para cifrar las contraseñas de texto no cifrado, se habilita el servidor http con el comando ip http server y se adiciona el mensaje del día para usuarios no autorizados en el banner motd.

Se configura la interfaz s0/0/0 para la conexión con R1 asignándose una dirección IPv4 e IPv6, luego se procede con la configuración de la interfaz serial s0/0/01 para la conexión con R3 asignándosele una dirección IPv4 e IPv6 con una frecuencia de reloj de 128000 bits, se procede activar la interfaz g0/0 la cual representa la simulación de Internet asignándoseles la respectiva dirección IPv4 e IPv6, todas estas interfaces al configurarse se activaron con el comando no shutdown. Se configura la interfaz loopback 0 que corresponde al servidor web simulado, se le asigna una dirección Ipv4 y mascara de red para finalmente configurar las rutas predeterminadas IPv4 y IPv6 en la g0/0.

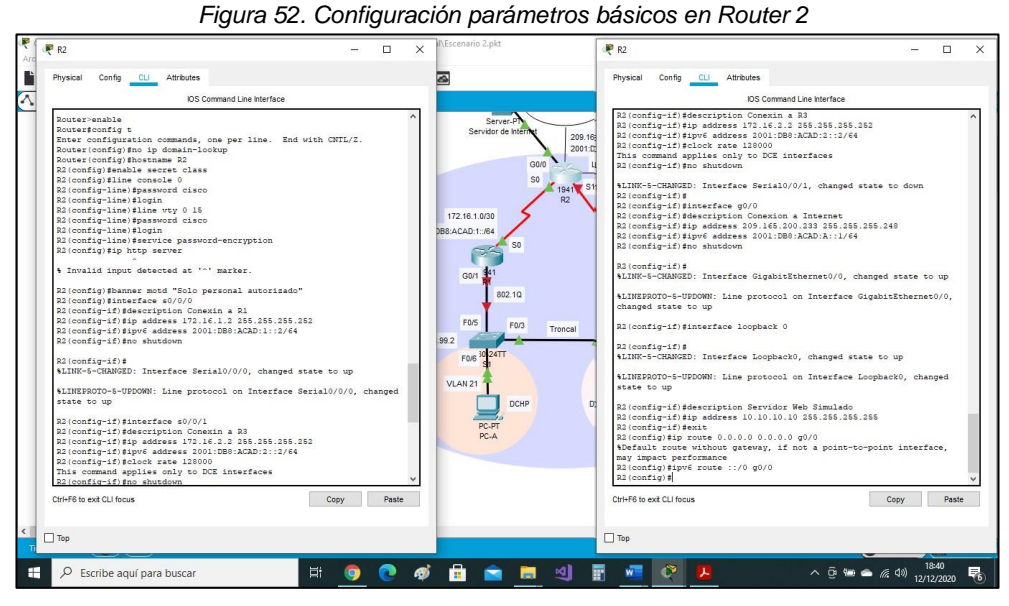

*Fuente: Autor* 

6.4. Paso 4: Configurar R3

La configuración del R3 incluye las siguientes tareas:

| Elemento o tarea de configuración                    | <b>Especificación</b>                                                                |
|------------------------------------------------------|--------------------------------------------------------------------------------------|
| Desactivar la búsqueda DNS                           | Router>enable<br>Router#configure terminal<br>Router(config)#no ip domain-lookup     |
| Nombre del router, R3                                | Router(config)#hostname R3                                                           |
| Contraseña de exec privilegiado cifrada,<br>class    | R3(config)#enable secret class                                                       |
| Contraseña de acceso a la consola, cisco             | R3(config)#line console 0<br>R3(config-line)#password cisco<br>R3(config-line)#login |
| Contraseña de acceso Telnet, cisco                   | R3(config)#line vty 0 15<br>R3(config-line)#password cisco<br>R3(config-line)#login  |
| Cifrar las contraseñas de texto no cifrado           | R3(config-line)# service password-encryption                                         |
| Mensaje MOTD, Se prohíbe el acceso no<br>autorizado. | R3(config)#banner motd "Solo personal<br>autorizado"                                 |

Tabla 21. Configuración Router 3

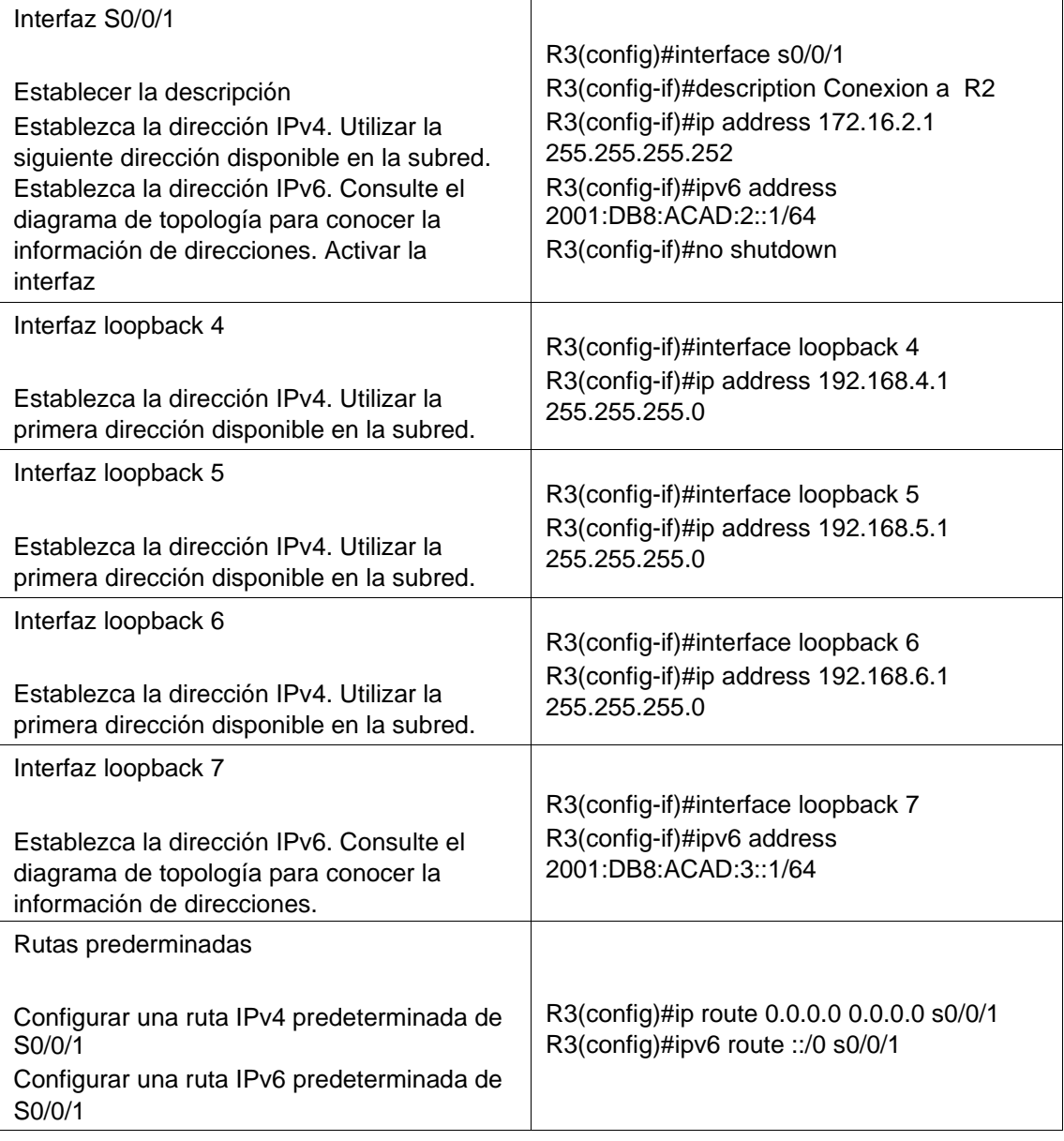

Se realiza configuración inicial del Router 3, desde la consola EXEC privilegiado se procede a ejecutar el comando no ip domain lookup que permite desactivar la búsqueda DNS, se configura el nombre del dispositivo junto con la contraseña cifrada para ingresar al modo privilegiado a través del comando enable secret, de igual manera se configura la contraseña para ingresar a la consola con el comando password y se activa con el comando login, se configura el modo de línea de terminal virtual vty 0 15 (Telnet) asignándole una contraseña para el acceso, para seguridad se adiciona el comando service password-encryption para cifrar las contraseñas de texto no cifrado, se habilita el servidor http con el comando ip http server y se adiciona el mensaje del día para usuarios no autorizados en el banner motd.

Se configura la interfaz s0/0/1 para la conexión con R2 asignándose una dirección IPv4 e IPv6, y se activa, se configuran las interfaces loopback 4, 5 y 6 direccionandolas con IPv4 y la loopback 7 con IPv6, se establecen las rutas predeterminadas IPv4 e IPv6 en la s0/0/1.

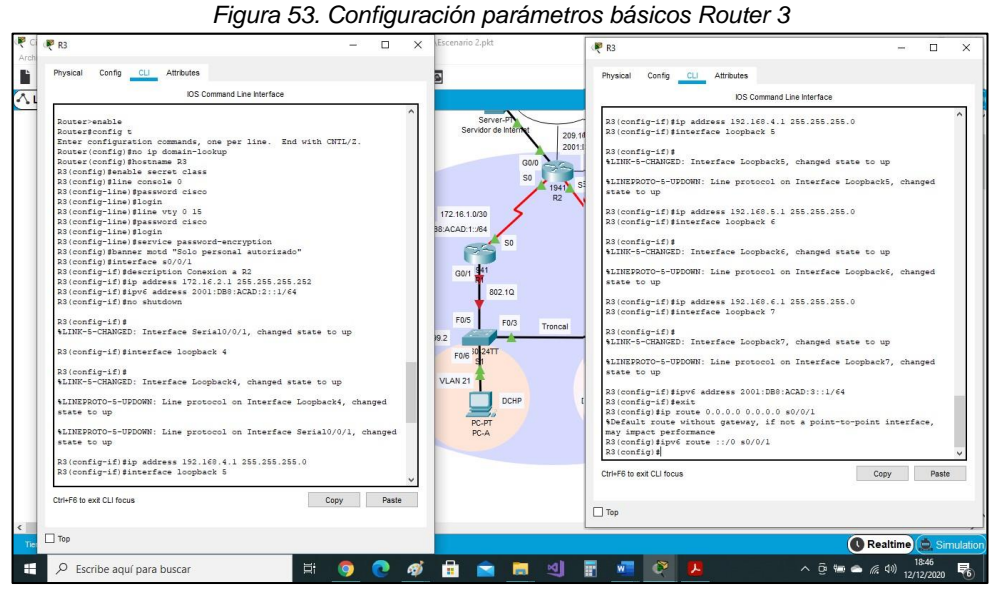

*Fuente: Autor* 

### 6.5. Paso 5: Configurar S1

La configuración del S1 incluye las siguientes tareas:

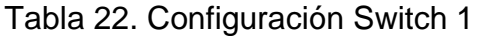

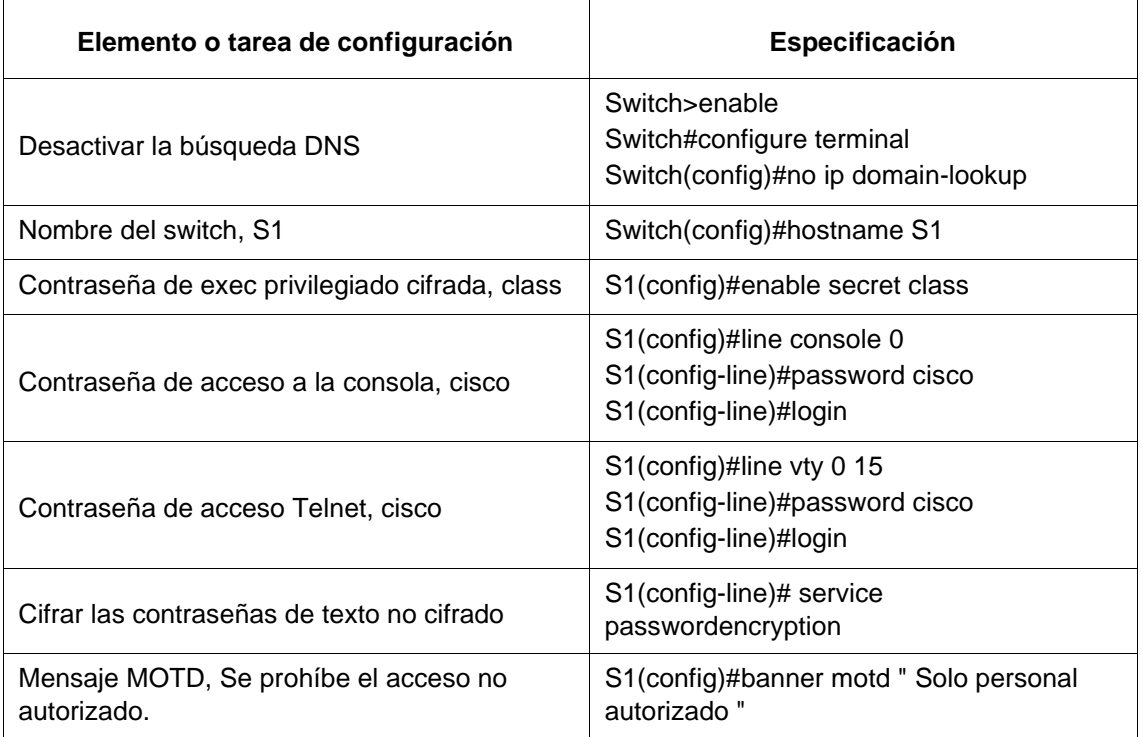

Se realiza configuración inicial del Switch 1, desde la consola EXEC privilegiado se procede a ejecutar el comando no ip domain lookup que permite desactivar la búsqueda DNS, se configura el nombre del dispositivo junto con la contraseña cifrada para ingresar al modo privilegiado a través del comando enable secret, de igual manera se configura la contraseña para ingresar a la consola con el

comando password, activándose con el comando login, se configura el modo de línea de terminal virtual vty 0 15 (Telnet) asignándole una contraseña para el acceso, para seguridad se adiciona el comando service password-encryption para cifrar las contraseñas de texto no cifrado y se adiciona el mensaje del día para usuarios no autorizados en el motd.

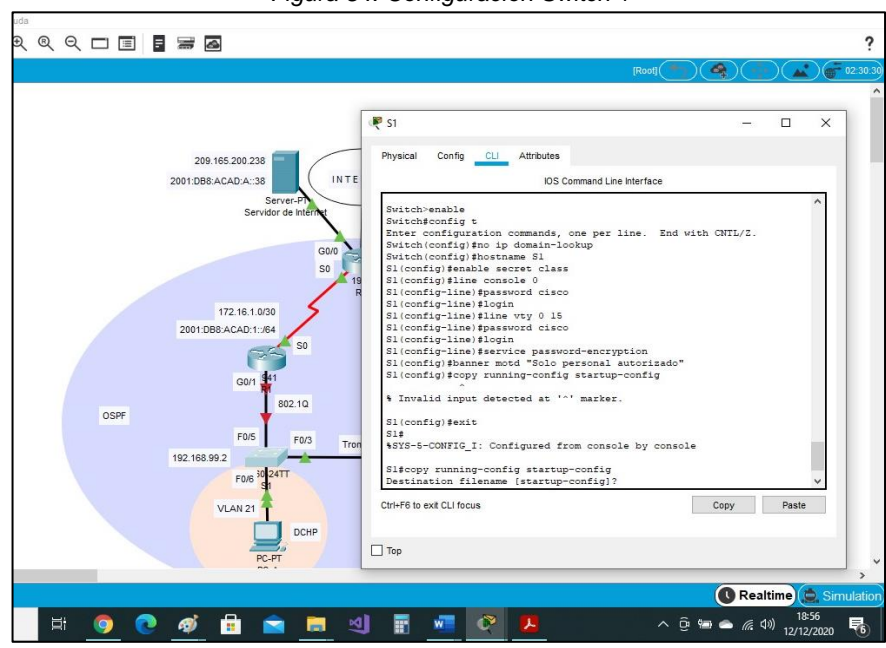

*Figura 54. Configuración Switch 1* 

*Fuente: Autor*

6.6. Paso 6: Configurar el S3

La configuración del S3 incluye las siguientes tareas:

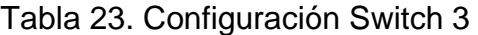

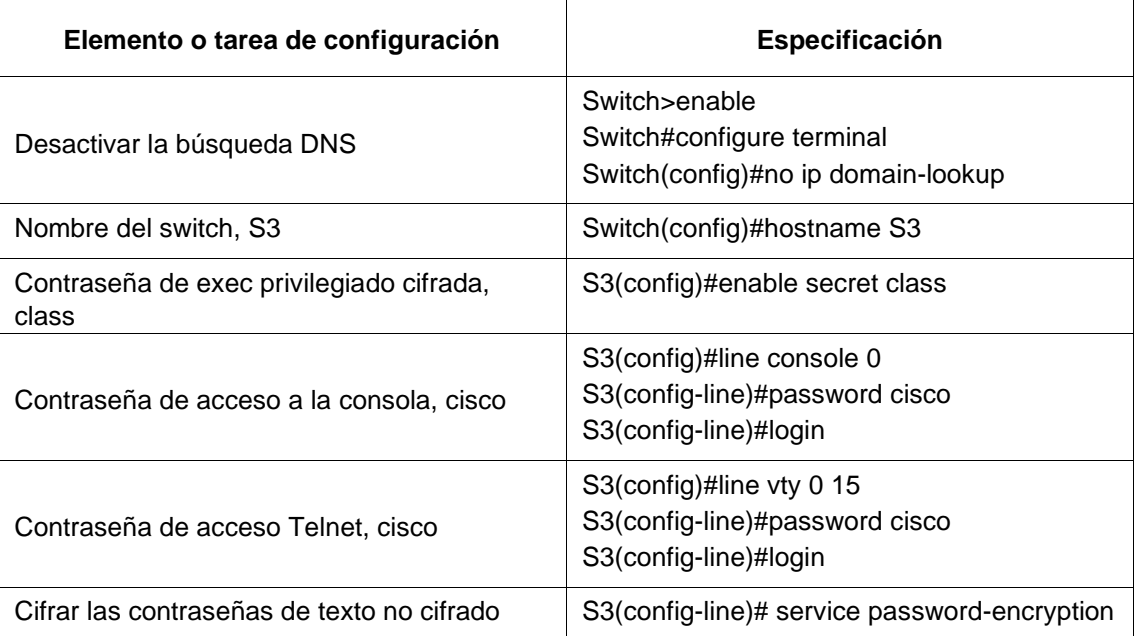

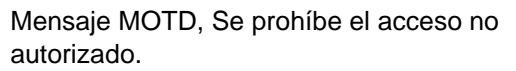

Se realiza configuración básica del Switch 3, desde la consola EXEC privilegiado se procede a ejecutar el comando no ip domain lookup que permite desactivar la búsqueda DNS, se configura el nombre del dispositivo junto con la contraseña cifrada para ingresar al modo privilegiado a través del comando enable secret, de igual manera se configura la contraseña para ingresar a la consola con el comando password, activándose con el comando login, se configura el modo de línea de terminal virtual vty 0 15 (Telnet) asignándole una contraseña para el acceso, para seguridad se adiciona el comando service password-encryption para cifrar las contraseñas de texto no cifrado y se adiciona el mensaje del día para usuarios no autorizados en el motd.

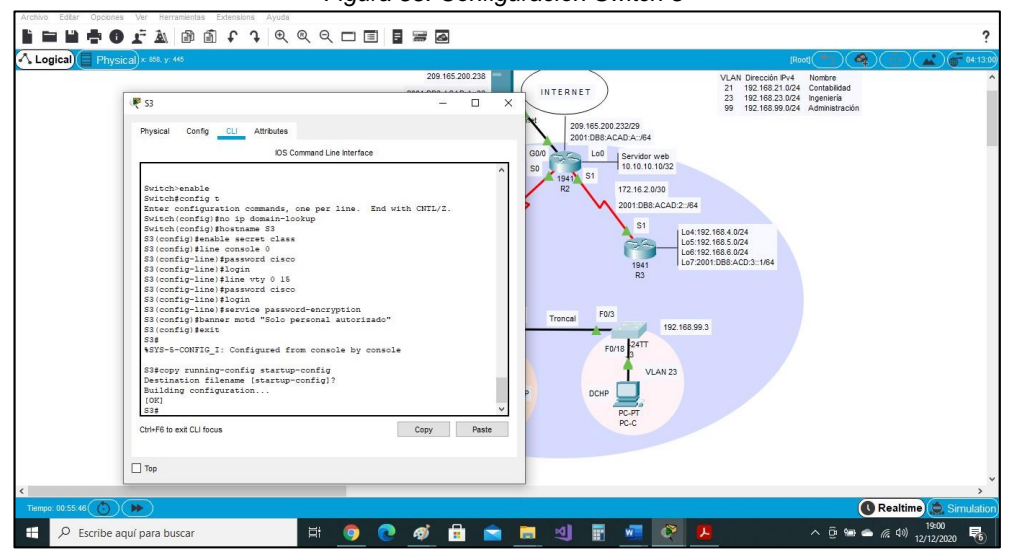

*Figura 55. Configuración Switch 3* 

*Fuente: Autor* 

6.7. Paso 7: Verificar la conectividad de la red

Utilice el comando ping para probar la conectividad entre los dispositivos de red.

Utilice la siguiente tabla para verificar metódicamente la conectividad con cada dispositivo de red. Tome medidas correctivas para establecer la conectividad si alguna de las pruebas falla:

| <b>Desde</b>   |                        | Dirección IP    | Resultados de ping |
|----------------|------------------------|-----------------|--------------------|
| R <sub>1</sub> | R2, S0/0/0             | 172.16.1.2      | Sí hay respuesta   |
| R <sub>2</sub> | R3, S0/0/1             | 172.16.2.1      | Sí hay respuesta   |
| PC de Internet | Gateway predeterminado | 209.165.200.233 | Sí hay respuesta   |

Tabla 24. Verificación conectividad de la red

Se realizan pruebas de conexión para verificar el correcto funcionamiento de la red, ejecutando el comando ping entre routers y desde el pc de internet a la puerta de enlace predeterminada.

Nota: Quizá sea necesario deshabilitar el firewall de las computadoras para que los pings se realicen correctamente.

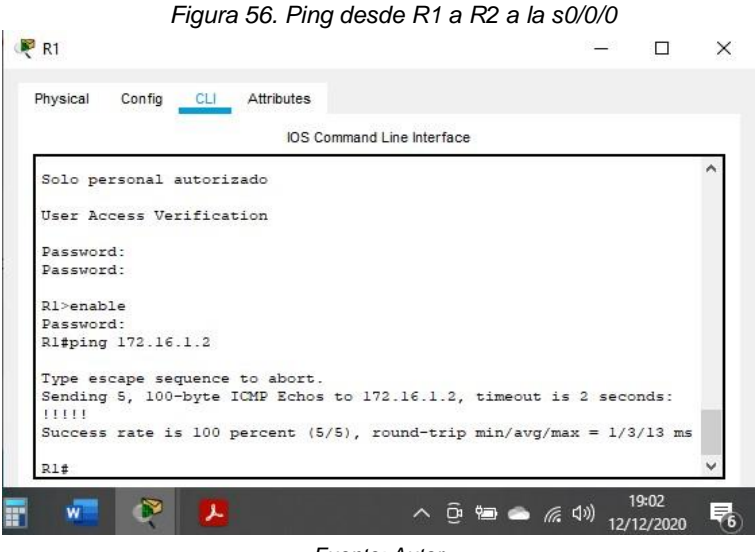

*Fuente: Autor* 

#### *Figura 57. Ping desde R2 a R3 a la s0/0/1*

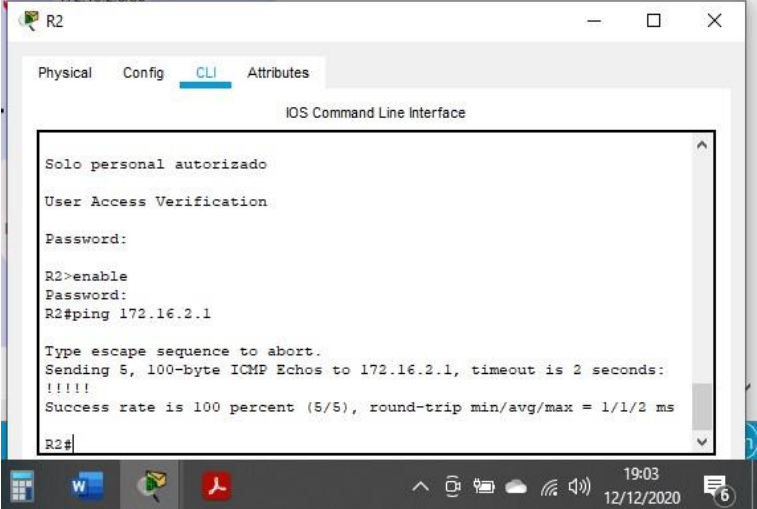

*Fuente: Autor* 

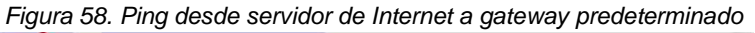

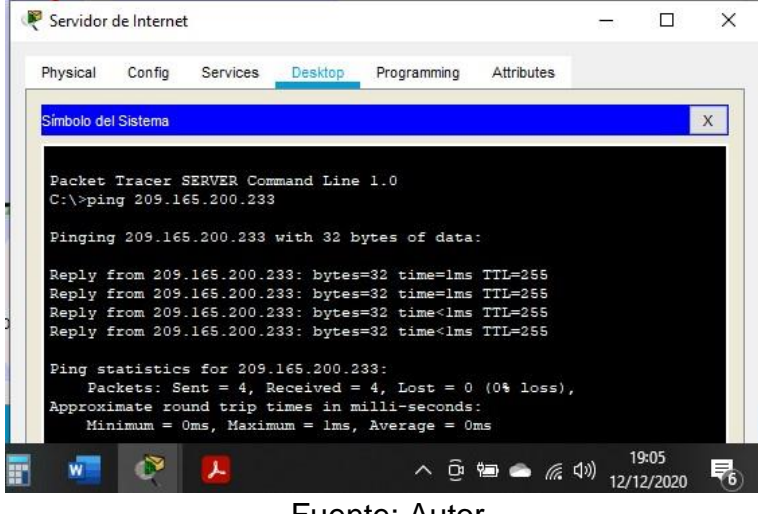

Fuente: Autor

- 7. Parte 3. Configurar la seguridad del switch, las VLAN y el routing entre VLAN.
- 7.1. Paso 1. Configurar S1

La configuración del S1 incluye las siguientes tareas:

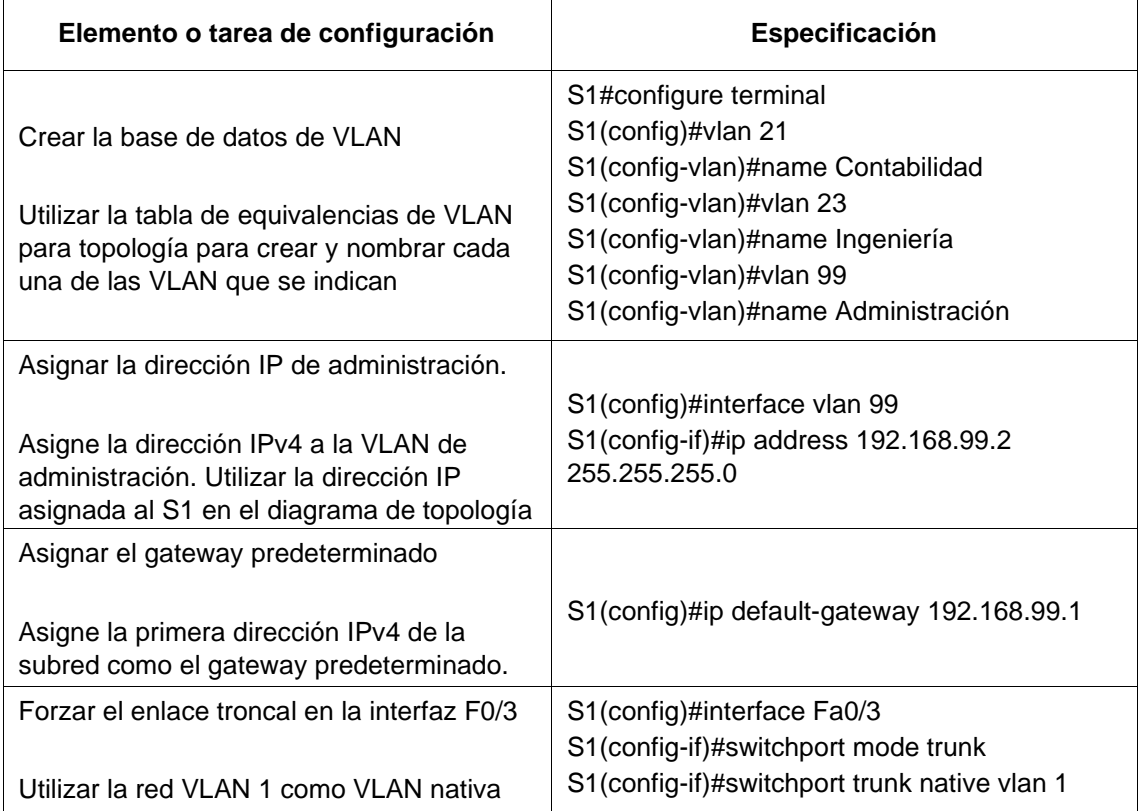

Tabla 25. Configuración seguridad del Switch 1, Vlan y routing entre Vlan

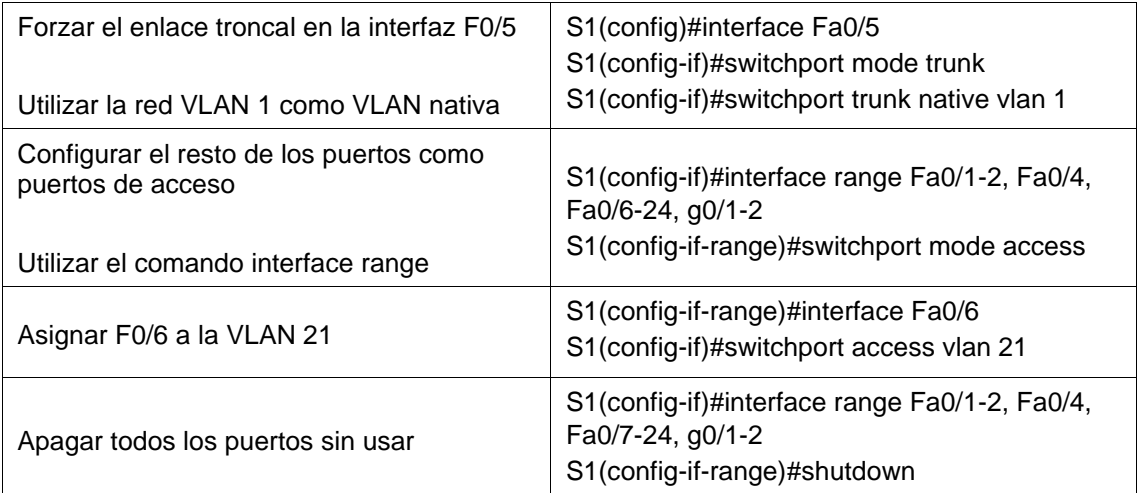

En el switch 1 se crea la base de datos para las VLAN 21 (Contabilidad), VLAN 23 (Ingeniería) y VLAN 99 (Administración), a esta última se le asigna una dirección IPv4 con su máscara de red, se asigna una dirección IPv4 como Gateway predeterminado, la interfaz fa0/3 se establece como enlace troncal utilizando la VLAN 1 como VLAN nativa, se realiza el mismo proceso a la interfaz fa0/5, el resto de los puertos se configuran en rango como puertos de acceso, la interfaz fa0/6 se asigna a la VLAN 21, el resto de las interfaces utilizar se desactivan con el comando shutdown.

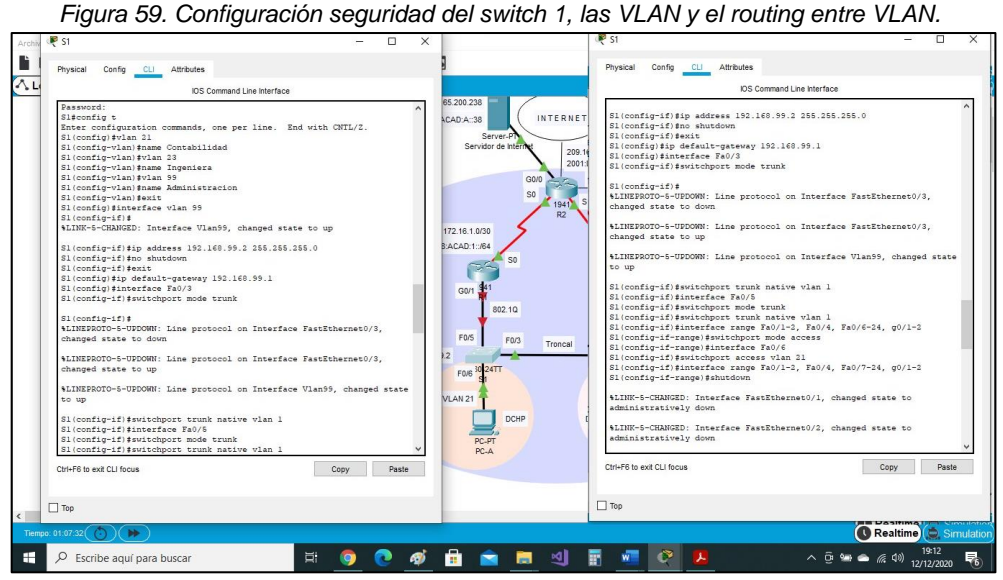

*Fuente: Autor* 

## 7.2. Paso 2: Configurar el S3

La configuración del S3 incluye las siguientes tareas:

Tabla 26. Configuración seguridad del Switch 3, Vlan y routing entre Vlan

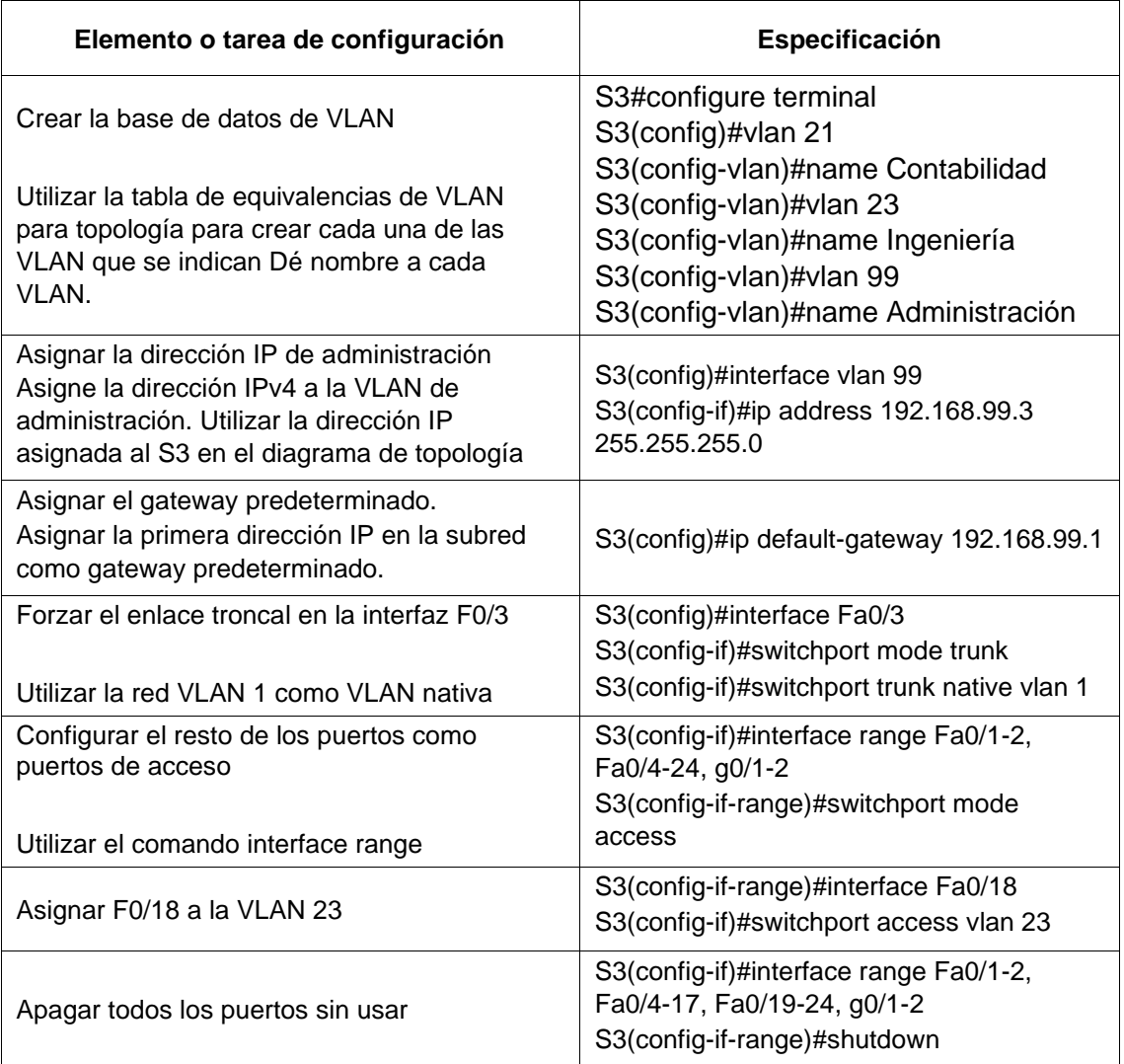

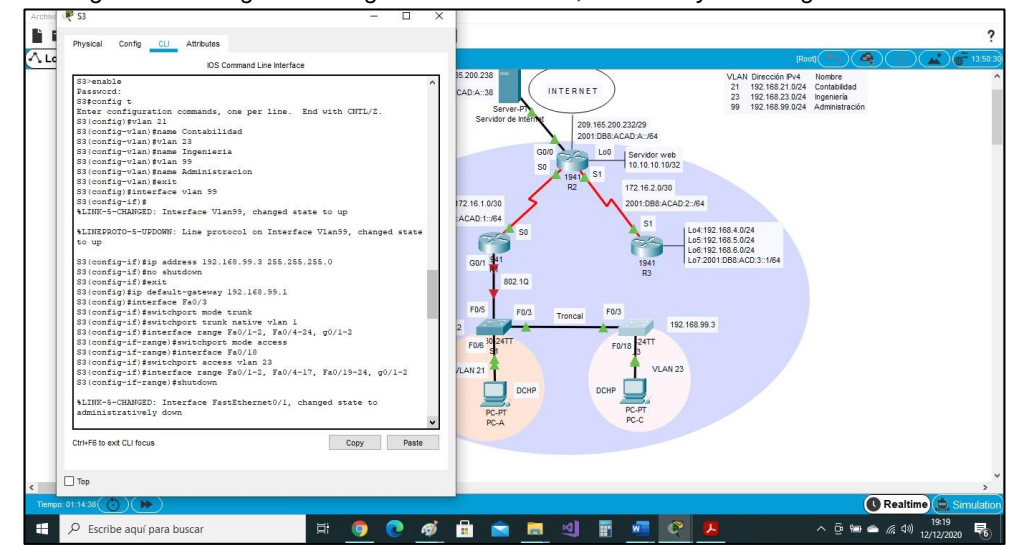

*Figura 60. Configuración seguridad del switch 3, las VLAN y el routing entre VLAN.* 

7.3. Paso 3: Configurar R1

Las tareas de configuración para R1 incluyen las siguientes:

Tabla 27. Configuración Subinterfaz 802.1Q en el Router 1

*Fuente: Autor* 

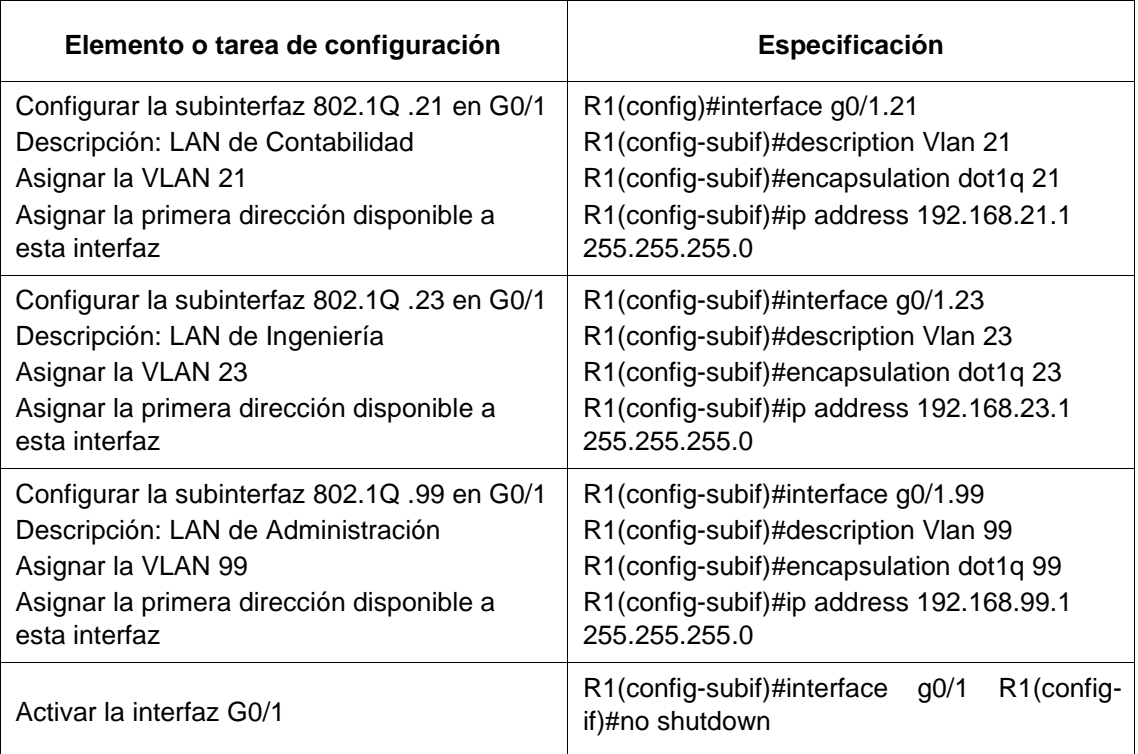

En la Interfaz g0/1 se configuran las Subinterfaces 802.1Q en el Router 1, se procede a configurar la subinterfaz g0/1.21, habilitándola con el comando ecapsulation dot1q asociándole la vlan 21 (Lan de Contabilidad) y asignándole la IPv4 correspondiente, se realiza el mismo procedimiento para activar la subinterfaz g0/1.23, Vlan 23 (Lan de Ingeniaría) y la subinterfaz g0/1.99, Vlan 99 (Lan de Administración) finalmente se activa la interfaz g0/1 con el comando no shutdown.

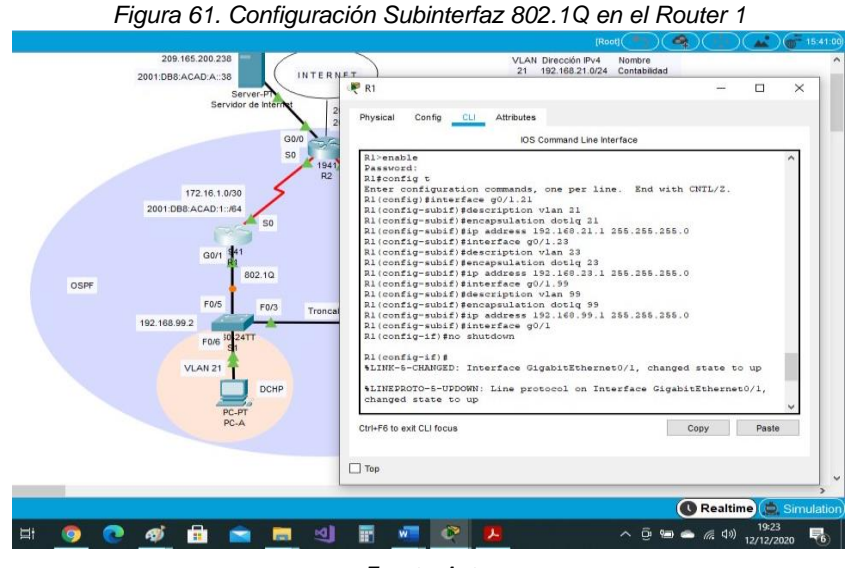

*Fuente: Autor* 

7.4. Paso 4: Verificar la conectividad de la red

Utilice el comando ping para probar la conectividad entre los switches y el R1.

Utilice la siguiente tabla para verificar metódicamente la conectividad con cada dispositivo de red. Tome medidas correctivas para establecer la conectividad si alguna de las pruebas falla:

| <b>Desde</b>   |                       | Dirección IP | Resultados de ping |
|----------------|-----------------------|--------------|--------------------|
| S1             | R1, dirección VLAN 99 | 192.168.99.1 | Sí hay respuesta   |
| S3             | R1, dirección VLAN 99 | 192.168.99.1 | Sí hay respuesta   |
| S <sub>1</sub> | R1, dirección VLAN 21 | 192.168.21.1 | Sí hay respuesta   |
| S3             | R1, dirección VLAN 23 | 192.168.23.1 | Sí hay respuesta   |

Tabla 28. Verificación de la conectividad en la red

Se realizan comprobaciones entre diferentes dispositivos de la red para verificar el correcto funcionamiento de esta.

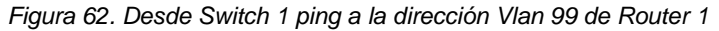

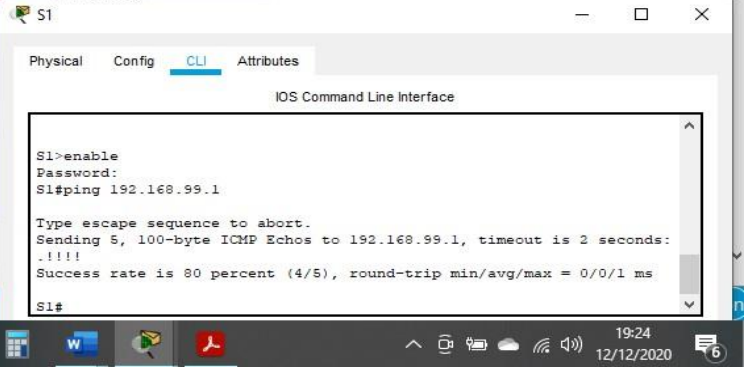

*Fuente: Autor* 

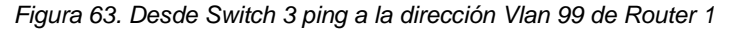

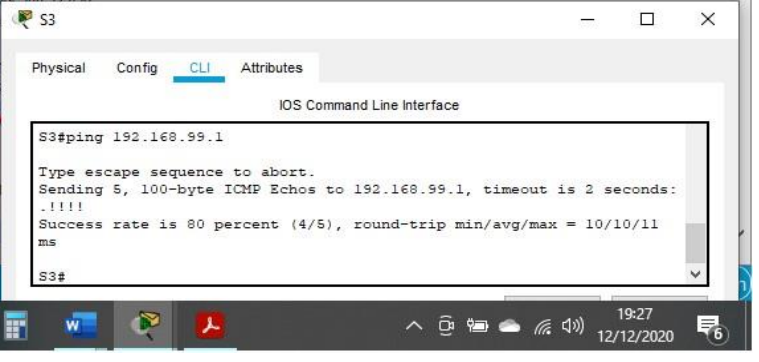

*Fuente: Autor* 

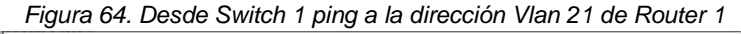

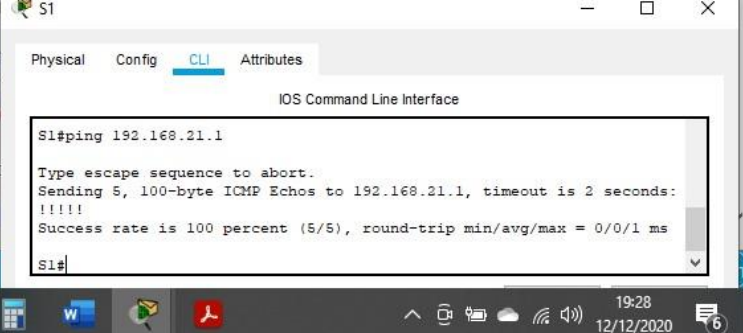

*Fuente: Autor* 

*Figura 65. Desde Switch 3 ping a la dirección Vlan 23 de Router 1* P<sub>S3</sub>  $\Box$  $\times$ Physical Config CLI Attributes **IOS** Command Line Interface S3#ping 192.168.23.1 Type escape sequence to abort. Sending 5, 100-byte ICMP Echos to 192.168.23.1, timeout is 2 seconds: Success rate is 100 percent (5/5), round-trip min/avg/max =  $1/6/17$  ms  $53#$ 19:30  $\rightarrow$  $\land$   $\odot$  a  $\bullet$   $\in$   $\circledast$ w , 見 12/12/2020

*Fuente: Autor* 

8. Parte 4: Configurar el protocolo de routing dinámico OSPF

8.1. Paso 1: Configurar OSPF en el R1

Las tareas de configuración para R1 incluyen las siguientes:

| Elemento o tarea de<br>configuración                                                                | <b>Especificación</b>                                                                                                    |
|----------------------------------------------------------------------------------------------------|----------------------------------------------------------------------------------------------------|
| Configurar OSPF área 0                                                                              | R1(config)#router ospf 1<br>R1(config-router)#router-id 1.1.1.1                                                                                                    |
| Anunciar las redes conectadas<br>directamente<br>Asigne todas las redes<br>conectadas directamente. | R1(config-router)#do show ip route connected<br>R1(config-router)#network 172.16.1.0 0.0.0.3 area 0<br>R1(config-router)#network 192.168.21.0 0.0.0.255 area 0<br>R1(config-router)#network 192.168.23.0 0.0.0.255 area 0<br>R1(config-router)#network 192.168.99.0 0.0.0.255 area 0 |
| Establecer todas las interfaces<br>LAN como pasivas                                                 | R1(config-router)#passive-interface g0/1.21<br>R1(config-router)#passive-interface g0/1.23<br>R1(config-router)#passive-interface g0/1.99                                                                                                    |
| Desactive la sumarización<br>automática                                                             | R1(config-router)#no auto-summary                                                                                                    |

Tabla 29. Configuración del protocolo de routin dinámico OSPF en Router 1

Se configura el protocolo OSPF en el Router 1 con el comando Router ospf 1, para verificar las redes conectadas se ejecuta el comando show ip route connected, con la verificación se procede asignar las redes al área 0 con el comando network asignándole la IP correspondiente, todas las subintefaces LAN (g0/1.21, g0/1.23, g0/199) se establecen como pasivas y se desactiva la sumarización automática con el comando no auto-summary.

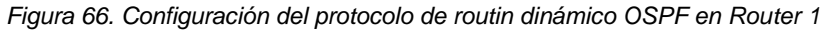

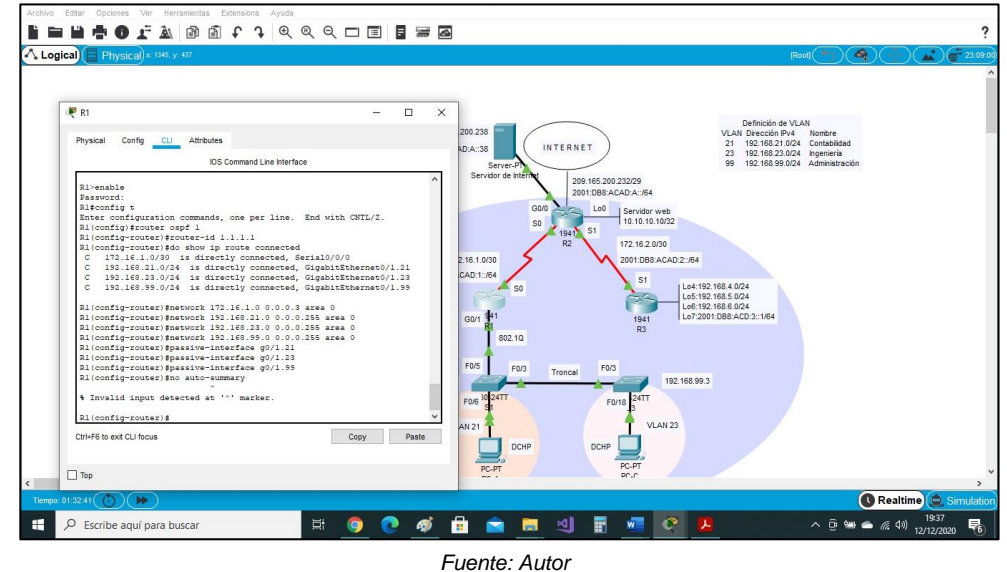

8.2. Paso 2: Configurar OSPF en el R2

La configuración del R2 incluye las siguientes tareas:

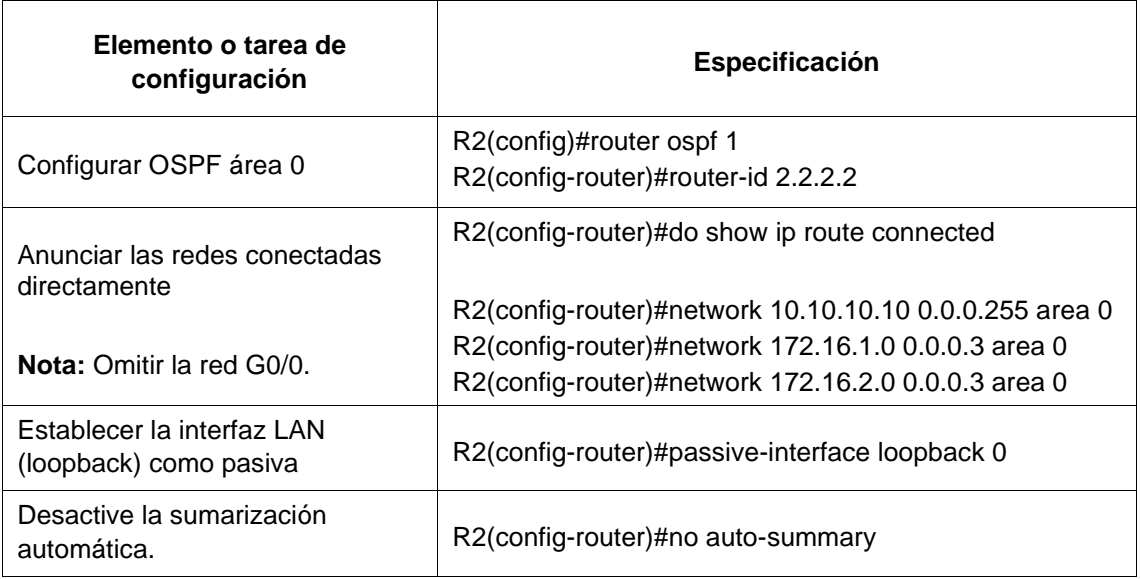

Tabla 30. Configuración del protocolo de routin dinámico OSPF en Router 2

Se configura el protocolo OSPF en el Router 2 con el comando Router ospf 1, para verificar las redes conectadas se ejecuta el comando show ip route connected, con la verificación se procede asignar las redes al área 0 con el comando network asignándole la IP correspondiente, la interfaz de red g0/0 no se tiene en cuenta y por tanto no establece, se asigna la interfaz LAN loopback 0 como pasiva y se desactiva la sumarización automática con el comando no auto-summary.

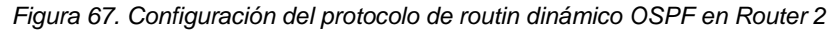

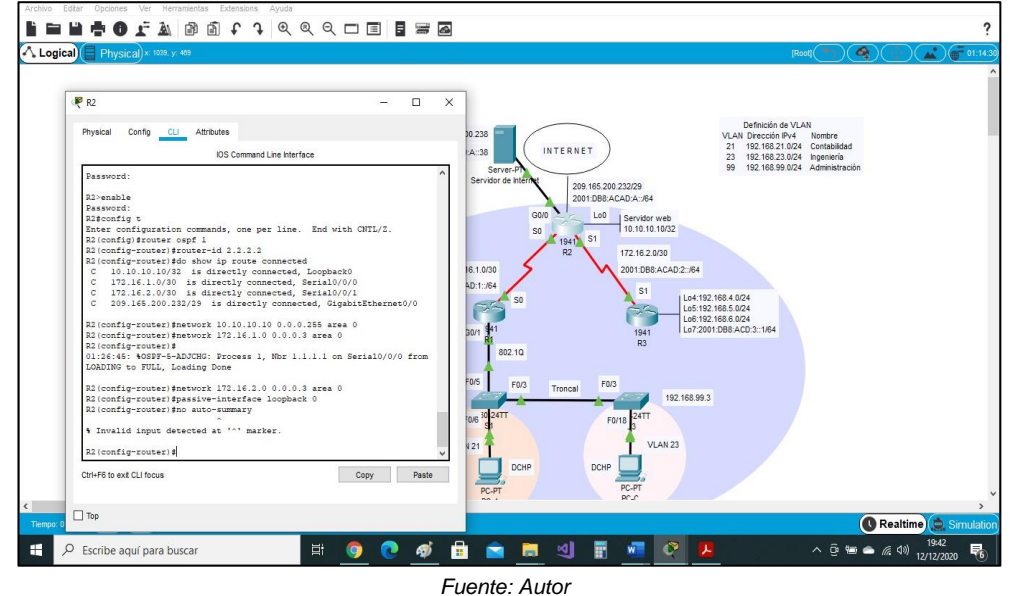

8.3. Paso 3: Configurar OSPFv3 en el R3

La configuración del R3 incluye las siguientes tareas:

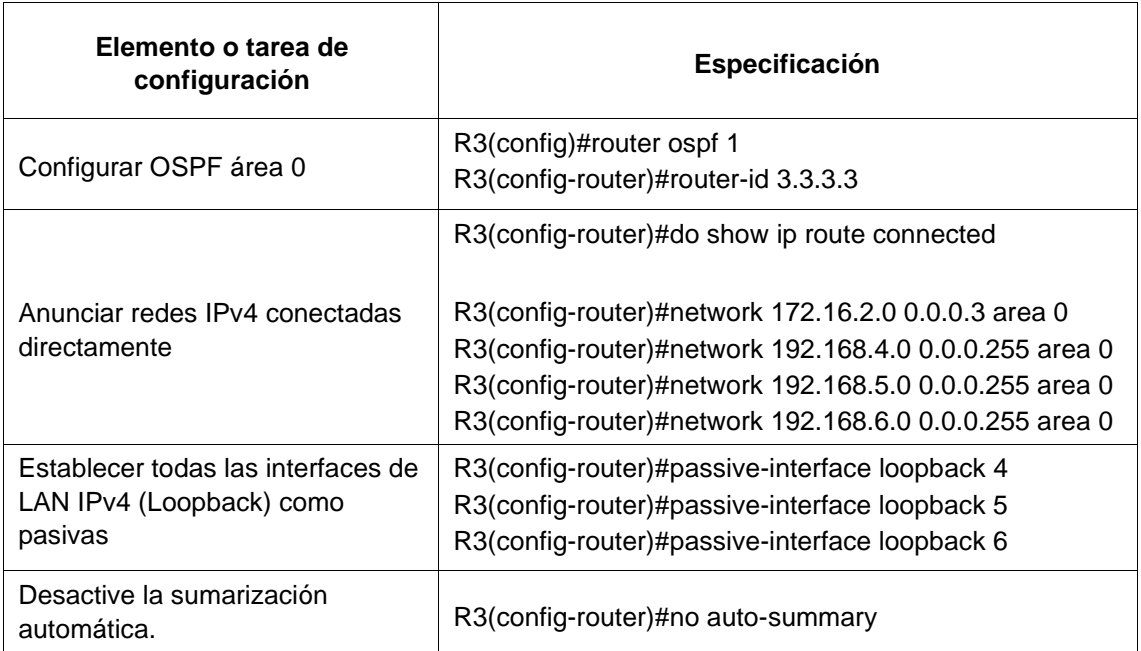

Tabla 31. Configuración del protocolo de routin dinámico OSPFv3 en Router 3.

Se configura el protocolo OSPF en el Router 3 con el comando Router ospf 1, para verificar las redes conectadas se ejecuta el comando show ip route connected, con la verificación se procede asignar las redes al área 0 con el comando network asignándole la IP correspondiente, las interfaces de LAN IPv4 Loopback 4, 5 y 6 se establecen como pasivas y se desactiva la sumarización automática con el comando no auto-summary.

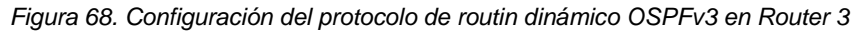

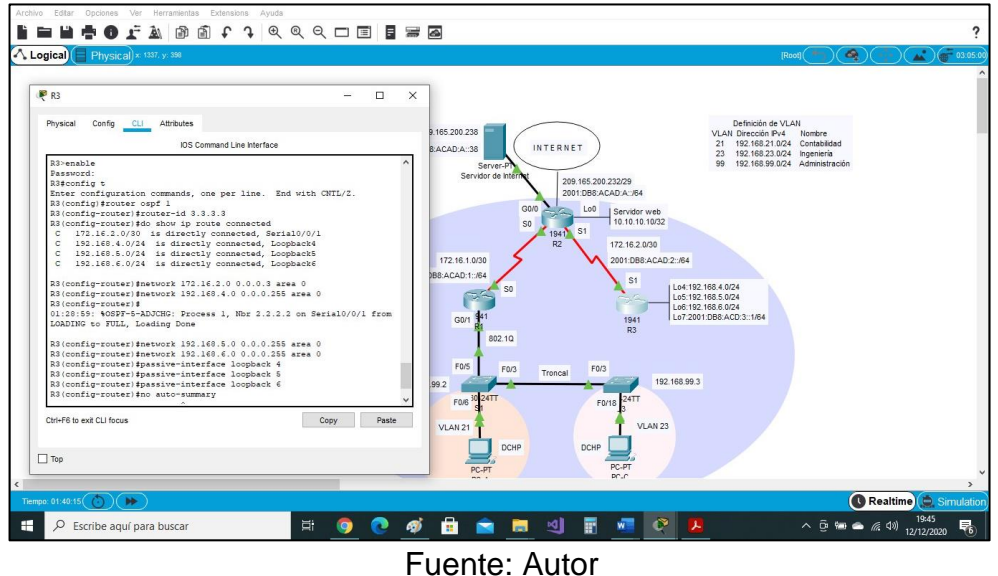

8.4. Paso 4: Verificar la información de OSPF

Verifique que OSPF esté funcionando como se espera. Introduzca el comando de CLI adecuado para obtener la siguiente información:

| <b>Pregunta</b>                                                                                                    | <b>Respuesta</b>               |
|----------------------------------------------------------------------------------------------------|--------------------------------|
| ¿Con qué comando se muestran la ID del proceso OSPF,<br>la ID del router, las redes de routing y las interfaces<br>pasivas configuradas en un router? | Show ip protocols              |
| ¿Qué comando muestra solo las rutas OSPF?                                                                                                    | Show ip route ospf             |
| ¿Qué comando muestra la sección de OSPF de la<br>configuración en ejecución?                                                                          | Show run   section router ospf |

Tabla 32. Verificación de la información del protocolo OSPF

En el Router 3 se ingresan comandos CLI para verificar la configuración e información del protocolo OSPF.

- 9. Parte 5: Implementar DHCP y NAT para IPv4
- 9.1. Paso 1: Configurar el R1 como servidor de DHCP para las VLAN 21 y 23

Ahora veremos las tareas pendientes por hacer:

Las tareas de configuración para R1 incluyen las siguientes:

| Elemento o tarea de configuración                                                                                                    | <b>Especificación</b>                                                                                                    |
|----------------------------------------------------------------------------------------------------|----------------------------------------------------------------------------------------------------|
| Reservar las primeras 20 direcciones IP en<br>la VLAN 21 para configuraciones estáticas                                                                       | R1(config)#ip dhcp excluded-address<br>192.168.21.1 192.168.21.20                                                                                                    |
| Reservar las primeras 20 direcciones IP en<br>la VLAN 23 para configuraciones estáticas                                                                       | R1(config)#ip dhcp excluded-address<br>192.168.23.1 192.168.23.20                                                                                                    |
| Crear un pool de DHCP para la VLAN 21.<br>Nombre: ACCT<br>Servidor DNS: 10.10.10.10<br>Nombre de dominio: ccna-sa.com<br>Establecer el gateway predeterminado | R1(config)#ip dhcp pool ACCT<br>R1(dhcp-config)#dns-server 10.10.10.10<br>R1(dhcp-config)#domain-name ccna-sa.com<br>R1(dhcp-config)#network 192.168.21.0<br>255.255.255.0<br>R1(dhcp-config)#default-router 192.168.21.1       |
| Crear un pool de DHCP para la VLAN 23<br>Nombre: ENGNR<br>Servidor DNS: 10.10.10.10<br>Nombre de dominio: ccna-sa.com<br>Establecer el gateway predeterminado | R1(dhcp-config)#ip dhcp pool ENGNR<br>R1(dhcp-config)#dns-server 10.10.10.10<br>R1(dhcp-config)#domain-name ccna-sa.com<br>R1(dhcp-config)#network 192.168.23.0<br>255.255.255.0<br>R1(dhcp-config)#default-router 192.168.23.1 |

Tabla 33. Configuración del Router 1 como servidor DHCP para Vlan 21 y 23

El Router 1 se configura como servidor DHCP para las vlan 21 y 23, para ello se aplica el comando ip dhcp excluded-address acompañado del rango del numero de ip a reservar, para este caso se reservan las primeras 20 direcciones IP en la VLAN 21 y la VLAN 23 para configuraciones estáticas, se crea el pool de DCHP como ACCT para la VLAN 21, se le asigna un nombre de dominio y se establece el Gateway predeterminado con el comando defaul-router, de igual manera se crea el pool DHCP como ENGNR para la VLAN 23.

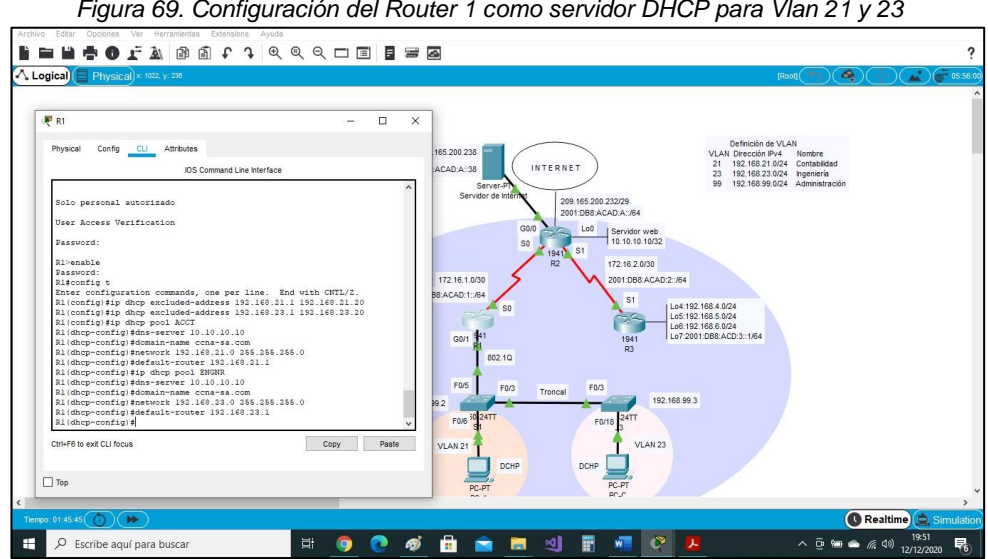

*Figura 69. Configuración del Router 1 como servidor DHCP para Vlan 21 y 23* 

*Fuente: Autor* 

# La configuración del R2 incluye las siguientes tareas:

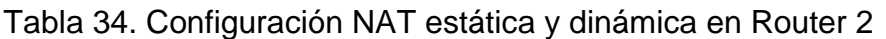

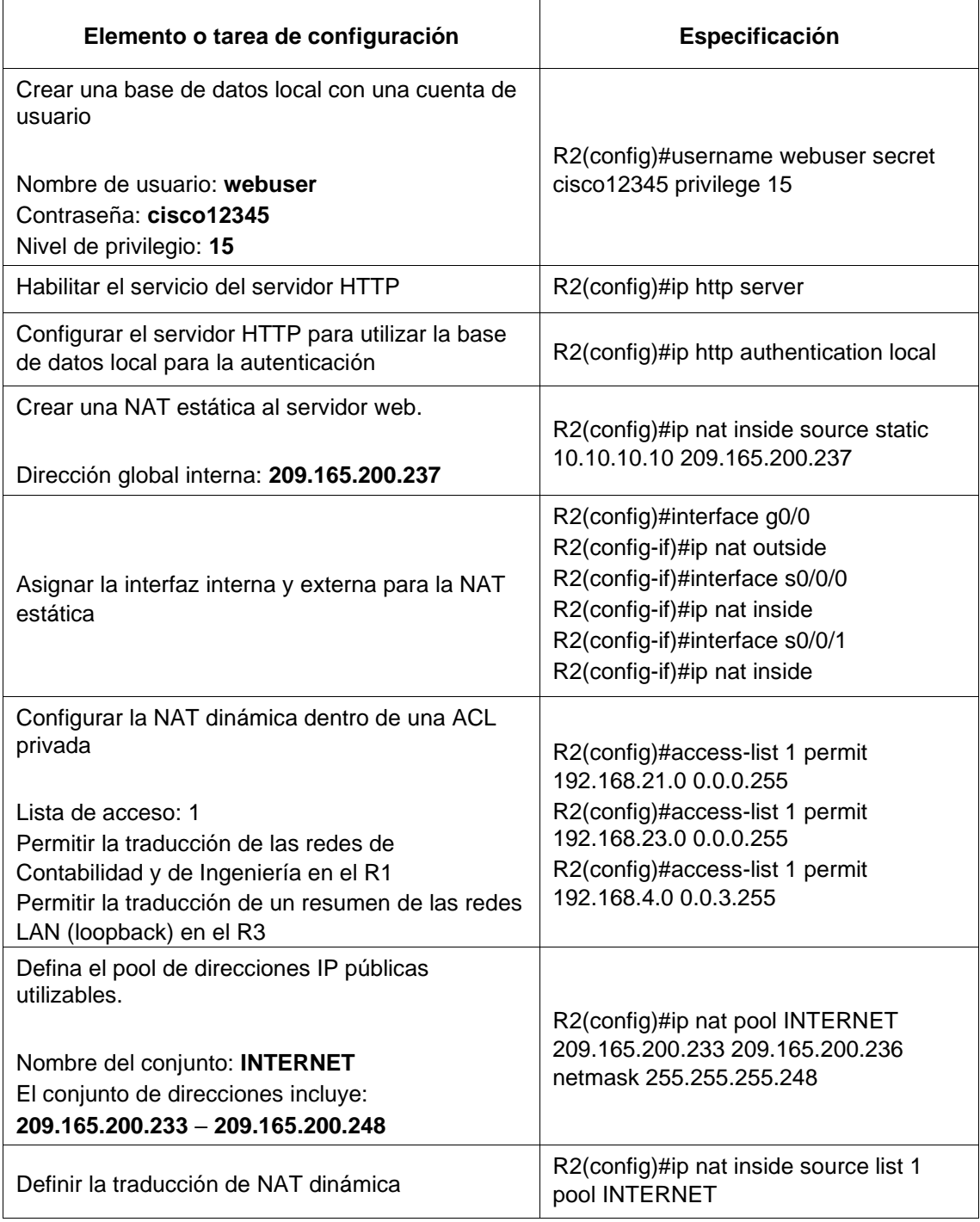

El Router 2 se establece como NAT estática y dinámica, se crea una base de datos local asignándole un nombre, una contraseña y nivel privilegiado, posteriormente se habilita el servicio del servidor HTTP con el comando ip http server y se configura para que poder utilizar la bases de datos local para la autenticación con el comando ip http autentication local, estas dos últimas configuraciones no surtieron efecto puesto que packet tracert no soporta estos

comandos, se crea la NAT estática al servidor Web con el comando ip nat inside source static, se asigna como interfaz externa la g0/0 e interfaz interna la serial s0/0/0 y s0/0/1, se habilita la lista de acceso 1 para permitir la traducción de las redes de contabilidad e ingeniería en el Router 1, se hace los mismo para las redes LAN loopback en el Router 3, se define el pool de direcciones ip publicas utilizables de Internet con el comando ip nat pool Internet asignando el conjunto de direcciones y la máscara de red, posteriormente se configura la traducción de la NAT dinámica con el comando ip nat inside source list 1 pool Internet.

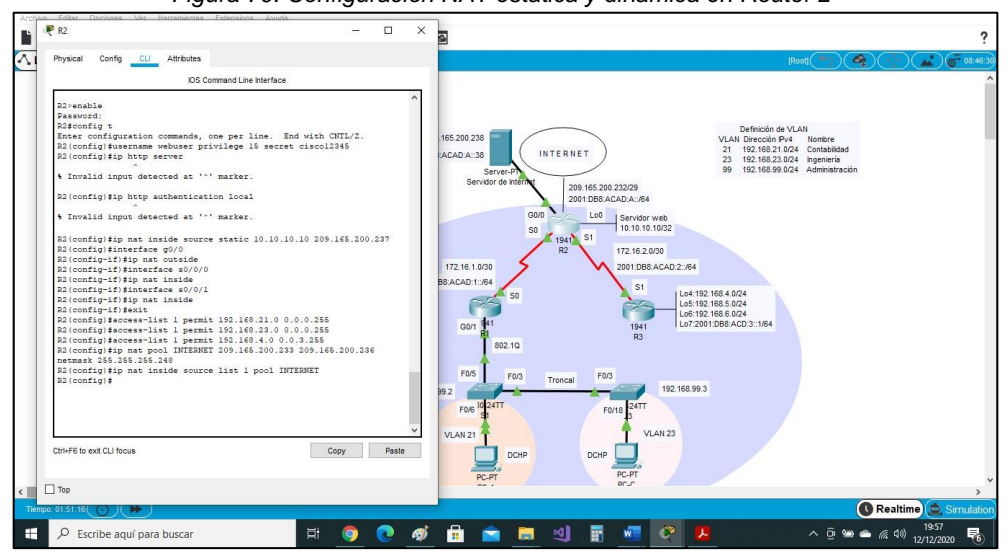

*Figura 70. Configuración NAT estática y dinámica en Router 2*

*Fuente: Autor* 

### 9.3. Paso 3: Verificar el protocolo DHCP y la NAT estática

Utilice las siguientes tareas para verificar que las configuraciones de DHCP y NAT estática funcionen de forma correcta. Quizá sea necesario deshabilitar el firewall de las computadoras para que los pings se realicen correctamente.

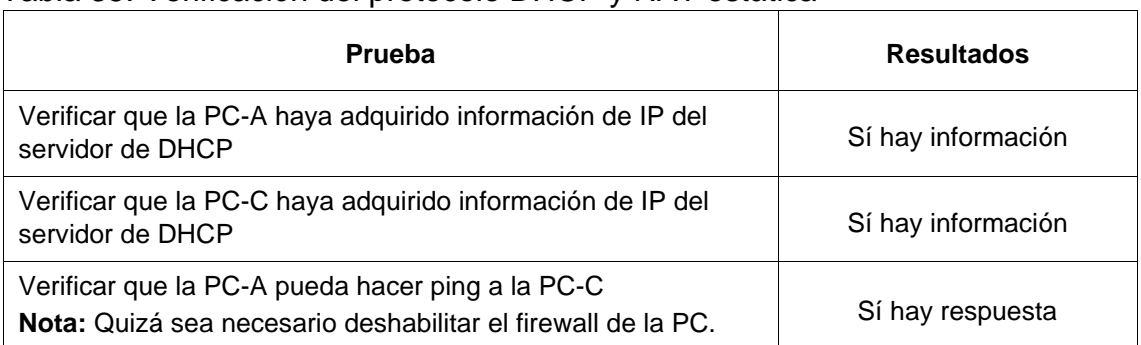

#### Tabla 35. Verificación del protocolo DHCP y NAT estática

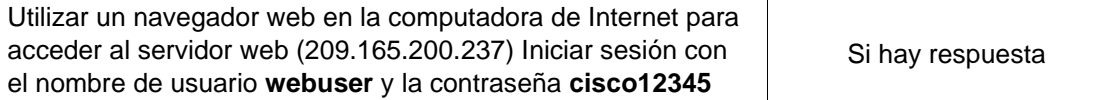

Se verifica el funcionamiento del protocolo DHCP y NAT estática, para ello se verifica que la PC-A y PC-B hayan asignado la información en DHCP, se hace un ping de la PC-A a la dirección IP del PC-C, este establece comunicación, desde el servidor de Internet utilizando el navegador web se intenta acceder al servidor web, pero este no responde.

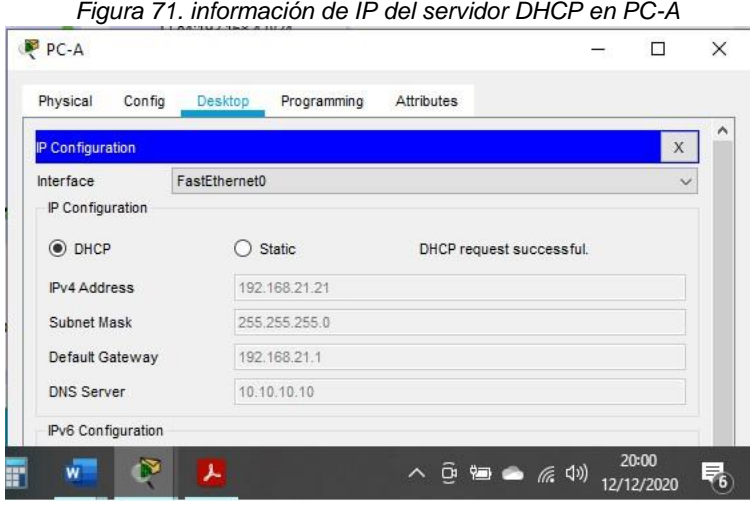

*Fuente: Autor* 

*Figura 72. información de IP del servidor DHCP en PC-C*

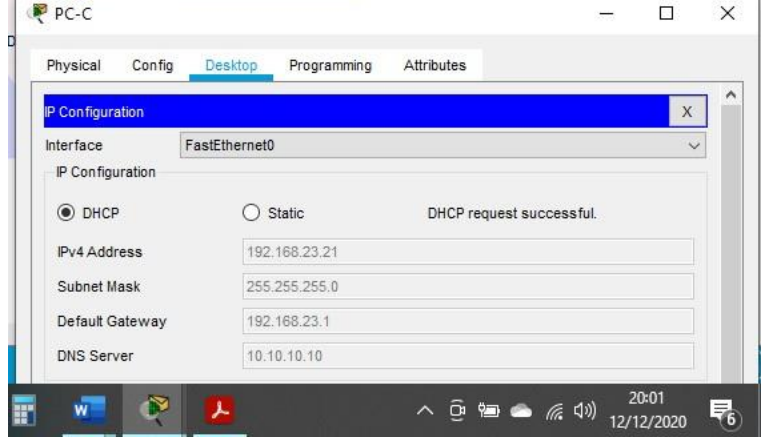

*Fuente: Autor* 

Ahora vamos hacert ping desde la Pc-A a la Pc-C:
*Figura 73. Ping de la PC-A a la PC-C*

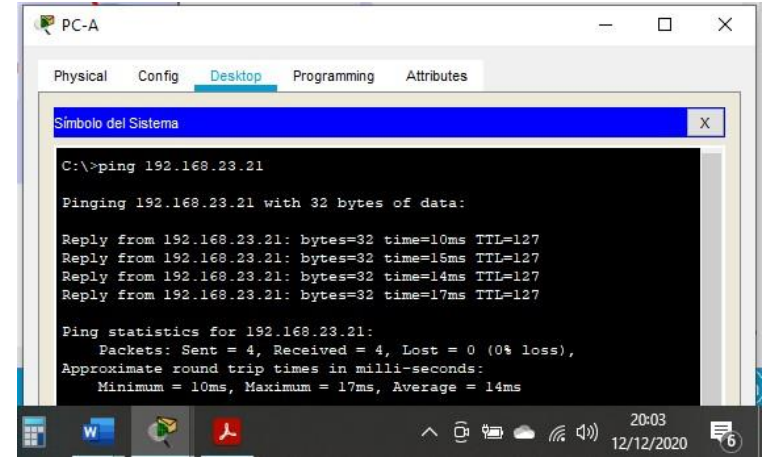

*Fuente: Autor* 

# 10. Parte 6: Configurar NTP

Tabla 36. Configuración NTP en Router 2.

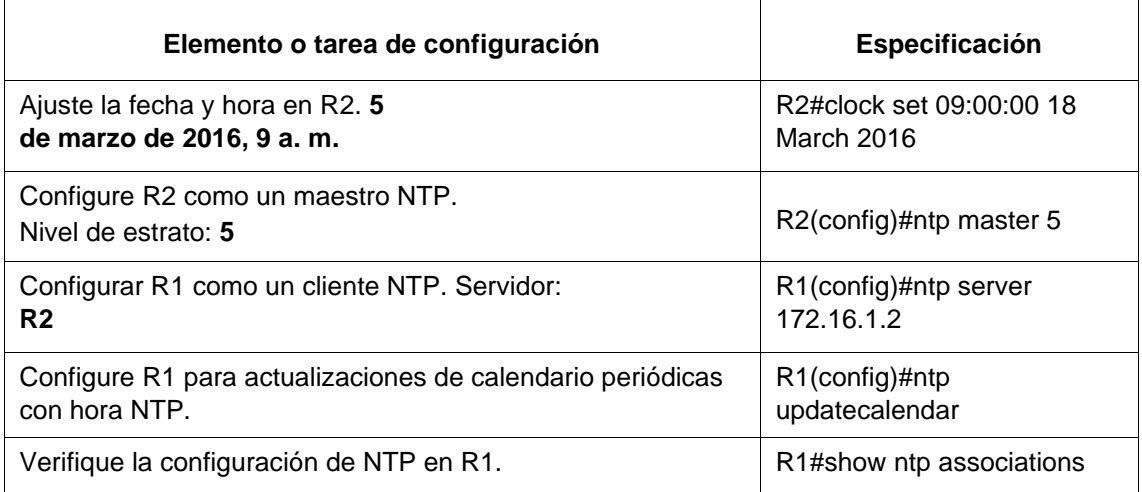

Se configura en el Router 2 el protocolo NTP, se inicia ajustando la hora y la fecha con el comando clock set y formato 09:00:00 18 march 2016, se asigna al R2 como maestro NTP vivel de estrato 5 con el comando ntp master 5, posteriormente al Router 1 se le asigna como cliente NTP el Router 2 con el comando ntp server y la ip del Router 2.

En R1 se configuran las actualizaciones de calendario periódicas con la hora NTP con el comando ntp update-calendar, finalmente se verifica la configuración de NTP en R1 con el comando show ntp associations.

*Figura 74. Configuración NTP en Router 2*

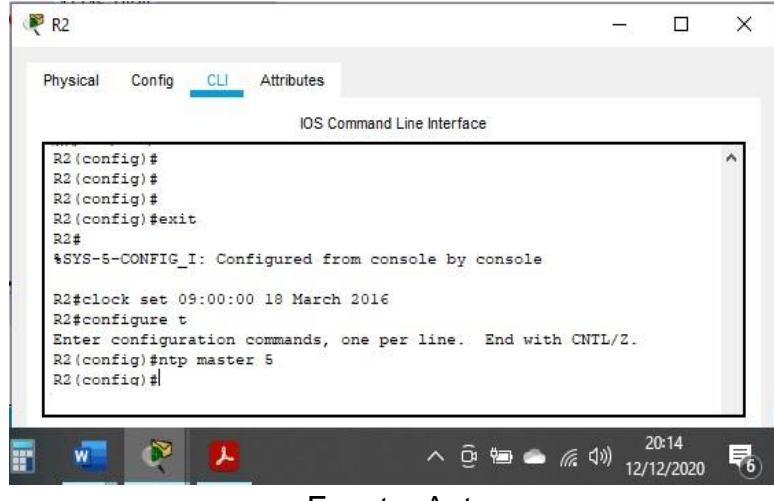

Fuente: Autor

- 11. Parte 7: Configurar y verificar las listas de control de acceso (ACL)
- 11.1. Paso 1: Restringir el acceso a las líneas VTY en el R2

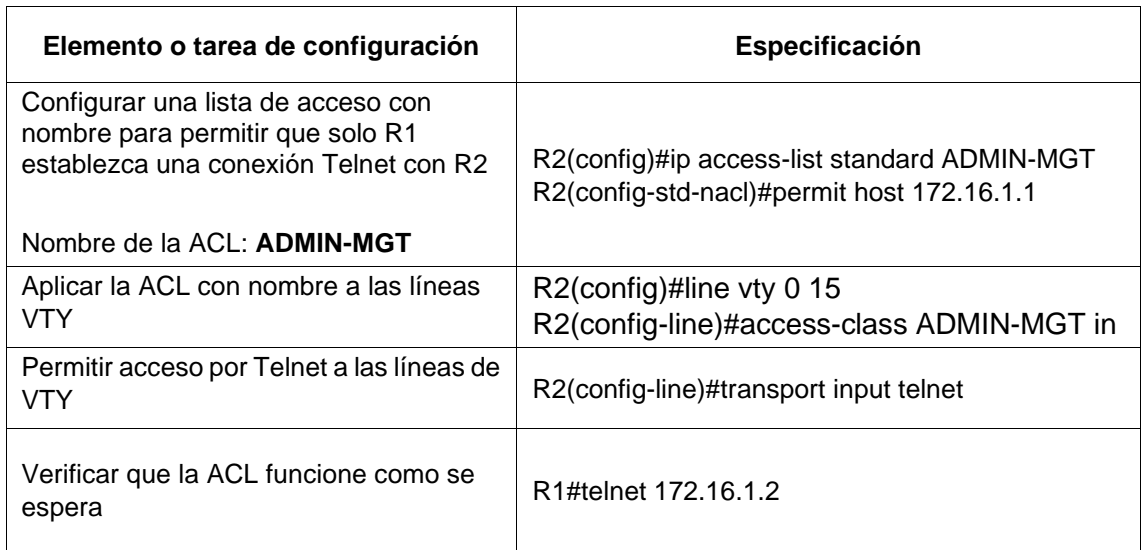

Tabla 37. Restricción de acceso a líneas VTY en Router 2

Se configura en el Router 2 la restricción de acceso a las líneas VTY, se configura lista de acceso ADMIN-MGT con el comando ip acces-list standard para conexión remota con R2, se establece la entrada a las líneas VTY con el comando Accessclass y para que permita el acceso a esas líneas se ejecuta el comando transport input telnet, finalmente se realiza verificación de conexión de R1 a R2.

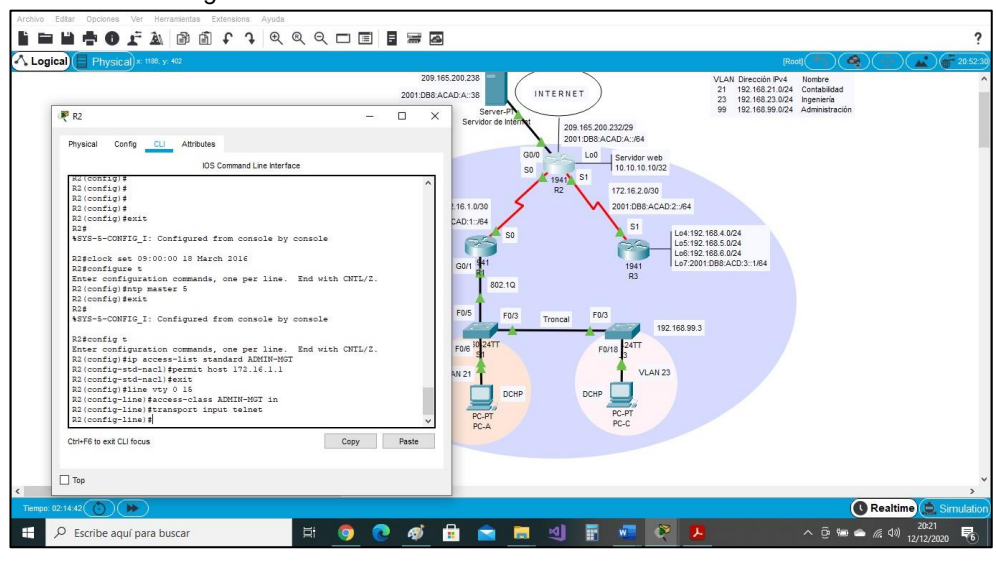

# *Figura 75. Restricción de acceso a líneas VTY en Router 2*

*Fuente: Autor Figura 76. Conexión remota de Router 1 a Router 2*

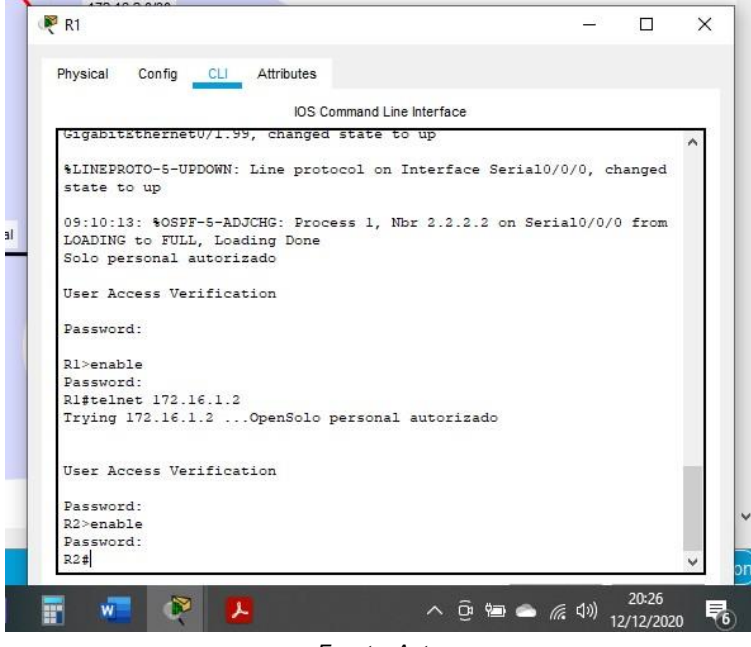

*Fuente: Autor* 

11.2. Paso 2. Introducir el comando de CLI adecuado que se necesita para mostrar lo siguiente

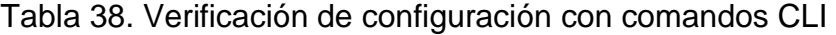

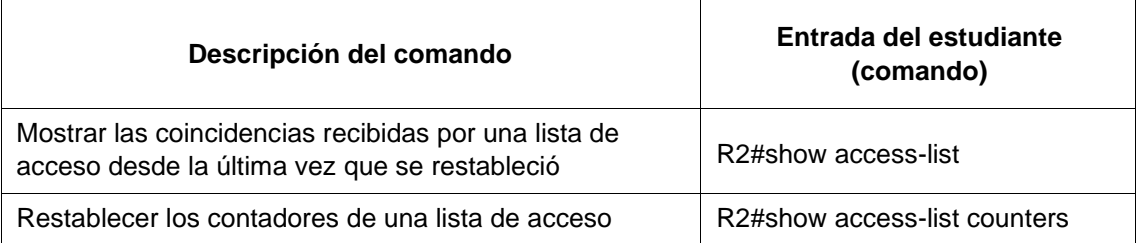

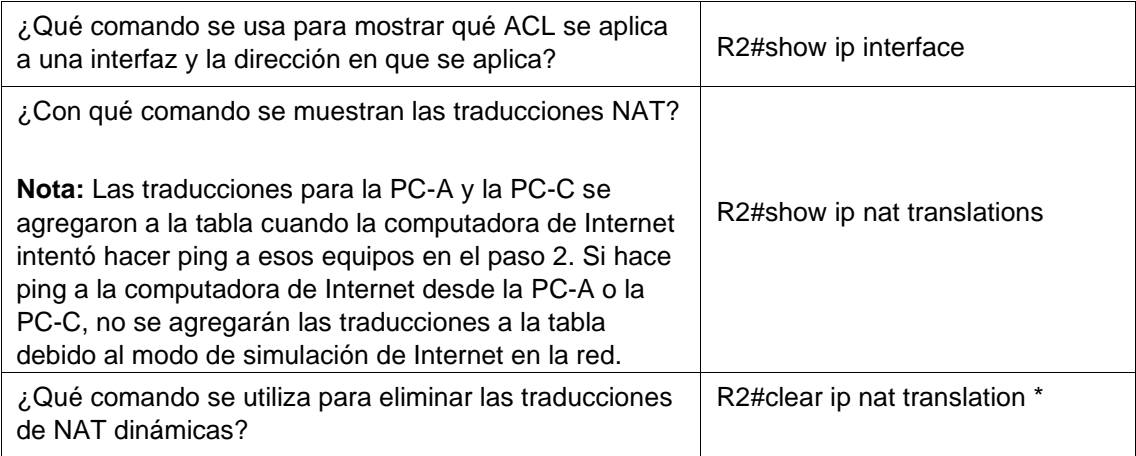

En el Router 2 se ingresan comandos CLI para verificar que la configuración se halla asignado.

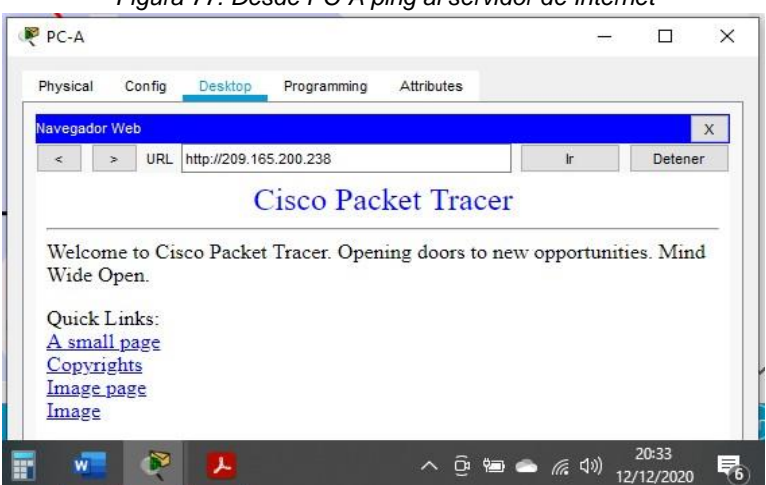

*Figura 77. Desde PC-A ping al servidor de Internet*

*Fuente: Autor* 

*Figura 78. Desde PC-C ping al Servidor de Internet*

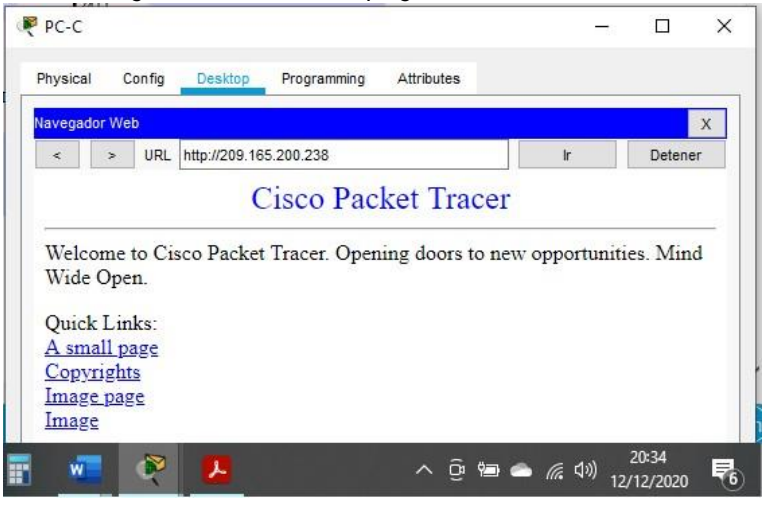

*Fuente: Autor* 

# **CONCLUSIONES**

Con la realización y presentación de este trabajo, podemos concluir que es fundamental y necesario para un profesional de la ingeniería de sistemas el conocimiento y manejo de habilidades, capacidades y destrezas para diagnosticar, configurar y brindar solución, a todo lo relacionado con el manejo de redes de datos para ser altamente competitivos y enfrentar la demanda y exigencias de este tipo de profesionales en el mundo moderno.

Al realizar esta topología de red en el escenario 1 para poner en práctica todas las habilidades, capacidades y destrezas, aprendidas previamente en las definiciones del curso se hizo énfasis en la aplicabilidad de procesos que cumplieran de manera satisfactoria con las exigencias del escenario, y se llevara a cabo la implementación de la topología diseñada para tal fin.

Las actividades inherentes al proceso que se sigue según las dos topologías de red priorizan los ajustes elementales de los conmutadores y enrutadores con el objetivo de lograr unos buenos ejercicios prácticos en la administración de una red.

Los dispositivos utilizados poseen su propio sistema operativo, acompañado del concepto que da viabilidad a la realización de la asignación del direccionamiento y sus posibles variables, llegando de igual forma a un verdadero dispositivo, cada uno de los procesos experimentales está soportado por Cisco.

La realización del proceso de experimentación utilizando dos contextos o topologías de red LAN nos permite ser capaces de aprender cómo funciona una determinada red atendiendo los conceptos aprendidos sobre los variados terminales que lo integran, administración de redes, conexión de cables con puertos, configuración de los dispositivos mediante protocolo OSPF y seguridad de puntos de conexión de red.

La configuración de servidores locales y remotos mediante SSH o telnet, configuración de protocolos e interfaces lógicas y físicas, configuración de passwords de seguridad a modo usuario y privilegiado, reinicio de dispositivos, contraseñas encriptadas, mensajes del día (banner-motd), entre otros procesos nos dan la seguridad del aprendizaje en este proceso.

# BIBLIOGRAFÍA

Bitacora Byte. (18 de julio de 2017). Configurar DHCP en router CISCO. Recuperado el 18 de octubre de 2020, de Bitacora Byte: <https://bitacorabyte.wordpress.com/2017/07/18/configurar-dhcp-en-router-cisco/>

CISCO. (2019). División de redesIP en subredes. Fundamentos de Networking. Recuperado el 18 de octubre de 2020 de: [https://static](https://static-course-assets.s3.amazonaws.com/ITN6/es/index.html#8)[courseassets.s3.amazonaws.com/ITN6/es/index.html#8](https://static-course-assets.s3.amazonaws.com/ITN6/es/index.html#8)

Cisco. (10 de agosto de 2005). Configuración de una puerta de enlace de último recurso mediante comandos IP. Recuperado el 18 de Octubre de 2020, de Cisco: [https://www.cisco.com/c/en/us/support/docs/ip/routing-information](https://www.cisco.com/c/en/us/support/docs/ip/routing-information-protocol-rip/16448-default.html)[protocolrip/16448-default.html](https://www.cisco.com/c/en/us/support/docs/ip/routing-information-protocol-rip/16448-default.html)

Cisco. (sf de sf de 2020). Guía de configuración del software del switch Catalyst 3750-X y 3560-X, versión 12.2 (55) SE. Recuperado el 18 de Octubre de 2020, de Cisco:

[https://www.cisco.com/c/en/us/td/docs/switches/lan/catalyst3750x\\_3560x/softw](https://www.cisco.com/c/en/us/td/docs/switches/lan/catalyst3750x_3560x/software/release/12-2_55_se/configuration/guide/3750xscg/swsdm.html)  [are/release/12-2\\_55\\_se/configuration/guide/3750xscg/swsdm.html](https://www.cisco.com/c/en/us/td/docs/switches/lan/catalyst3750x_3560x/software/release/12-2_55_se/configuration/guide/3750xscg/swsdm.html)

Cisco. (21 de noviembre de 2007). Información sobre los modos de loopback en routers de Cisco. Recuperado el 18 de Octubre de 2020, de Cisco: [https://www.cisco.com/c/es\\_mx/support/docs/asynchronous-transfer](https://www.cisco.com/c/es_mx/support/docs/asynchronous-transfer-mode-atm/permanent-virtual-circuits-pvc-switched-virtual-circuits-svc/6337-atmloopback.html)[modeatm/permanent-virtual-circuits-pvc-switched-virtual-circuits](https://www.cisco.com/c/es_mx/support/docs/asynchronous-transfer-mode-atm/permanent-virtual-circuits-pvc-switched-virtual-circuits-svc/6337-atmloopback.html)[svc/6337atmloopback.html](https://www.cisco.com/c/es_mx/support/docs/asynchronous-transfer-mode-atm/permanent-virtual-circuits-pvc-switched-virtual-circuits-svc/6337-atmloopback.html)

CISCO. (abril 21 de 200). Configurar el enrutamiento de InterVLAN en conmutadores de capa 3. Recuperado el 14 de noviembre 2020 de: [https://www.cisco.com/c/en/us/support/docs/lan-switching/inter](https://www.cisco.com/c/en/us/support/docs/lan-switching/inter-vlan-routing/41860-howto-L3-intervlanrouting.html)[vlanrouting/41860-howto-L3-intervlanrouting.html](https://www.cisco.com/c/en/us/support/docs/lan-switching/inter-vlan-routing/41860-howto-L3-intervlanrouting.html)

Lobato, G. (mayo 24 de 2014). CURSO 7-1 Explicación de protocolo OSPF [Archivo de Vídeo]. Recuperado el 14 de noviembre de 2020 de: [https://www.youtube.com/watch?v=dwT5du44t\\_8](https://www.youtube.com/watch?v=dwT5du44t_8)

Salazar, P. (2020). CIPA 2 Prueba de Habilidades Diplomado Cisco (octubre 16 de 2020). Recuperado el 18 de octubre de 2020 de: [https://drive.google.com/file/d/1XTTmvwmU\\_Z4SDMoRom6HeJSAJiqj\\_Q6/view](https://drive.google.com/file/d/1XTTmvwmU_Z-4SDMoRom6HeJSAJiqj_Q6/view)

WF-Networking (2020). Configuración básica IPv6 Router Cisco. Recuperado el 19 de octubre de 2020 de [https://www.w0lff4ng.org/configuracion-basica](https://www.w0lff4ng.org/configuracion-basica-ipv6-router-cisco/)[ipv6router-cisco/](https://www.w0lff4ng.org/configuracion-basica-ipv6-router-cisco/)

# ANEXOS

*Anexo A. Link de descarga Escenario 1, archivo ptk*

[https://drive.google.com/file/d/1uUxXq4XcoZg3Qb4\\_9\\_Uh0mcXHZJAqJJz/view](https://drive.google.com/file/d/1uUxXq4XcoZg3Qb4_9_Uh0mcXHZJAqJJz/view?usp=sharing) [?usp=sharing](https://drive.google.com/file/d/1uUxXq4XcoZg3Qb4_9_Uh0mcXHZJAqJJz/view?usp=sharing)

*Anexo B. Link de descarga Escenario 2, archivo ptk*  [https://drive.google.com/file/d/121Fu6nURom1WgGB3\\_so8chUlnHDGPngp/vie](https://drive.google.com/file/d/121Fu6nURom1WgGB3_so8chUlnHDGPngp/view?usp=sharing) [w?usp=sharing](https://drive.google.com/file/d/121Fu6nURom1WgGB3_so8chUlnHDGPngp/view?usp=sharing)

*Anexo C. Link de descarga Artículo científico* 

[https://drive.google.com/file/d/1k9wrnN8QhTgVUeLq2eIx1wtxwiZt0E\\_N/view?u](https://drive.google.com/file/d/1k9wrnN8QhTgVUeLq2eIx1wtxwiZt0E_N/view?usp=sharing) [sp=sharing](https://drive.google.com/file/d/1k9wrnN8QhTgVUeLq2eIx1wtxwiZt0E_N/view?usp=sharing)

# SOLUCIÓN DE DOS ESCENARIOS PRESENTES EN ENTORNOS CORPORATIVOS BAJO EL USO DE TECNOLOGÍA CISCO

*Jorge Luna Bonilla Universidad Nacional Abierta y a Distancia UNAD, jlunab86@gmail.com*

#### **Resumen**

**En este artículo, vamos a demostrar, la importancia y el impacto, que se logra obtener, desde una topología de red, en donde analizaremos sus tecnologías que está compuesta por varios tipos de dispositivos, como Router, Switch, host y los medios de transmisión (como cables) que, en conjunto, permite el envío de paquetes de información entre varios dispositivos a la vez. Hoy en dia, los dispositivos se pueden configurar con los protocolos adecuados usando el entorno de simulación Packet Tracer, que, con ella, nos permite enrutar, conmutar, recibir y enviar datos mediante el modelo de referencia OSI.**

**La configuración de los routers y Switch CISCO están diseñados para trabajar en Ipv4, que es el protocolo más usada al nivel mundial, pero las tecnologías cambian, mejoran tanto que, hoy día se está cambiando por el Ipv6 como protocolo estándar. En el escenario 1 y 2 vamos a ser testigos, de un acoplamiento de las dos IP en función de una misma red. La administración de las redes LAN y WAN en la actualidad ha permitido a las empresas e instituciones optimizar el uso de los recursos mediante una red centralizada permitiendo disponer la información de forma segura y rápida.**

*Palabras clave: Protocolo, topología, Vlan, Interfaces, Enrutador, LAN, WAN, Infraestructura, Comunicación, Red.*

#### **Abstract**

**In this article, we are going to demonstrate the importance and impact that can be obtained from a network topology, where we will analyze its technologies that are composed of several types of devices, such as Router, Switch, host and the transmission media (such as cables) that, together, allow the sending of information packets between several devices at the same time. Today, devices can be configured with the appropriate protocols using the Packet Tracer simulation environment, which, with it, allows us to route, switch, receive and send data using the OSI reference model.**

**The configuration of the CISCO routers and switches are designed to work in IPv4, which is the most used protocol worldwide, but technologies change, they improve so much that today it is being changed to IPv6 as the standard protocol. In scenarios 1 and 2 we are going to witness a coupling of the two IPs based on the same network. The administration of LAN and WAN networks today has allowed companies and institutions to optimize the use of resources through a centralized network, allowing information to be available safely and quickly.**

**Keywords: Protocol, topology, Vlan, Interfaces, Router, LAN, WAN, Infrastructure, Communication, Network.**

#### I. INTRODUCCIÓN

En este artículo, vamos a estudiar el escenario uno, que tiene una topología muy específica que trae dos switch de capa 3 referencia 3560, un router con referencia 1142 CISCO y dos hosts. Vamos a entender sus comandos para cambiar nombres al Router 0, además vamos a entender como implementar la seguridad con contraseña, posteriormente encriptar las claves a los dispositivos de red como Switch y otros, por medios de comandos y modo privilegiado.

[1] Los modelos de switch Catalyst 3560, 3750, las Catalyst 4500/4000 Series con el Sup II+ o posteriores, o bien las Catalyst 6500/6000 Series, estos switchs, soportan funciones básicas del ruteo InterVLAN en todas sus versiones de software CISCO IOS. El switch 3560 utiliza la versión IOS 12.2(37) SE1, permitiendo el ruteo de InterVLAN y activación de Ipv6. [2] Una vez identificado los dispositivos que cumplieran con los requisitos necesarios para formar la topología de la red LAN, se ejecutan comandos para borrar el contenido de la NVRAM en los puntos de conexión.[3] El switch 3560 debe ser configurada, para que la plantilla SDM esté activada.

[4] Una vez organizados en el Packet Tracer, se configuran los nodos (Switch y router) con los protocolos necesarios para poder interactuar con el Modelo OSI.

[5] Debemos aprender que, el router como el switch, manejan comandos de configuraciónes, ya que pertenecen a la misma marca o empresa CISCO.

[6] De forma predeterminada, hay tres niveles de comando en el router: Nivel de privilegio 0: incluye los comandos disable, enable, exit, help y logout. La configuración de los accesos del administrador de la red LAN, establecen contraseñas para el modo usuario y modo privilegiado con la encriptación correspondiente.

[7] El protocolo SSH utiliza encriptación para asegurar la conexión entre un cliente y un servidor; esta configuración de protocolo permite encriptar las contraseñas de administradores para evitar que terceras personas identifiquen el password, esto ayuda aumentar la seguridad en la Red LAN.

[8] La configuración de Ipv4 e Ipv6 en los conmutadores con las correspondientes máscaras. [9] La creación de Vlan como enlaces lógicos son determinantes en la creación de troncos 802.1Q que utilicen la VLAN nativa para la conexión de la red LAN. [10] El DHCP nos permite asignar automáticamente direcciones IP reutilizables a clientes DHCP. [11] Etherchannel ayuda aumentar el ancho de banda y el port-security en algunos casos ayuda bloquear los puertos como medidas de prevención y seguridad.

#### II. METODOLOGÍA DE IMPLEMENTACION Y ADMINISTRACION DE UNARED LAN PEQUEÑA

Vamos a trabajar en base del escenario uno, porque es una investigación de tipo aplicada ya que se busca encontrar una solución para que se pueda transmitir paquetes de información en la red LAN entre Ipv4 e Ipv6 en los hosts. [12] La Investigación Aplicada tiene el objetivo de resolver un determinado problema específico.

Este es la Topología de Red y la cual se muestran en la ilustración siguiente Figura 1.

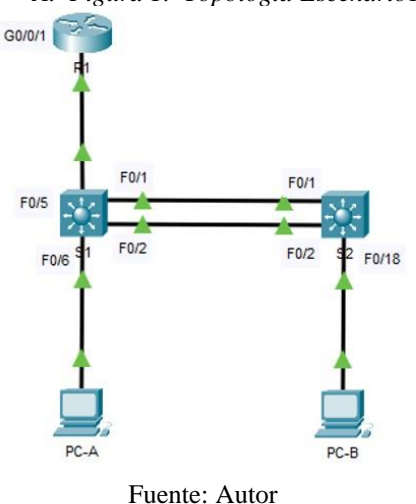

*A. Figura 1. Topología Escenario1*

[13] La investigación aplicada también se le denomina activa o dinámica, ya que depende de sus descubrimientos y aportes teóricos; los enrutadores como los conmutadores CISCO están en constante desarrollo y actualización; desde las versiones de las IOS que permiten utilizar ciertas características que puedan adaptarse al modelo OSI como las plantillas SDM que habilitan la Ipv6 en los Switch 3560 de capa 3, hasta los comandos ipv6 unicast-routing que los habilita en el Router 1142.

### III. PASOS DE IMPLEMENTACION DE LA TOPOLOGÍA

Para lograr implementar la topología presentada en la Figura

1. se realiza la creación de la topología necesaria en el software Packet Tracer empleando los siguientes equipos de este aplicativo.

- 01 Router 4331 para R1
- 01 Switch 3560 para S1
- 01 Switch 3560 para S2
- 01 PC para PC-A
- 01 PC para PC-B

#### *A. Creación de Topología*

Utilizando los diferentes equipos simulados mediante el Software Packet Tracer se elabora la topología necesaria para realizar ciertos parámetros de configuración en cada equipo y los cuales se pueden observar en la siguiente ilustración Figura 2.

Figura 2. Topología creada Escenario 1

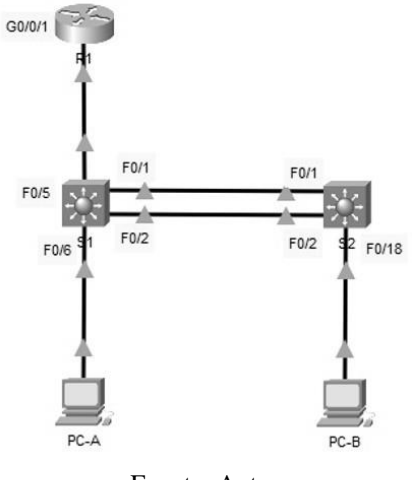

Fuente: Autor

También el método experimental es utilizado para obtener los resultados en la solución de la conexión de los dispositivos del escenario uno. [14] De manera general, al aplicarla a la Ingeniería de Sistemas (IS), la experimentación nos ayuda a identificar y comprender

distintos aspectos, así como errores de conexiones, problemas de seguridad y mantenimiento, etc.

### *B. Borrado de configuraciones en router y switch*

El primer paso paraantes de introducir nuevas configuraciones, debemos realizar la eliminación de la configuración de inicio de cada dispositivo y paso posterior volver a cargar estos dispositivos, con el fin de establecer borrado y carga los cuales podemos trabajar desde cero sin configuraciones que ya viene prestablecidas por el fabricante CISCO. La idea es trabajar sin registros, todo desde cero.

#### TABLA 1. BORRADO ROUTER Y SWITCHES ESCENARIO 1 **Borrado Router y Switches Escenario 1**

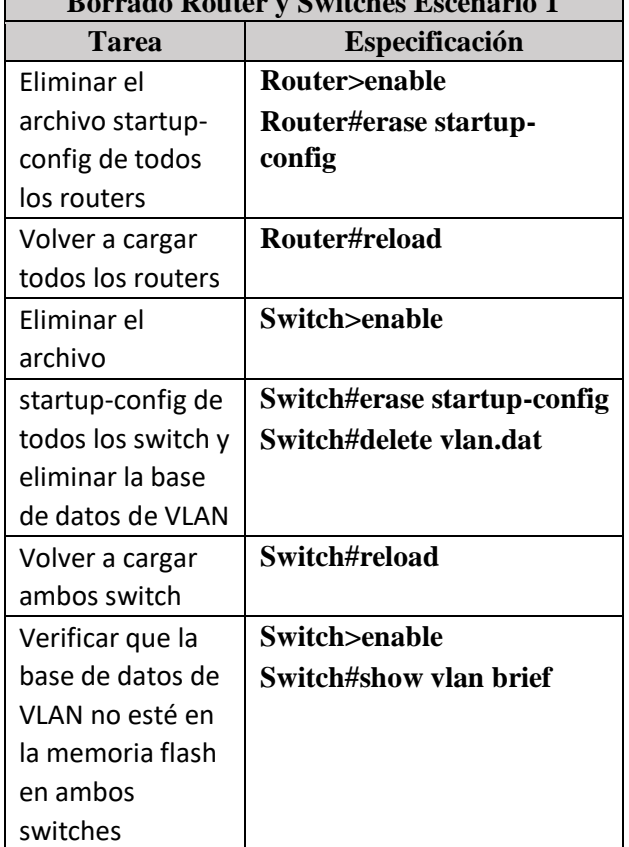

# *C. Configuración plantilla SDM para que admita IPv6*

Los switchs, no admiten ipv6, por lo tanto, vamos a crear una plantilla SDM, que este ayudará al switch, admitir protocolos IPV6. Vamos a utilizar los comandos establecidos en la tabla 2, la configuración en cualquiera de los Switch es igual, debemos, configurar VTY solo aceptando SSH.

## TABLA 2. CONFIGURAR PLANTILLA SDM PARA QUE ADMITA IPV6

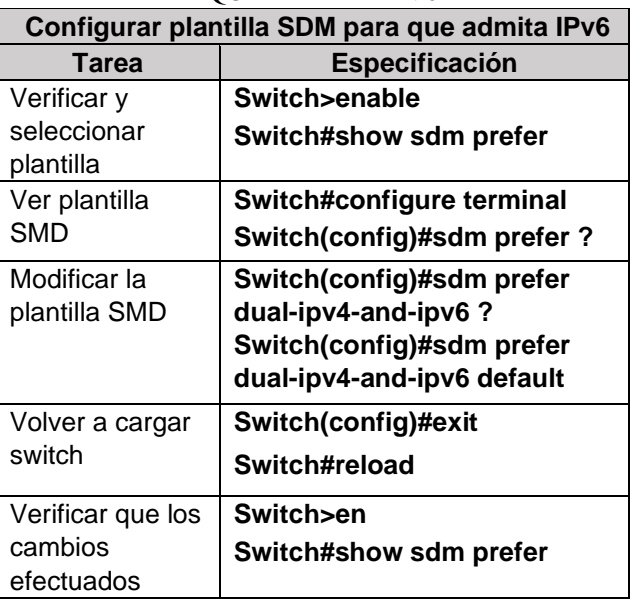

[15] Para adecuar los dispositivos se los adapto con algunos protocolos de capa 5,6 y 7 de aplicación, sesión y presentación como equivalentes, utilizando protocolos TCP/IP como NFS, NIS, DNS, LDAP, telnet, ftp, rlogin, rsh, rcp, RIP, RDISC, SNMP y otros.

# *D. Configurar el Router R1.*

Una vez borradas las configuraciones y eliminadas los archivos vlan.dat, en cada Router y Switch, posteriormente se realizará el procedimiento de configuración teniendo en cuenta cada uno de los aspectos y requerimientos solicitados para esta red en base a esto nos apoyaremos en la lista de direccionamiento IP sobre la topología de red a trabajar.

Debemos crear un usuario administrativo en la base de datos local, configurar el inicio de sesión en las líneas VTY para que use la base de datos local, configurar VTY solo aceptando SSH, Cifrar las contraseñas de texto no cifrado, generar un mensaje MOTD que permita mostrar una alerta si la contraseña ingresada es diferente a la permitida,

Habilitar el routing IPv6, Configurar interfaz G0/0/1 y subinterfaces, configurar el Loopback0 interface generar una clave de cifrado RSA.

Para esta tarea se usaron diferentes comandos mostrados o contenidos en la Tabla 3.

# TABLA 3. CONFIGURACIÓN R1

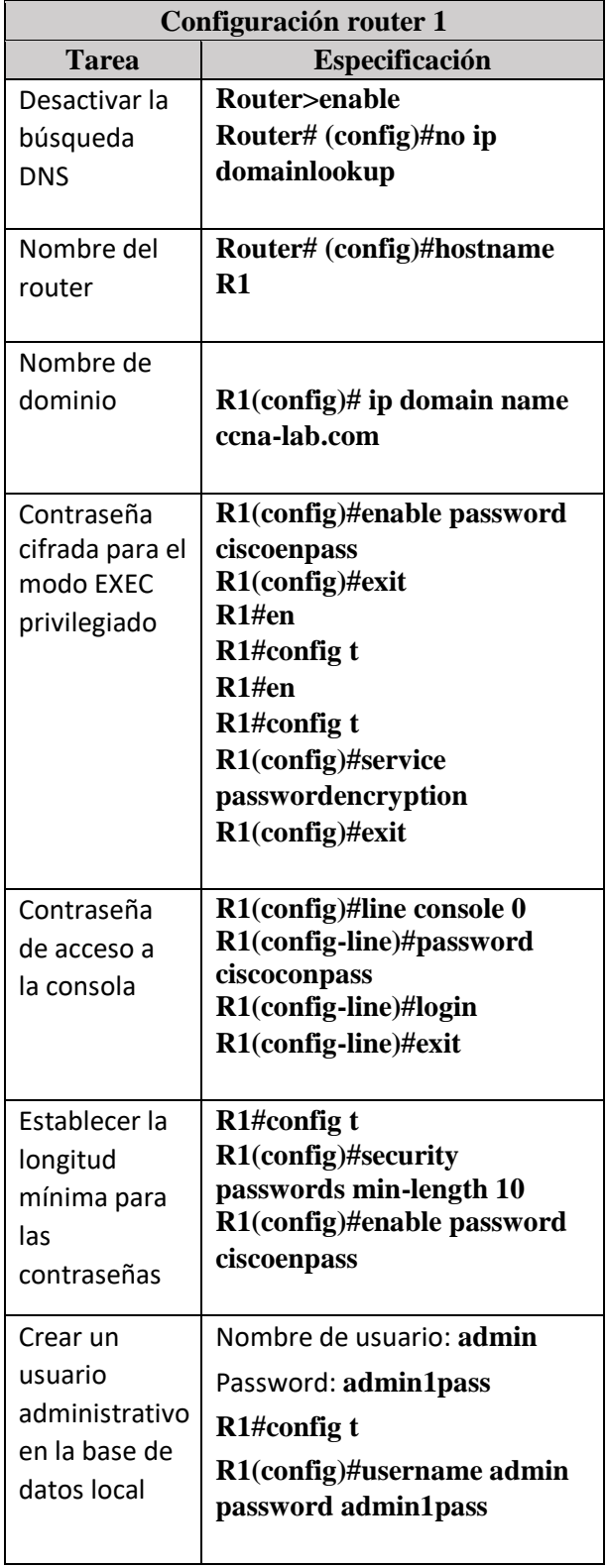

# **TABLA 4** ASIGNACIÓN DE DIRECCIONES DE LOS DISPOSITIVOS

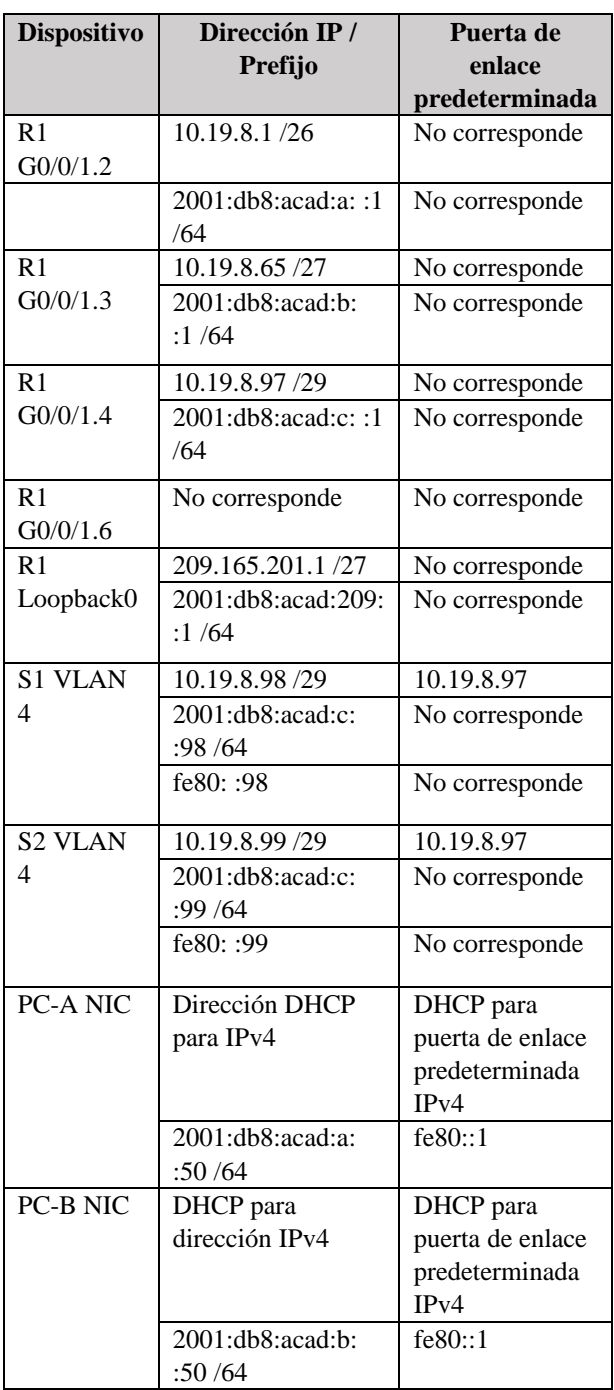

#### IV. RESULTADOS

A partir de la topología de red escenario uno, se plantean una serie de configuraciones de los dispositivos CISCO de la red LAN que, son implementadas en un entorno de simulación Packet Tracer para hacer las pruebas de funcionalidad y respuesta a las configuraciones planteadas.

En la Figura 1 se muestra la Topología red LAN del escenario 1, donde se observa Multilayer switch 0 y 1, con sus otros componentes que lo acompañan, como la PC-A y la PC-B, seguido del Router 0.

Para las pruebas de laboratorio, se brinda una serie de datos que identificaran los enlaces virtuales y físicos de las interfaces para el envio de paquetes. Información como el nombre de las VLAN y las direcciones de los switchs y routers en Ipv4 e Ipv6 que establezcan conexión de datos.

## **TABLA 2**

NOMBRE DE VLAN

| <b>VLAN</b> | Nombre de la<br>VLAN |
|-------------|----------------------|
| 2           | <b>Bikes</b>         |
| 3           | <b>Trikes</b>        |
| 4           | Management           |
| 5           | Parking              |
| 6           | Native               |

Para la administración de los dispositivos de la topología de red, se configura los enrutadores y conmutador el ingreso a los dispositivos con contraseñas en modo usuario y modo privilegiado; También algunas características que le permitan ser identificados en la red como el nombre.

Es con el comando **"hostname"**, el acceso, se realiza remotamente mediante Telnet o SSH y con encriptación de contraseñas que brinden seguridad en la administración de la red.

#### *A. Figura 2. Topología Escenario1*

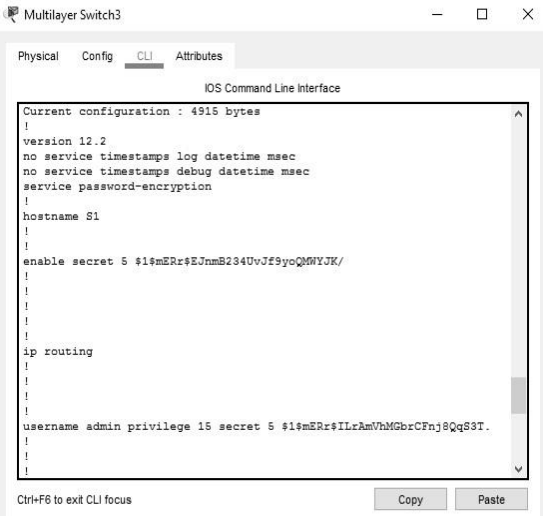

Fuente: Autor

Las direcciones Ipv6 e Ipv4 son incorporadas al router y switchs con le segmentación necesaria para que interactúen con el tráfico de paquetes en la red.

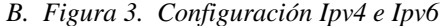

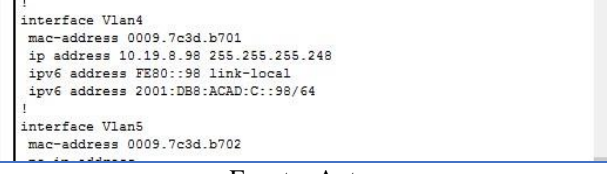

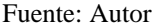

Las Vlans como enlaces lógicos dentro de la interface son creadas en los dispositivos de red, debidamente renombradas para que puedan tener acceso al tráfico de paquetes de información entre host. Los accesos se habilitan en los puertos físicos FastEternet, GigabitEternet y subinterfaces con las condiciones necesaria para que el transporte de paquetes sea direccionado mediante una Vlan Nativa. La configuración de troncos 802.1Q o encapsulamiento admite que se utilice un solo medio físico por donde transitan diferentes redes (VLAN) como protocolo que se adapte am modelo OSI de redes.

Una VLAN (virtual LAN) es, conceptualmente, una red de área local formada a nivel lógico. Una VLAN puede formarse también a partir de múltiples segmentos de LAN. Esto permiten que estaciones de trabajo ubicadas físicamente en lugares diferentes pueden trabajar en la misma red lógica (es decir, con el mismo direccionamiento de red), como si estuvieran conectadas al mismo switch. Si no se hace buen empleo de comandos privilegiados, no se podrá concluir las configuraciones.

*C. Figura 4. Creación de VLANS*

|               | 2 Bikes                 | active Fa0/6                            |
|---------------|-------------------------|-----------------------------------------|
| 3             | Trikes                  | active                                  |
| $\frac{4}{3}$ | Management              | active                                  |
|               | 5 Parking               | active Fa0/3, Fa0/4, Fa0/7,             |
| FaO/B         | Fa0/12, Fa0/13          | Fa0/9, Fa0/11,                          |
|               |                         | Fa0/14, Fa0/15,                         |
|               | Fa0/16, Fa0/17          | Fa0/18, Fa0/19,                         |
|               | Fa0/20, Fa0/21          | Fa0/22, Fa0/23,                         |
| Fa0/24        |                         |                                         |
|               | 6 Native                | active                                  |
|               | 1002 fddi-default       | active                                  |
|               | 1003 token-ring-default | active                                  |
|               | 1004 fddinet-default    | active                                  |
|               | 1005 trnet-default      | active                                  |
|               | VLAN Type SAID          | MTU Parent RingNo BridgeNo Stp BrdgMode |

Fuente: Autor

En esta figura 4, se puede apreciar la creación de los nombres de VLANS mencionado en la Tabla 2

La topología de red LAN del escenario uno proporciona una configuración de EtherChannel entre el Swich uno y dos, por donde transitan los enlaces lógicos de las Vlan bikes, trikes, Management y Parkin en las interfaces lógicas FastEternet 1 y 2. EtherChannel garantiza el ancho de banda entre dispositivos, garantizando la tolerancia de fallos, la garantía de proporcionar una señal estable con dos enlaces físicos de conexión FastEternet 1 y 2 y distribución de envió de paquetes por dos enlaces equilibrando cargas.

Nota: EtherChannel se adapta a los estándares CISCO 802.3 fullduplex.

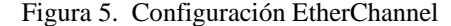

| Password:      |                                                  |
|----------------|--------------------------------------------------|
| $S2$ #sho      |                                                  |
| S2#show ter    |                                                  |
| S2#show eth    |                                                  |
|                | S2#show etherchannel summ                        |
|                | S2#show etherchannel summary                     |
|                | Flags: $D - down$ $P - in$ port-channel          |
|                | I - stand-alone s - suspended                    |
|                | H - Hot-standby (LACP only)                      |
|                | $R - Laver3$ $S - Laver2$                        |
|                | $U - in use$ $f - failed$ to allocate aggregator |
|                | u - unsuitable for bundling                      |
|                | $w - waiting to be aggregated$                   |
|                | $d - default$ port                               |
|                | Number of channel-groups in use: 1               |
|                | $\mathbf{1}$<br>Number of aggregators:           |
|                |                                                  |
|                | Group Port-channel Protocol Ports                |
|                | -------------------------------                  |
|                |                                                  |
| $\overline{2}$ | Po2(SD)<br>LACP Fa0/1(I) Fa0/2(I)                |
| S2t            |                                                  |

Fuente: Autor

Para garantizar la configuración establecida en los puntos de conexión de la red LAN, se realizan las pruebas mediante latencia (ping), que se envía de extremo a extremo mediante los hosts, con las respuestas positivas en donde refleja el tiempo de medición en milisegundos la subida y bajada de conexión. Las pruebas son realizadas con el router y los switchs desde los terminales, en donde se evidencia que los

hosts han adquirido una ip dinámica ya que el router fue configurado con el protocolo DHCP cliente/servidor.

*D. Figura 6. Ping IP 10.19.8.1 PC1*

| Packet Tracer PC Command Line 1.0<br>C:\>ping 10.19.8.1                                       |
|-----------------------------------------------------------------------------------------------|
| Pinging 10.19.8.1 with 32 bytes of data:                                                      |
| Reply from 10.19.8.1: bytes=32 time <lms ttl="255&lt;/th"></lms>                              |
| Reply from 10.19.8.1: bytes=32 time <ims ttl="255&lt;/th"></ims>                              |
| Reply from 10.19.8.1: bytes=32 time <lms ttl="255&lt;/th"></lms>                              |
| Reply from 10.19.8.1: bytes=32 time <ims ttl="255&lt;/th"></ims>                              |
| Ping statistics for 10.19.8.1:<br>Packets: Sent = 4, Received = 4, Lost = 0 (0% loss),        |
| Approximate round trip times in milli-seconds:<br>Minimum = Ons. Maximum = Ons. Average = Ons |
|                                                                                               |

Fuente: Autor

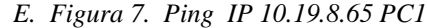

| $C:\$ >ping 10.19.8.65                                 |
|--------------------------------------------------------|
| Pinging 10.19.8.65 with 32 bytes of data:              |
| Reply from 10.19.8.65: bytes=32 time=1ms TTL=255       |
| Reply from 10.19.8.65: bytes=32 time<1ms TTL=255       |
| Reply from 10.19.8.65: bytes=32 time<1ms TTL=255       |
| Reply from 10.19.8.65: bytes=32 time<1ms TTL=255       |
| Ping statistics for 10.19.8.65:                        |
| Packets: Sent = 4, Received = 4, Lost = $0$ (0% loss), |
| Approximate round trip times in milli-seconds:         |
| $Minimum = 0ms$ . Maximum = 1ms. Average = 0ms         |
|                                                        |

Fuente: Autor

Apoyado en la topología de la red se realizó la configuración del Switch 1 y 2 utilizando cada uno de los parámetros básicos establecidos para la red como son desactivar la búsqueda DNS.

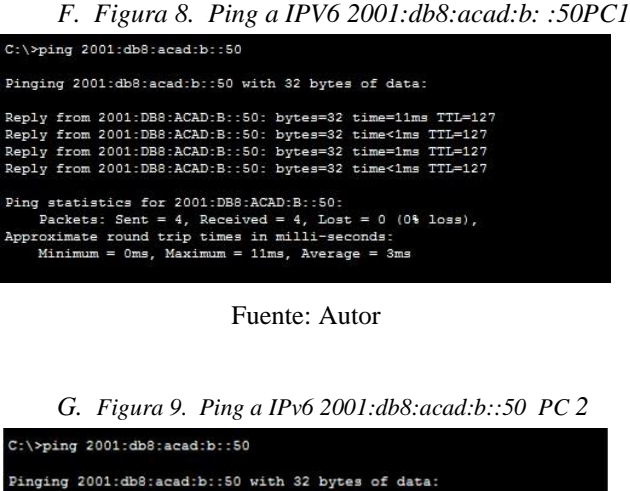

from 2001:DB8:ACAD:B::50: bytes=32 time=4ms  $TTL=128$ from 2001:DB8:ACAD:B::50: bytes=32 time from 2001:DB8:ACAD:B::50: bytes=32 time=1ms<br>from 2001:DB8:ACAD:B::50: bytes=32 time=4ms  $TTL=128$ Ping statistics for 2001:DB8:ACAD:B::50:

Packets: Sent = 4, Received = 4, Lost = 0 (0% loss),<br>Coximate round trip times in milli-seconds:  $= 1ms$ , Maxi  $um = 4ms$ , Average = 3ms

Fuente: Autor

*H. Figura10. Ping a IPv6 2001:db8:acad:209::1 PC 2*

```
C:\\pmod{2001:db8:acad:209::1}Pinging 2001:db8:acad:209::1 with 32 bytes of data:
Reply from 2001:DB8:ACAD:209::1: bytes=32 time=1ms TTL=255
Reply from 2001:DB8:ACAD:209::1: bytes=32 time=1ms TTL=255<br>Reply from 2001:DB8:ACAD:209::1: bytes=32 time=1ms TTL=255
Reply from 2001:DB8:ACAD:209::1: bytes=32 time=1ms TTL=255
Ping statistics for 2001:DB8:ACAD:209::1:
Packets: Sent = 4, Received = 4, Lost = 0 (0% loss),<br>Approximate round trip times in milli-seconds:
    Minimum = 1ms, Maximum = 1ms, Average = 1ms
```
Fuente: Autor

#### V. CONCLUSIÓN

Las prácticas de laboratorio de simulación de dos escenarios o topologías de red LAN, permiten el aprendizaje del funcionamiento de una red desde el conocimiento de los diferentes terminales, conexión de cables con puertos, configuración de los dispositivos mediante protocolos modelo OSI, administración de redes y seguridad de puntos de conexión de red.

Los dispositivos como el router y switch CISCO están diseñados para enlazarse a través de protocolos de redes de host, que se adaptan al modelo OSI (Open Systems

Interconnection), para garantizar la transmisión de paquetes enlazados con las capas 2 y capa 3 de las redes LAN y WAN.

Los ejercicios relacionados a las dos topologías de red, resaltan las configuraciones básicas de los enrutadores y conmutadores para las buenas prácticas en la administración de una red. Reseteo de dispositivos, configuración de password de seguridad a modo usuario y privilegiado, configuración de administradores locales y remotos mediante SSH o telnet, encriptación de contraseñas, descripciones, mensajes de seguridad (BANNER).

El desarrollo de los escenarios permite la aplicación de enunciados con direcciones loopback para verificar el funcionamiento y programación con los parámetros establecidos para los ejercicios planteados.

#### VI. REFERENCIAS

[1] CISCO. (s. f.). Configurar routing interVLAN en switches de capa 3. CISCO.COM. Recuperado 22 de noviembre de 2020, de [https://www.cisco.com/c/es\\_mx/support/docs/lanswitch](https://www.cisco.com/c/es_mx/support/docs/lan-switching/inter-vlan-routing/41860-howto-L3-intervlanrouting.html) [ing/inter-vlan-routing/41860-howto-](https://www.cisco.com/c/es_mx/support/docs/lan-switching/inter-vlan-routing/41860-howto-L3-intervlanrouting.html)[L3intervlanrouting.html](https://www.cisco.com/c/es_mx/support/docs/lan-switching/inter-vlan-routing/41860-howto-L3-intervlanrouting.html)

- [2] Problemas causados por el acceso simultáneo a la NVRAM del enrutador. (s. f.). CISCO.COM. Recuperado 14 de noviembre de 2020, de [https://www.cisco.com/c/en/us/support/docs/ios-nx](https://www.cisco.com/c/en/us/support/docs/ios-nx-os-software/ios-software-releases-124-mainline/46942-nvram.html#req)[ossoftware/ios-software-releases-124](https://www.cisco.com/c/en/us/support/docs/ios-nx-os-software/ios-software-releases-124-mainline/46942-nvram.html#req) [mainline/46942nvram.html#req](https://www.cisco.com/c/en/us/support/docs/ios-nx-os-software/ios-software-releases-124-mainline/46942-nvram.html#req)
- [3] OpenWebinars. (2019, 26 abril). Cisco: Configuración de SDM Templates [Vídeo]. YouTube.com. https://www.youtube.com/watch?v=L4bwV5M6hkk
- [4] Asmoday S.A. (2016, 17 febrero). Cómo se utiliza el programa Packet Tracer (cisco). Asmodaysa.com. https://asmodaysacom.wordpress.com/2016/02/17/com o-se-utiliza-el-programa-packet-tracer-cisco/
- [5] Cabrera, C. C. (2020, 23 marzo). Configuración básica de routers/switches cisco: CCNAv7 ITN mod2. Cesarcabrera.inf. [https://cesarcabrera.info/configuracion](https://cesarcabrera.info/configuracion-basica-de-routers-switches-cisco-ccnav7-itn-mod2/)[basica-derouters-switches-cisco-ccnav7-itn-mod2/](https://cesarcabrera.info/configuracion-basica-de-routers-switches-cisco-ccnav7-itn-mod2/)
- [6] CISCO. (s. f.-b). Los niveles de privilegio de IOS no pueden ver la configuración completa en ejecución. Cisco.com. Recuperado 10 de noviembre de 2020, de [https://www.cisco.com/c/es\\_mx/support/docs/securityvp](https://www.cisco.com/c/es_mx/support/docs/security-vpn/terminal-access-controller-access-control-system-tacacs-/23383-showrun.html) [n/terminal-access-controller-access-control](https://www.cisco.com/c/es_mx/support/docs/security-vpn/terminal-access-controller-access-control-system-tacacs-/23383-showrun.html)[systemtacacs-/23383-showrun.html](https://www.cisco.com/c/es_mx/support/docs/security-vpn/terminal-access-controller-access-control-system-tacacs-/23383-showrun.html)
- [7] SSH. (s. f.). SSH (Secure Shell). ssh.com. Recuperado 9 de noviembre de 2020, d[e https://www.ssh.com/ssh/](https://www.ssh.com/ssh/)
- [8] Guerreros de la Red Michely Lopez. (2019, 7 enero). Packet Tracer - Configurar Tunel IPV6 a IPV4 en Router cisco | Routing OSPF RIPV6 [Vídeo]. YouTube.com. <https://www.youtube.com/watch?v=5mWMjAIPA8o>
- [9] CISCO. (s. f.-b). Enlace ISL y 802.1Q entre switches de configuración fija Catalyst Layer 2 y ejemplo de configuración de switches CatOS. cisco.com. Recuperado 3 de noviembre de 2020, de [https://www.cisco.com/c/en/us/support/docs/lanswitching/8021](https://www.cisco.com/c/en/us/support/docs/lan-switching/8021q/8758-43.html) [q/8758-43.html](https://www.cisco.com/c/en/us/support/docs/lan-switching/8021q/8758-43.html) CISCO. (s. f.-a). Configuración dinámica de opciones del

servidor DHCP. Cisco.com. Recuperado 1 de noviembre de 2020, de

[https://www.cisco.com/c/en/us/support/docs/ip/dynamic](https://www.cisco.com/c/en/us/support/docs/ip/dynamic-address-allocation-resolution/22920-dhcp-ser.html) [-address-allocation-resolution/22920-dhcp-ser.html](https://www.cisco.com/c/en/us/support/docs/ip/dynamic-address-allocation-resolution/22920-dhcp-ser.html)

- [10]CISCO. (s. f.-b). Configurar el enlace del EtherChannel y del 802.1Q entre los switches de configuración fija del Catalyst L2 y los switches de Catalyst que ejecutan CatOS. Cisco.com. Recuperado 29 de octubre de 2020, de https://www.cisco.com/c/es\_mx/support/docs/switches/ catalyst-4000-series-switches/23408-140.html
- [11]Duoc UC Bibliotecas. (s. f.). Definición y propósito de la investigación aplicada. Definición y Propósito de la

investigación aplicada. Recuperado 17 de noviembre de 2020, de [http://www.duoc.cl/biblioteca/crai/definiciony-proposito](http://www.duoc.cl/biblioteca/crai/definicion-y-proposito-de-la-investigacion-aplicada)[de-la-investigacion-aplicada.](http://www.duoc.cl/biblioteca/crai/definicion-y-proposito-de-la-investigacion-aplicada)

- [12]Hernández, R. Fernández, C. y Baptista, P. (2014). Metodología de la Investigación. Venezuela. McGrawHill Education.
- [13]Gómez, Omar S.& Aguilar Vera, Raul & Ucán Pech, Juan. (2018). Experimentación de Ingeniería de Software.

[14] Introducción al conjunto de protocolos TCP/IP. (s. f.). docs.oracle.com. Recuperado 21 de noviembre de 2020, Obtenido de: [https://docs.oracle.com/cd/E19957-](https://docs.oracle.com/cd/E19957-01/820-2981/6nei0r0r9/index.html) [01/8202981/6nei0r0r9/index.html](https://docs.oracle.com/cd/E19957-01/820-2981/6nei0r0r9/index.html)

[15] Introducción al conjunto de protocolos TCP/IP. (s. f.). docs.oracle.com. Recuperado 21 de noviembre de 2020, de https://docs.oracle.com/cd/E19957-01/820- 2981/6nei0r0r9/index.html.

# VII. BIOGRAFÍA

Jorge Luna Bonilla, soy estudiante de ingeniería de sistemas, me gusta la música, me encanta la electrónica y todo el campo de ingeniería. Mis expectativas son de ser un buen profesional cada día que pasa en mi etapa de vida.

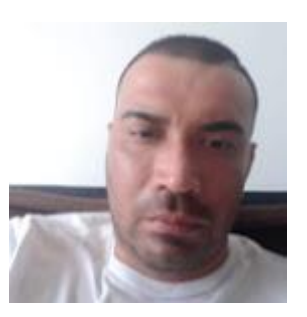